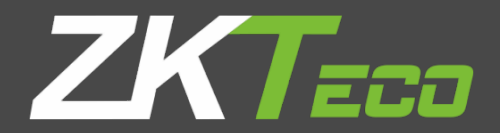

# USER MANUAL Applicable Model: G3 Pro

Version: 1.0 Date: February 2020

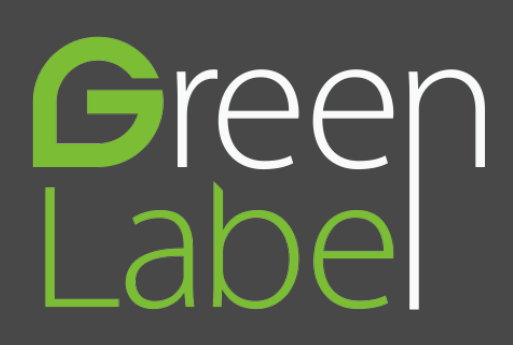

### Copyright © ZKTeco 2020 All rights reserved.

Without the prior written consent of ZKTeco, no portion of this manual can be copied or forwarded in any way or form. All parts of this manual belong to ZKTeco co., LTD and its subsidiaries (hereinafter the "Company" or "ZKTeco").

### Trademark

**ECO** is a registered trademark of ZKTeco. Other trademarks involved in this manual are owned by their respective owners.

### Disclaimer

This manual contains information on the operation and maintenance of the ZKTeco equipment. The copyright in all the documents, drawings, etc. in relation to the ZKTeco supplied equipment vests in and is the property of ZKTeco. The contents hereof should not be used or shared by the receiver with any third party without express written permission of ZKTeco.

The contents of this manual must be read as a whole before starting the operation and maintenance of the supplied equipment. If any of the content(s) of the manual seems unclear or incomplete, please contact ZKTeco before starting the operation and maintenance of the said equipment.

It is an essential pre-requisite for the satisfactory operation and maintenance that the operating and maintenance personnel are fully familiar with the design and that the said personnel have received thorough training in operating and maintaining the machine/unit/equipment. It is further essential for the safe operation of the machine/unit/equipment that personnel has read, understood and followed the safety instructions contained in the manual.

In case of any conflict between terms and conditions of this manual and the contract specifications, drawings, instruction sheets or any other contract-related documents, the contract conditions/documents shall prevail. The contract specific conditions/documents shall apply in priority.

ZKTeco offers no warranty, guarantee or representation regarding the completeness of any information contained in this manual or any of the amendments made thereto. ZKTeco does not extend the warranty of any kind, including, without limitation, any warranty of design, merchantability or fitness for a particular purpose.

ZKTeco does not assume responsibility for any errors or omissions in the information or documents which are referenced by or linked to this manual. The entire risk as to the results and performance obtained from using the information is assumed by the user.

ZKTeco in no event shall be liable to the user or any third party for any incidental, consequential, indirect, special, or exemplary damages, including, without limitation, loss of business, loss of profits, business interruption, loss of business information or any pecuniary loss, arising out of, in connection with, or relating to the use of the information contained in or referenced by this manual, even if ZKTeco has been advised of the possibility of such damages.

This manual and the information contained therein may include technical, other inaccuracies or typographical errors. ZKTeco periodically changes the information herein which will be incorporated into new additions/amendments to the manual. ZKTeco reserves the right to add, delete, amend or modify the information contained in the manual from time to time in the form of circulars, letters, notes, etc. for better operation and safety of the machine/unit/equipment. The said additions or amendments are meant for improvement /better operations of the machine/unit/equipment and such amendments shall not give any right to claim any compensation or damages under any circumstances.

ZKTeco shall in no way be responsible (i) in case the machine/unit/equipment malfunctions due to any non-compliance of the instructions contained in this manual (ii) in case of operation of the machine/unit/equipment beyond the rate limits (iii) in case of operation of the machine and equipment in conditions different from the prescribed conditions of the manual.

The product will be updated from time to time without prior notice. The latest operation procedures and relevant documents are available on [http://www.zkteco.com](http://www.name.com/)

If there is any issue related to the product, please contact us.

### About the Company

ZKTeco is one of the world's largest manufacturer of RFID and Biometric (Fingerprint, Facial, Finger-vein) readers. Product offerings include Access Control readers and panels, Near & Far-range Facial Recognition Cameras, Elevator/floor access controllers, Turnstiles, License Plate Recognition (LPR) gate controllers and Consumer products including battery-operated fingerprint and face-reader Door Locks. Our security solutions are multi-lingual and localized in numerous different languages. At the ZKTeco state-of-the-art 700,000 square foot ISO9001-certified manufacturing facility, we control manufacturing, product design, component assembly, and logistics/shipping, all under one roof.

Since 1998, the founders of ZKTeco have been determined for independent research and development of biometric verification procedures and the productization of biometric verification SDK, which was initially widely applied in PC security and identity authentication fields. With the continuous enhancement of the development and plenty of market applications, the team has gradually constructed an identity authentication ecosystem and smart security ecosystem, which are based on biometric verification techniques. With years of experience of the industrialization of biometric verifications.

## About this Manual

- This manual introduces the operations, interfaces and functions of G3 Pro. For installation, please refer to the *Quick*  **Start Guide** of the product accordingly.
- Features and parameters with ★ are not available in all devices.
- All photos shown are for illustration purpose only. Photos in this manual may not be exactly consistent with the actual products.

### Contents

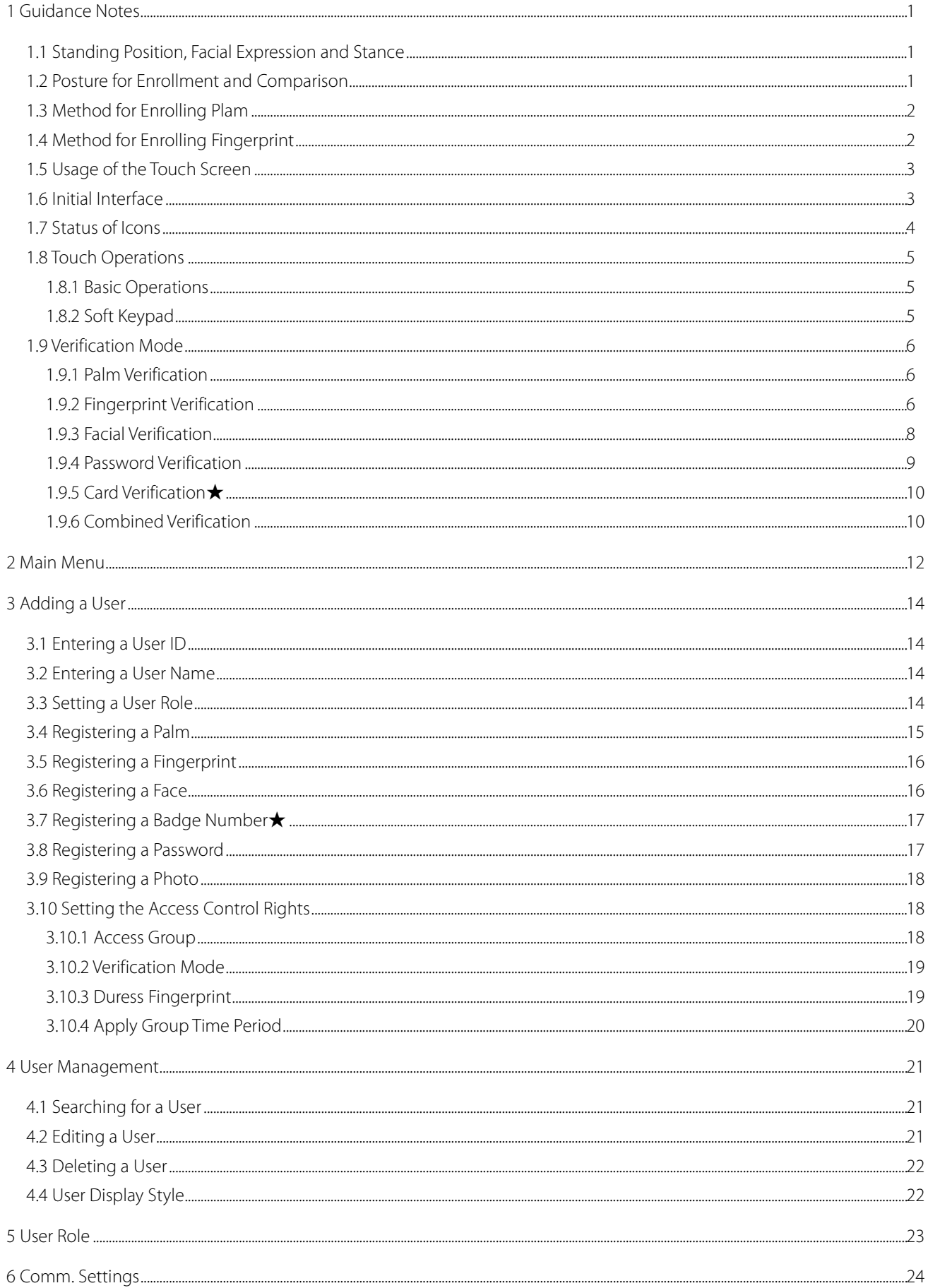

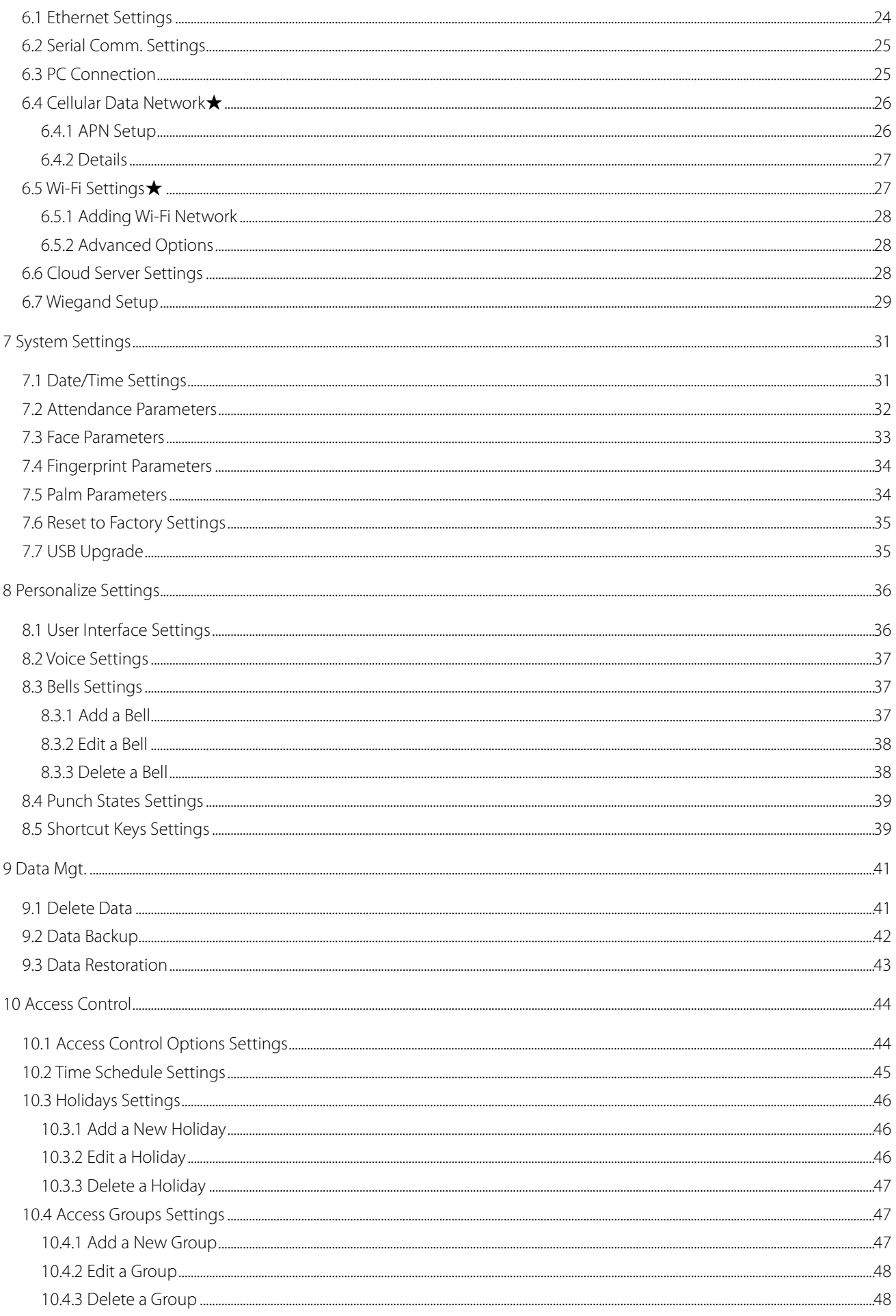

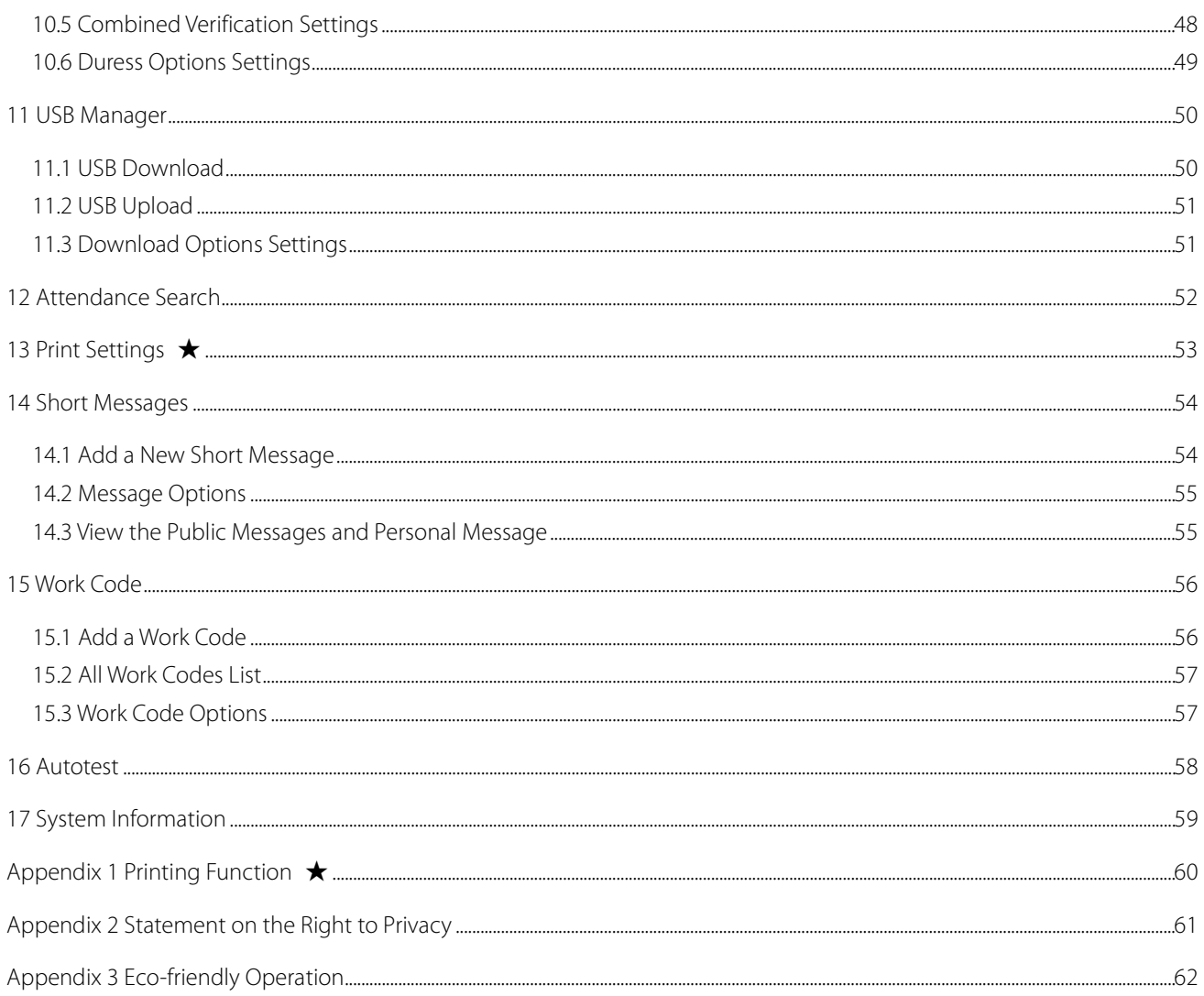

## <span id="page-7-0"></span>1 Guidance Notes

### <span id="page-7-1"></span>1.1 Standing Position, Facial Expression and Stance

#### **Recommended Standing Position**

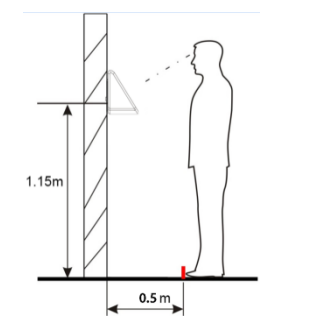

- The distance between a person and the device is recommended to be 0.5 meters (applicable height range from 1.5–1.8 meters). The distance can be adjusted based on the effect of facial image captured by the device.
- **Facial Expression and Stance**

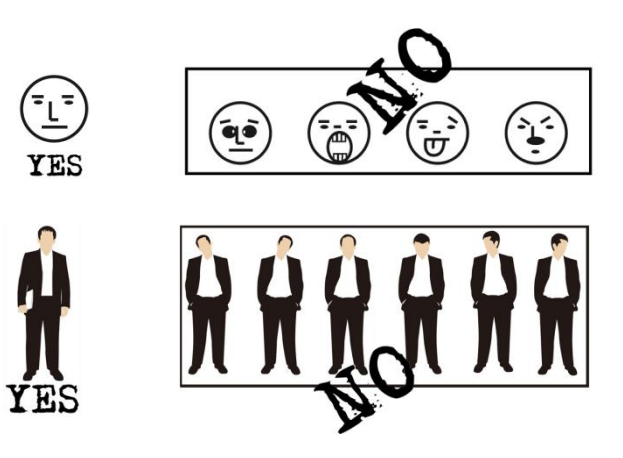

**Note:** During enrollment and verification, keep the facial expression and stance natural.

### <span id="page-7-2"></span>1.2 Posture for Enrollment and Comparison

During enrollment, you need to move forward or backward to ensure that the face is displayed in the center of the screen. Stay still until the registration succeeds.

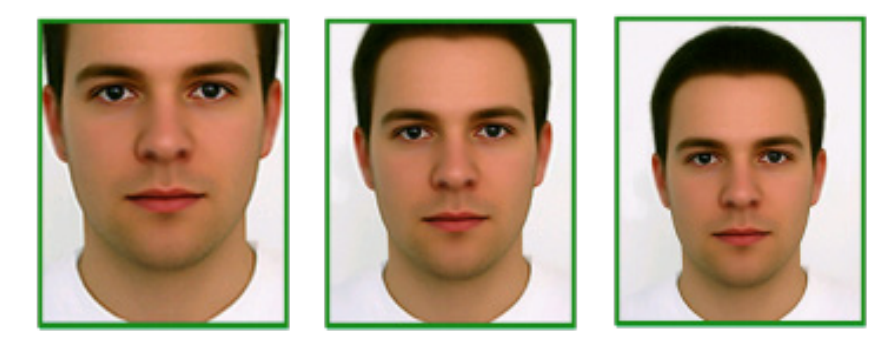

### <span id="page-8-0"></span>1.3 Method for Enrolling Plam

**How to correctly enroll the palm**

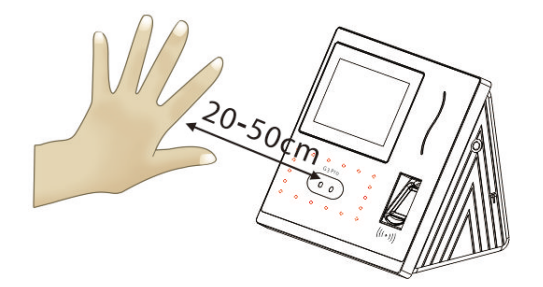

Place your palm in the palm multi-mode collection area, such that the palm is placed parallel to the device. Make sure to keep space between your fingers.

During enrollment locate your palm at the center of the screen, and follow the voice prompts "Focus the center of the palm inside the green box". The user needs to move forward and backward to adjust the palm position during the palm registration.

#### **Verification**

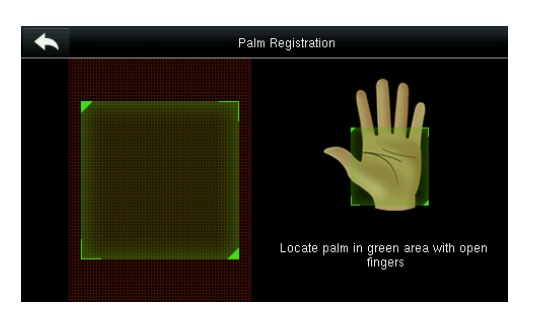

Place your palm in the green area parallel to the device with space between the fingers.

#### **Incorrect palm gestures**

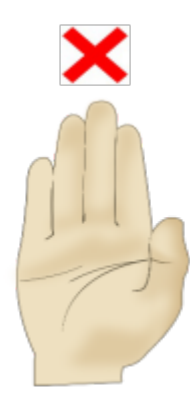

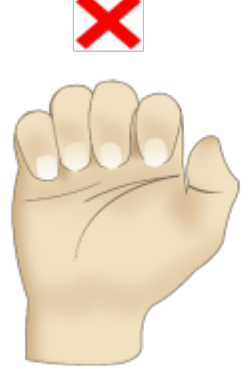

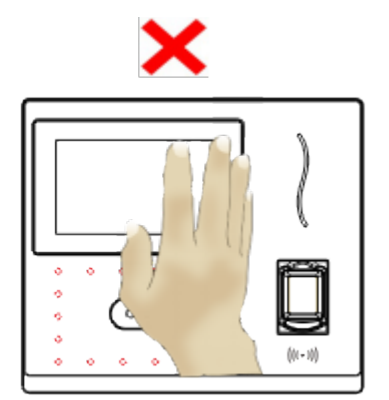

### <span id="page-8-1"></span>1.4 Method for Enrolling Fingerprint

It is recommended to use the **index finger**, **middle finger** or **ring finger to enroll fingerprint**; avoid using the thumb or little finger

#### **1. Correct way to press the fingerprint:**

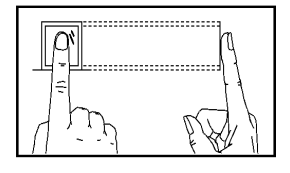

Place the finger horizontally onto the fingerprint sensor; the center of the fingerprint should be placed on that of the sensor.

#### **2. Wrong ways to press the fingerprint:**

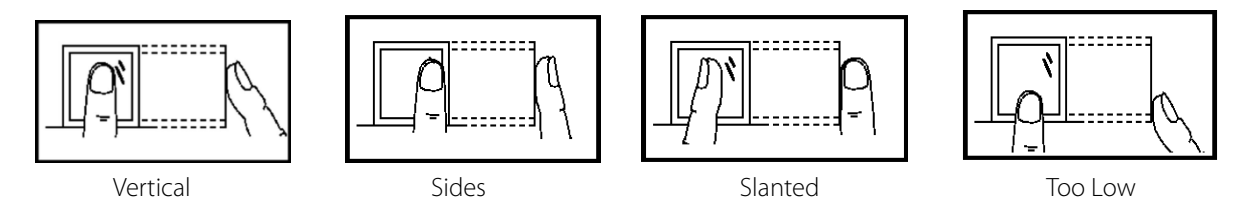

**Note:** Please use the correct method of pressing fingerprint for registration and verification. Our company does not undertake the responsibility for the lowered verification performance caused by user's improper operation. The rights to final interpretation and amendment are reserved.

### <span id="page-9-0"></span>1.5 Usage of the Touch Screen

You may tap the touch screen, or tap and slide it using a finger pulp. Taping the screen with a fingertip or fingernail may compromise the use effect.

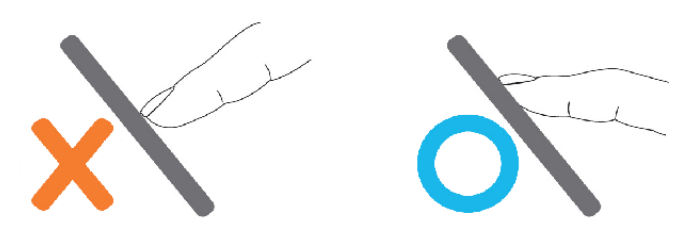

Smear or dust on the touch screen may affect the performance of the touch screen. Therefore, try to keep the screen clean and dust-free.

### <span id="page-9-1"></span>1.6 Initial Interface

When the device is turned ON, please press the power switch on the left side of the device and wait for a minute. Initial interface as shown below will be displayed.

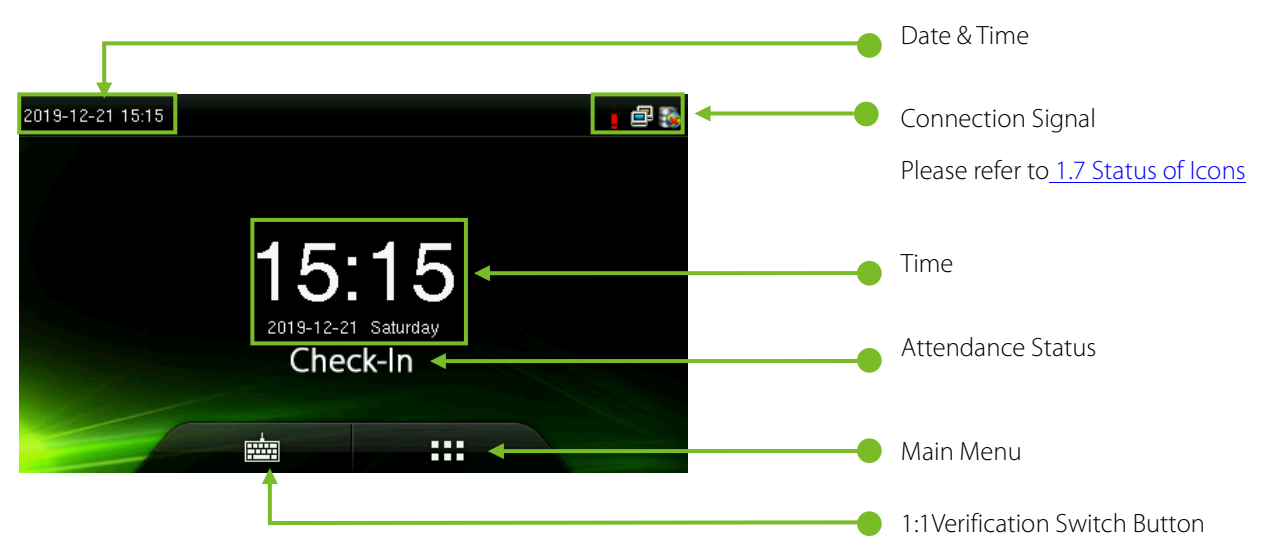

#### **Note:**

- Attendance Status include Check-In, Check-Out, Break-In, Break-Out, Overtime-In, and Overtime-Out.
- $\diamondsuit$  You can change the Attendance Status by taping the initial screen where there is no icon.

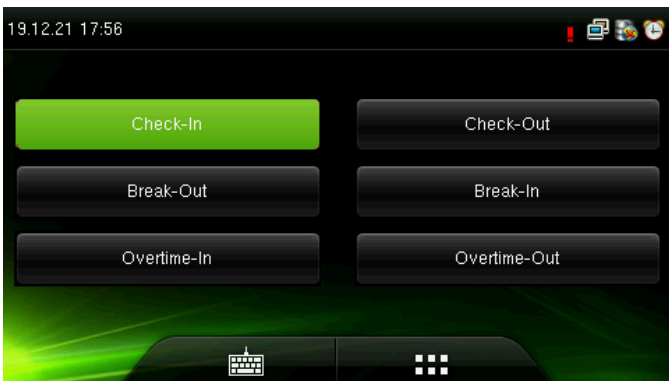

You can press a corresponding shortcut key to select current attendance status, which is displayed in green. For details, refer t[o 8.5 Shortcut Key Settings.](#page-45-1) 

- $\diamond$  Tap **TH** to enter the main menu interface, please verify the admin when it is registered.
- $\leftrightarrow$  Tap  $\overline{f}$  to enter the interface of 1:1 verify mode and enter the user ID. For details, refer section [1.9](#page-12-0) [Verification](#page-12-0) Mode.

### <span id="page-10-0"></span>1.7 Status of Icons

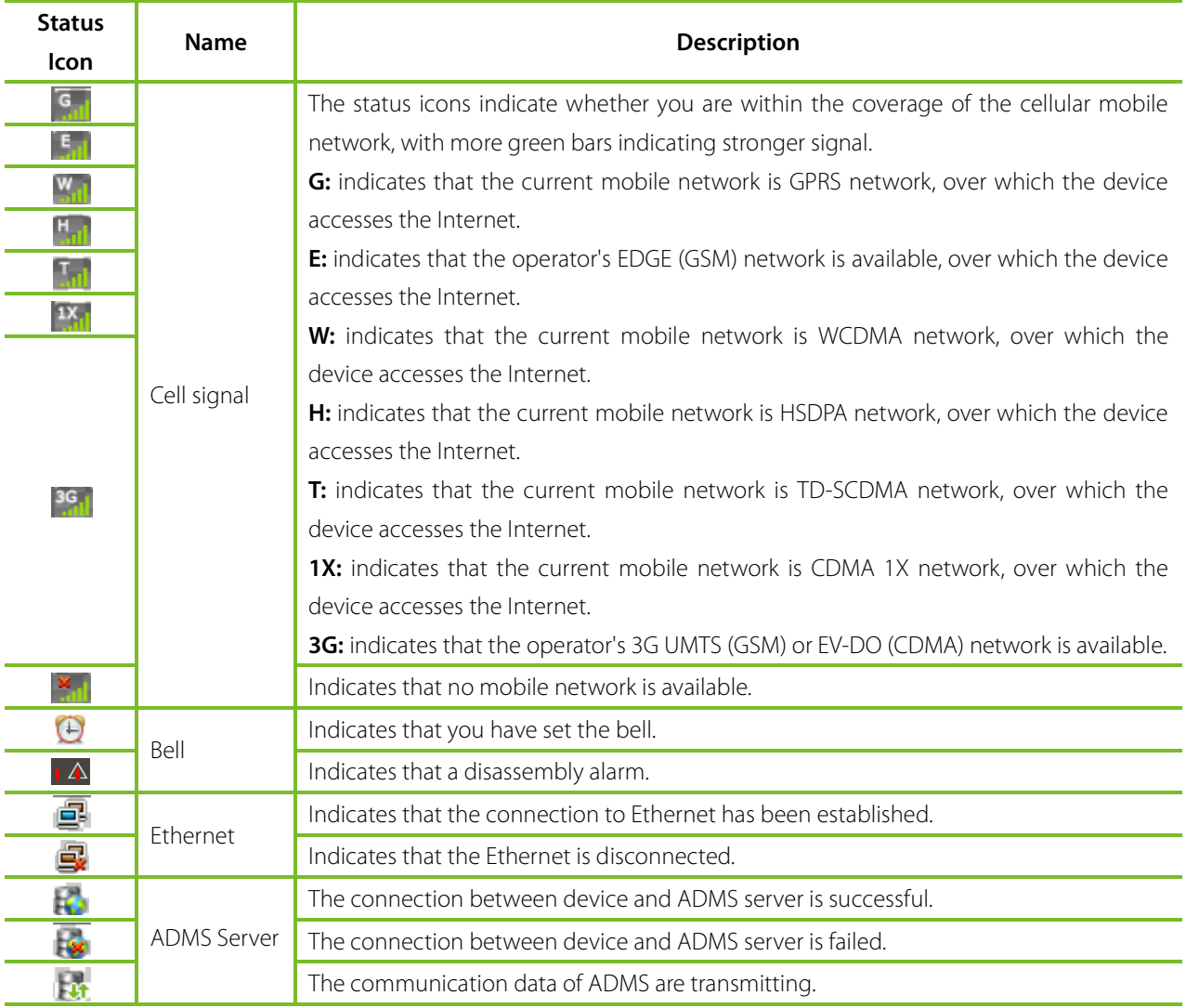

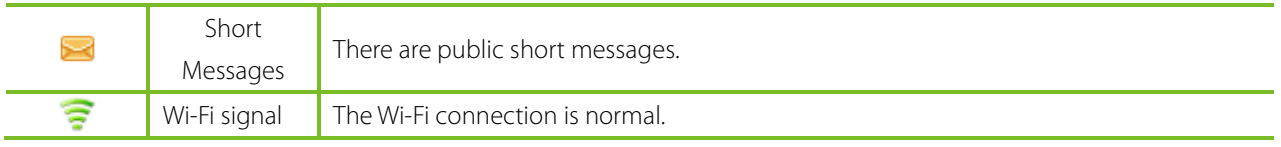

### <span id="page-11-0"></span>1.8 Touch Operations

#### <span id="page-11-1"></span>1.8.1 Basic Operations

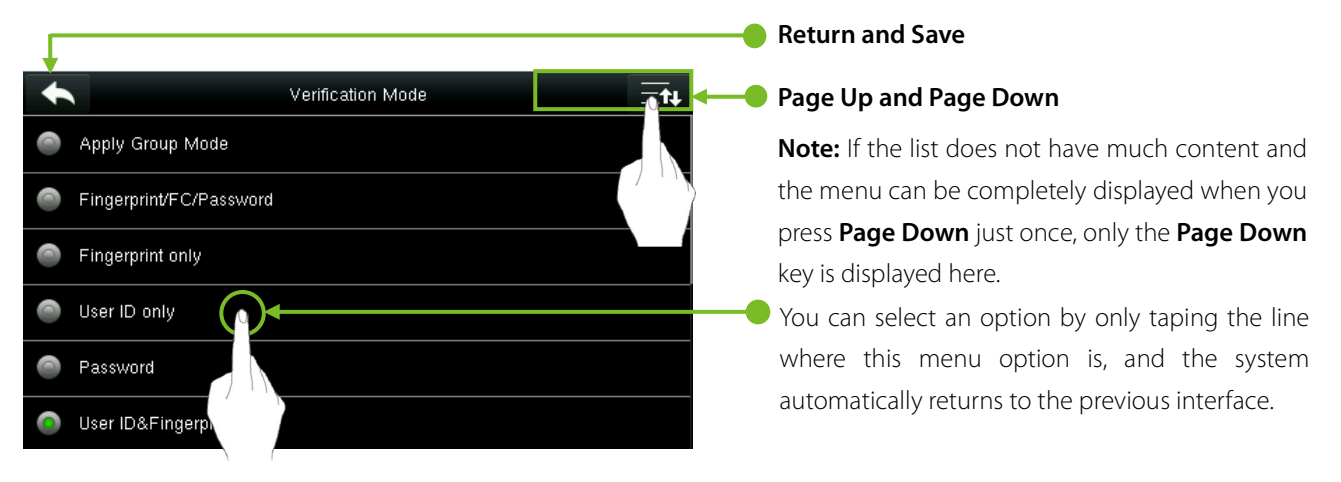

**Note:** After registering or modifying user information or setting parameters, you need to tap **Return/Save** to make the settings take effect. If timeout or no operations are performed on the interface, the system returns to the main interface without saving registration, user information modification or parameter settings.

#### <span id="page-11-2"></span>1.8.2 Soft Keypad

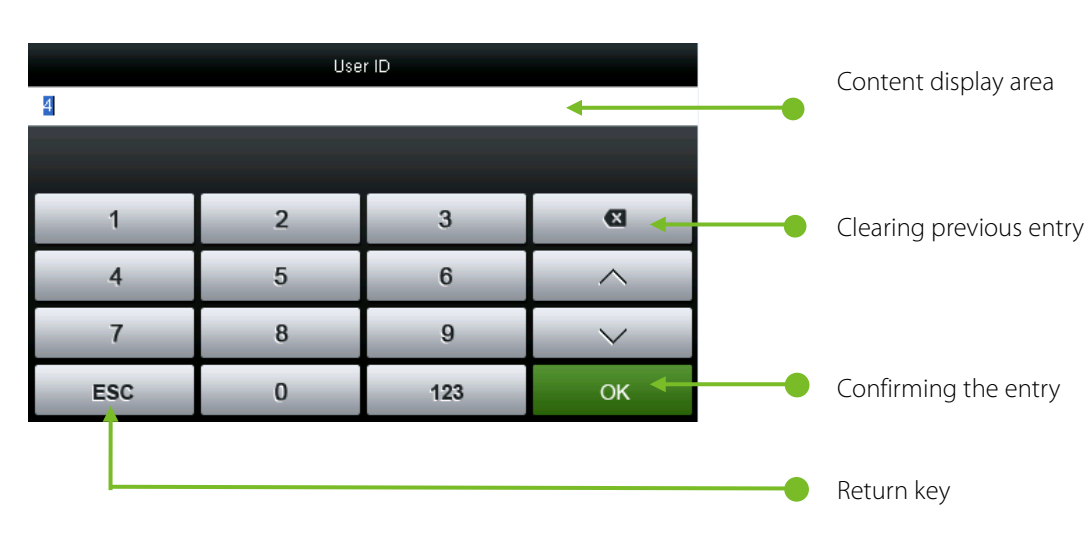

#### **Digital Keypad**

#### **Letter Keypad**

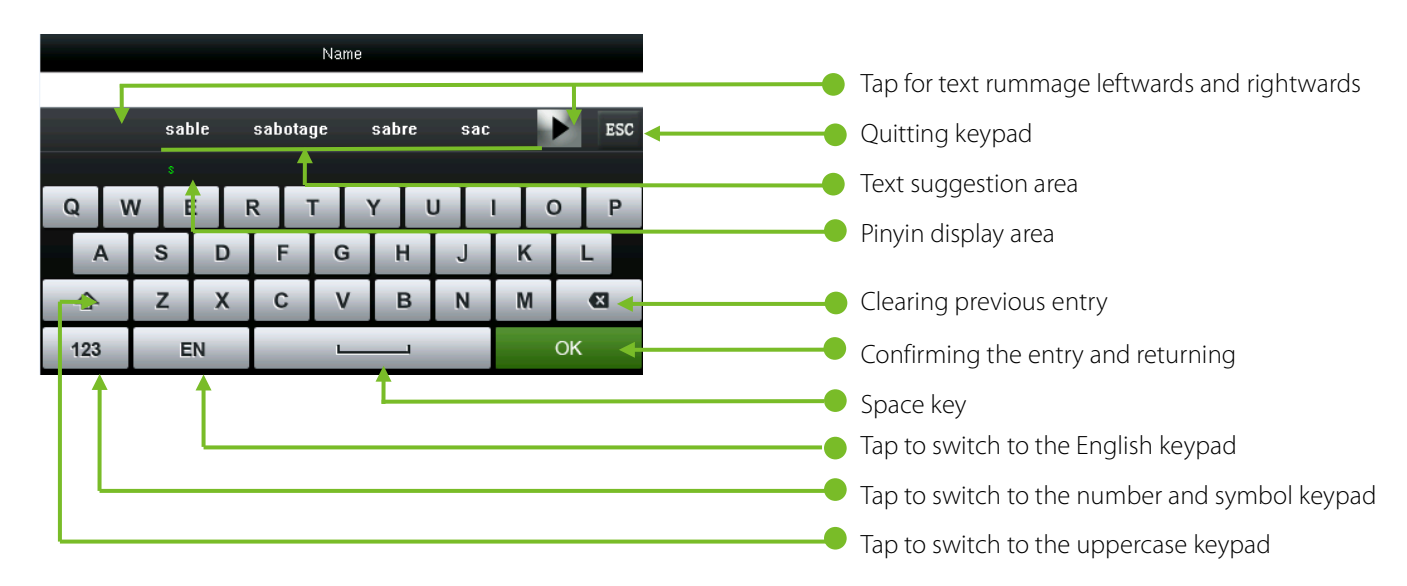

#### **Digital and Letter Keypad**

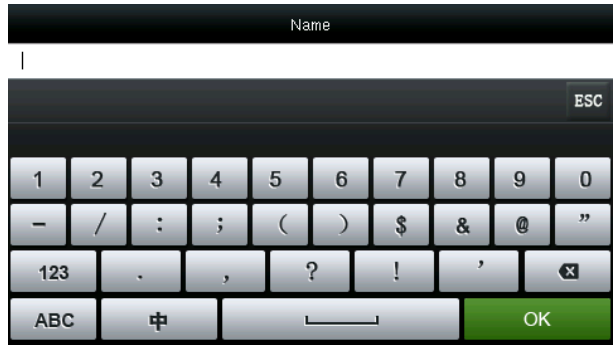

### <span id="page-12-0"></span>1.9 Verification Mode

#### <span id="page-12-1"></span>1.9.1 Palm Verification

The device compares the current palm with users' palm in the device. Use the proper way to enroll and verify.

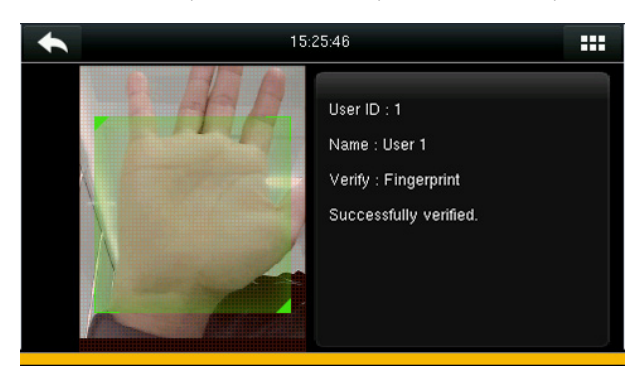

#### <span id="page-12-2"></span>1.9.2 Fingerprint Verification

#### **1:N Fingerprint Verification**

In 1:N fingerprint verification method, a fingerprint collected by the sensor is verified with all the fingerprints stored in the device.

- To enter the fingerprint verification mode: The device automatically distinguishes face and fingerprint verification. Just pressfinger on the fingerprint collector/sensor, the device enters fingerprint authentication mode.
- Please use the correct way to press fingerprint onto the fingerprint sensor (for detailed instruction, please refer to [1.4 Method of Enrolling](#page-8-1) Fingerprint.

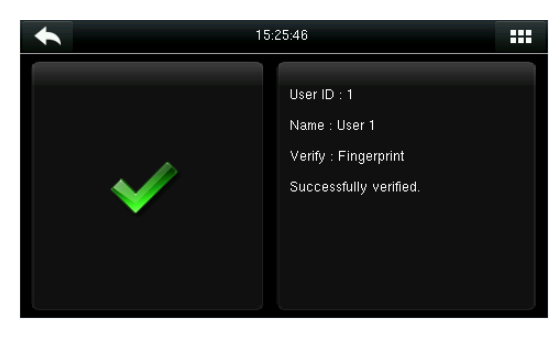

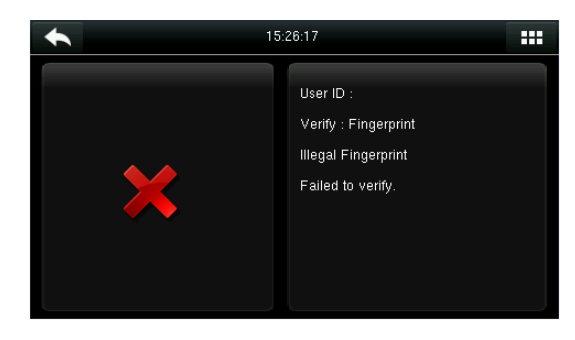

Verification Succeeds Verification Fails

#### **1:1 Fingerprint Verification**

In 1:1 fingerprint verification method, a fingerprint collected by the sensor is verified with the fingerprint corresponding to the entered user ID.

**Note:** Adopt this mode only when it is difficult to recognize the finger.

Press **Exter** on the screen to enter 1:1 Verify Mode.

| 15:26:54 |                |     |              |  |  |
|----------|----------------|-----|--------------|--|--|
|          |                |     |              |  |  |
|          |                |     |              |  |  |
|          | $\overline{2}$ | 3   | $\mathbf{z}$ |  |  |
|          | 5              | 6   |              |  |  |
|          | 8              | 9   |              |  |  |
| ESC      | $\bf{0}$       | 123 | OK           |  |  |

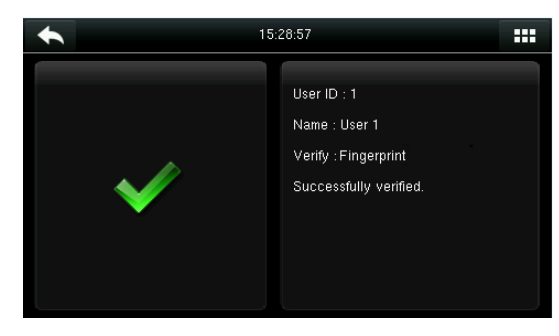

3.Verification succeeds. 4.Verification fails.

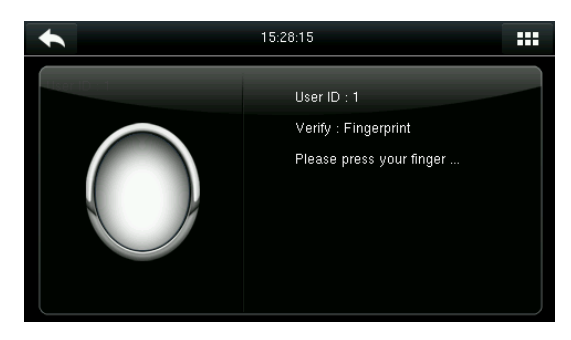

1.Enter your ID and tap [**OK**]. 2.Press your fingerprint for verification.

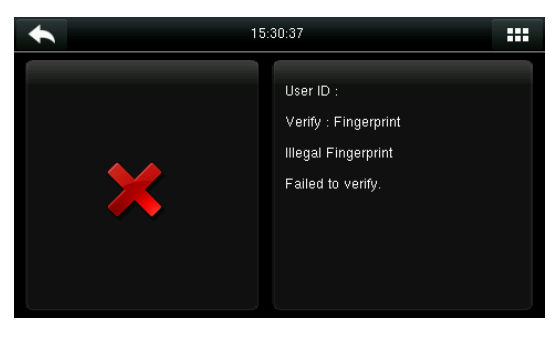

If you have registered multiple verification modes, the following interface appears after you enter your ID and tap [**OK**].

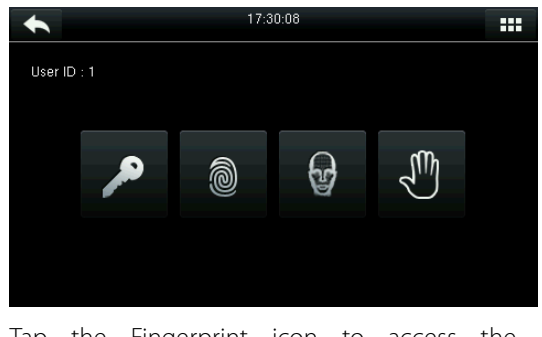

Tap the Fingerprint icon to access the fingerprint verification interface.

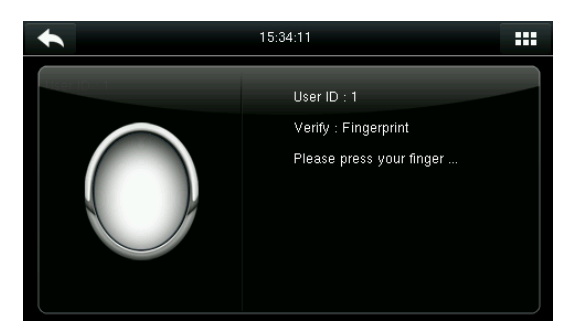

Press your finger onto the fingerprint scanner to scan your fingerprint for verification. The result is displayed as above.

**Note:** If you have registered only your fingerprint, you will access the fingerprint verification interface directly after entering your ID. If you have registered in multiple verification modes, the icons of registered verification modes are displayed, as the above figure with Password, Fingerprint and Face displayed.

#### <span id="page-14-0"></span>1.9.3 Facial Verification

#### **1:N Facial Verification**

Compare the facial image captured by the camera with all facial data in the device.

 The device automatically differentiates between face and fingerprint verification modes. Show your face within the capture area of the camera (without your finger being placed at the fingerprint scanner), and the device automatically performs detection in face verification mode.

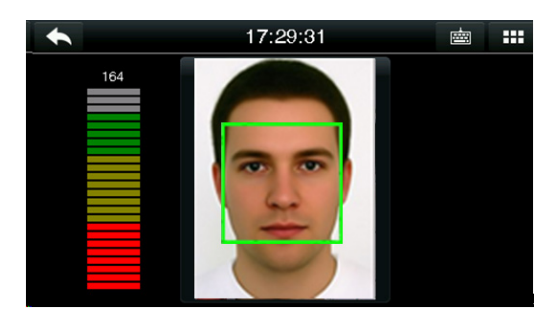

Conduct comparison in the correct way on Verification passed. the main interface.

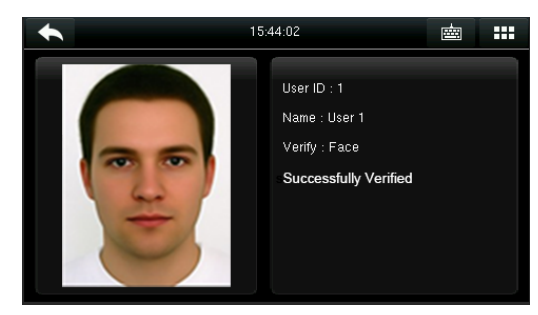

#### **1:1 Facial Verification**

Compare the captured facial image with the facial image associated with the entered user ID.

**Note:** If the device prompts "No data registered" after the user enters the ID and press [**OK**], then the user corresponding to this ID does not exist.

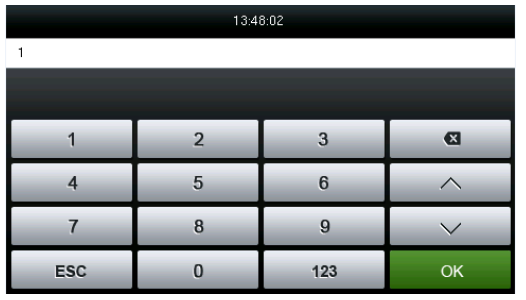

1.Enter the user ID into the main interface 2.Compare the faces in the right way. by using the keypad and then press [**OK**].

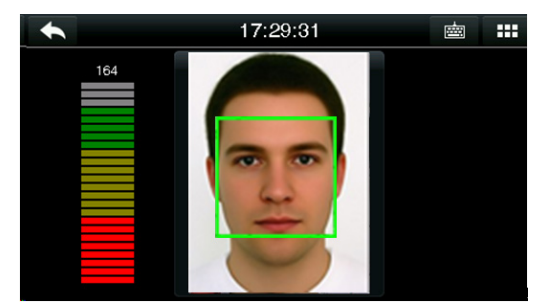

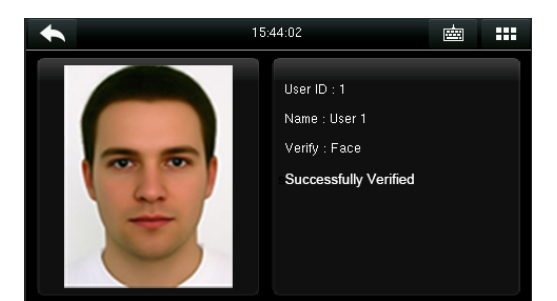

3.Verification passed. If the verification fails for 20 consecutive seconds, the system returns to the main interface. If you have registered multiple verification modes, the following interface appears after you enter your ID and tap [**OK**].

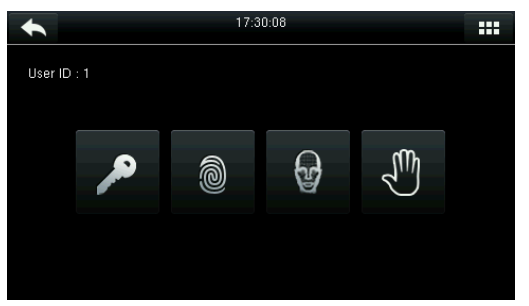

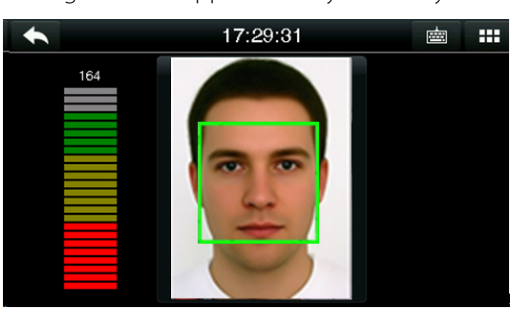

Tap the **Face** icon to access face verification. The verification result is displayed as above.

**Note:** If you have registered only your face, you will access the face verification interface directly after entering your ID. If you have registered in multiple verification modes, the icons of registered verification modes are displayed, as shown in the above figure with Password, Fingerprint and Face displayed.

#### <span id="page-15-0"></span>1.9.4 Password Verification

Under this verification method, the entered password is verified with the password of the entered user ID.

Tap the [**1:1**] button on the main interface to enter 1:1 verification mode.

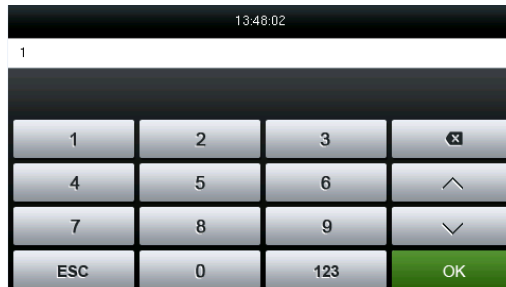

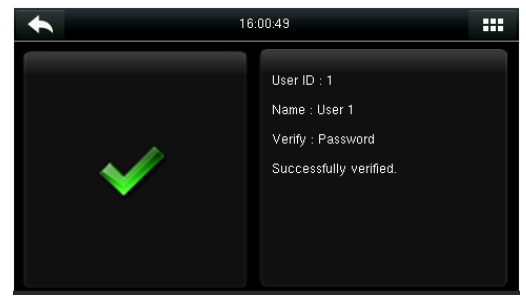

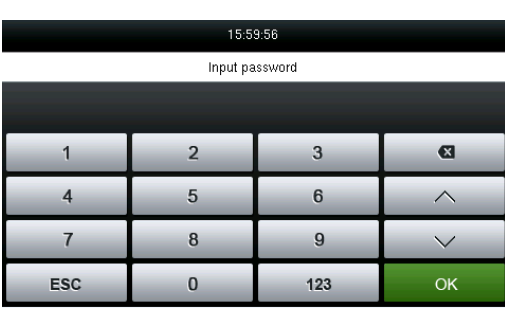

1.Input the user ID and press [**OK**]. 2.Input the Password and press [**OK**].

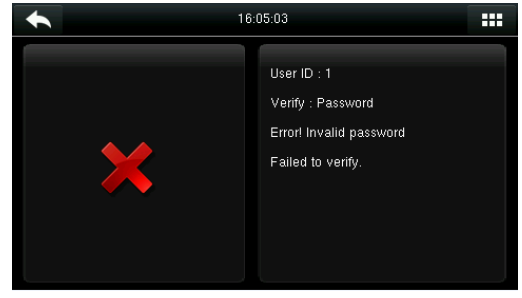

3.Verification succeeds. 4.Verification fails.

If you have registered multiple verification modes, the following interface appears after you enter your ID and tap [**OK**].

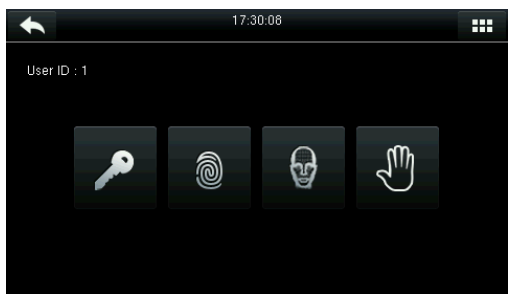

Tap the Key icon to access password verification. The verification result is displayed as above.

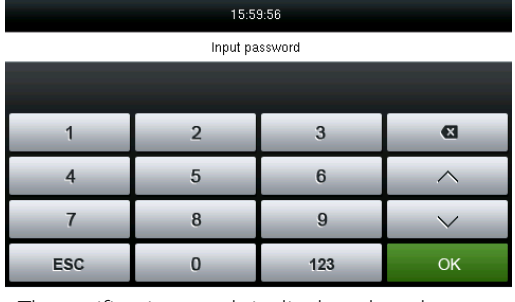

**Note:** If you have registered only the password, you will access the password verification interface directly after entering your ID. If you have registered in multiple verification modes, the icons of registered verification modes are displayed, just as the above figure showing that Password, Fingerprint and Face have been registered.

#### <span id="page-16-0"></span>1.9.5 Card Verification★

Card function is optional, only products with a built-in card module are equipped with card verification function.

Swipe the card above the card reader (the card must be registered first).

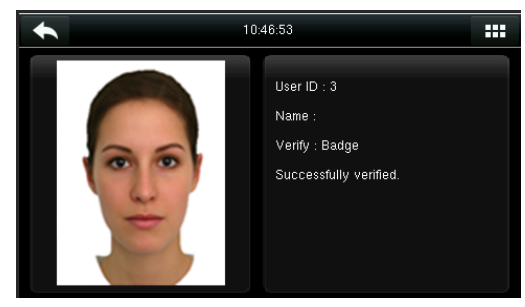

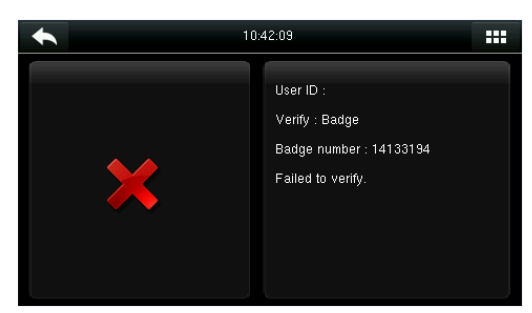

Verification succeeds. If the card is not registered, "Failed to verify" is prompted.

#### <span id="page-16-1"></span>1.9.6 Combined Verification

In order to meet the needs of some access control occasions with high security and in consideration of the diversity of access control, the device provides a wide range of verification modes, which can be combined as required for individual users and user groups. The device supports 15 combinations of verification modes, as shown in the following figure.

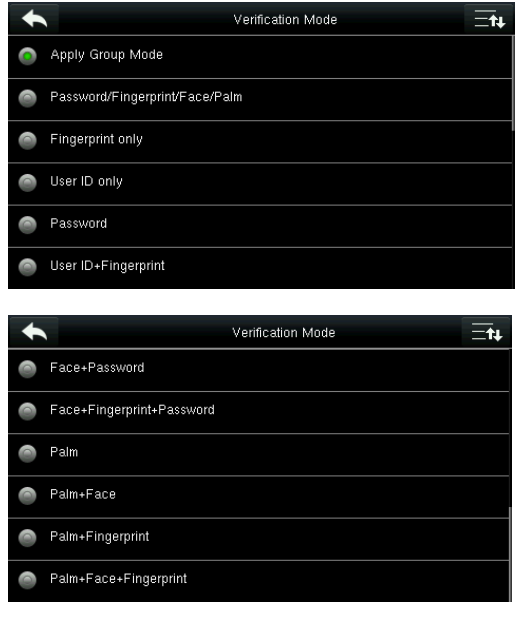

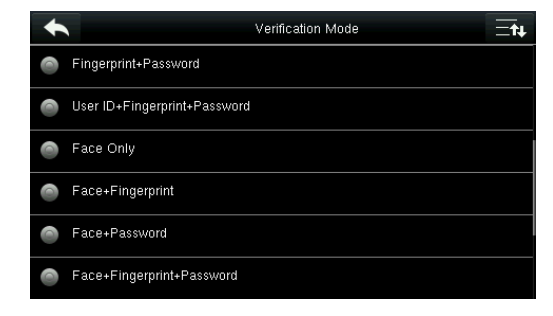

#### **Note:**

"**/**" means Or, and "**&**" means And.

In combined verification mode, you must register required verification information, otherwise the verification may fail. For example, if user A uses **Fingerprint Registration** but the verification mode is **PW**, this user will never pass verification.

The following takes **Face&Password** as an example to introduce the combination verification mode.

Place your face within the capture area of the camera, and the device automatically performs detection in face verification mode.

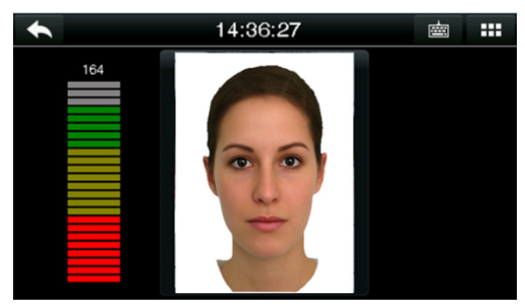

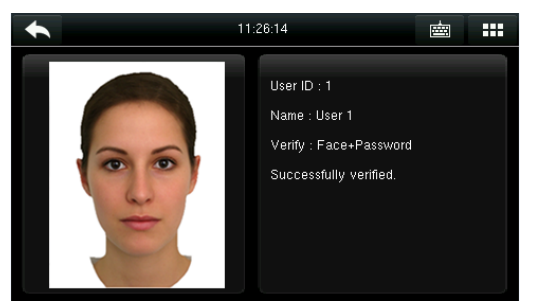

3. Face & password verification succeeds. 4. Face & password verification fails.

| 11:25:34   |                |     |              |  |  |
|------------|----------------|-----|--------------|--|--|
|            | Input password |     |              |  |  |
|            |                |     |              |  |  |
|            | $\overline{2}$ | -3  | $\mathbf{E}$ |  |  |
|            | $\overline{5}$ | 6   |              |  |  |
|            | 8              | g   |              |  |  |
| <b>ESC</b> | 0              | 123 | OK           |  |  |

1. Face verification proceeds. 2. The password entry interface pops-up after verification passes. Enter the password and tap [**OK**]

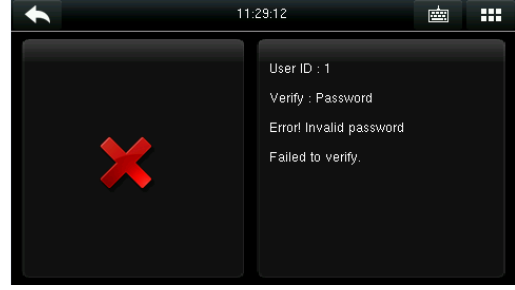

**Note:** The combination verification option is available only if corresponding verification modes are selected during user registration. For details, refer section 3.10 [Setting the Access Control Rights](#page-24-1).

## <span id="page-18-0"></span>2 Main Menu

When the device is in standby mode, press **TH** to open the main menu.

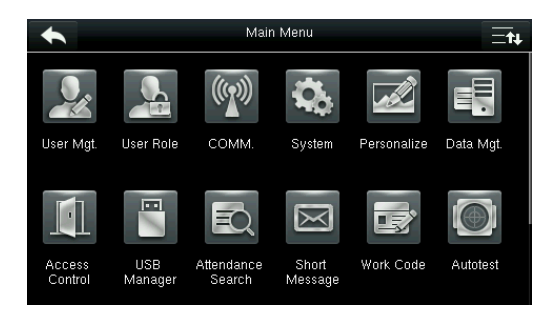

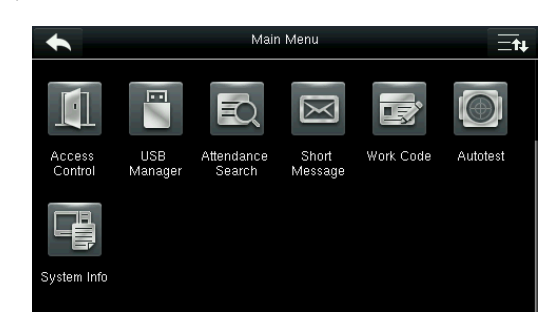

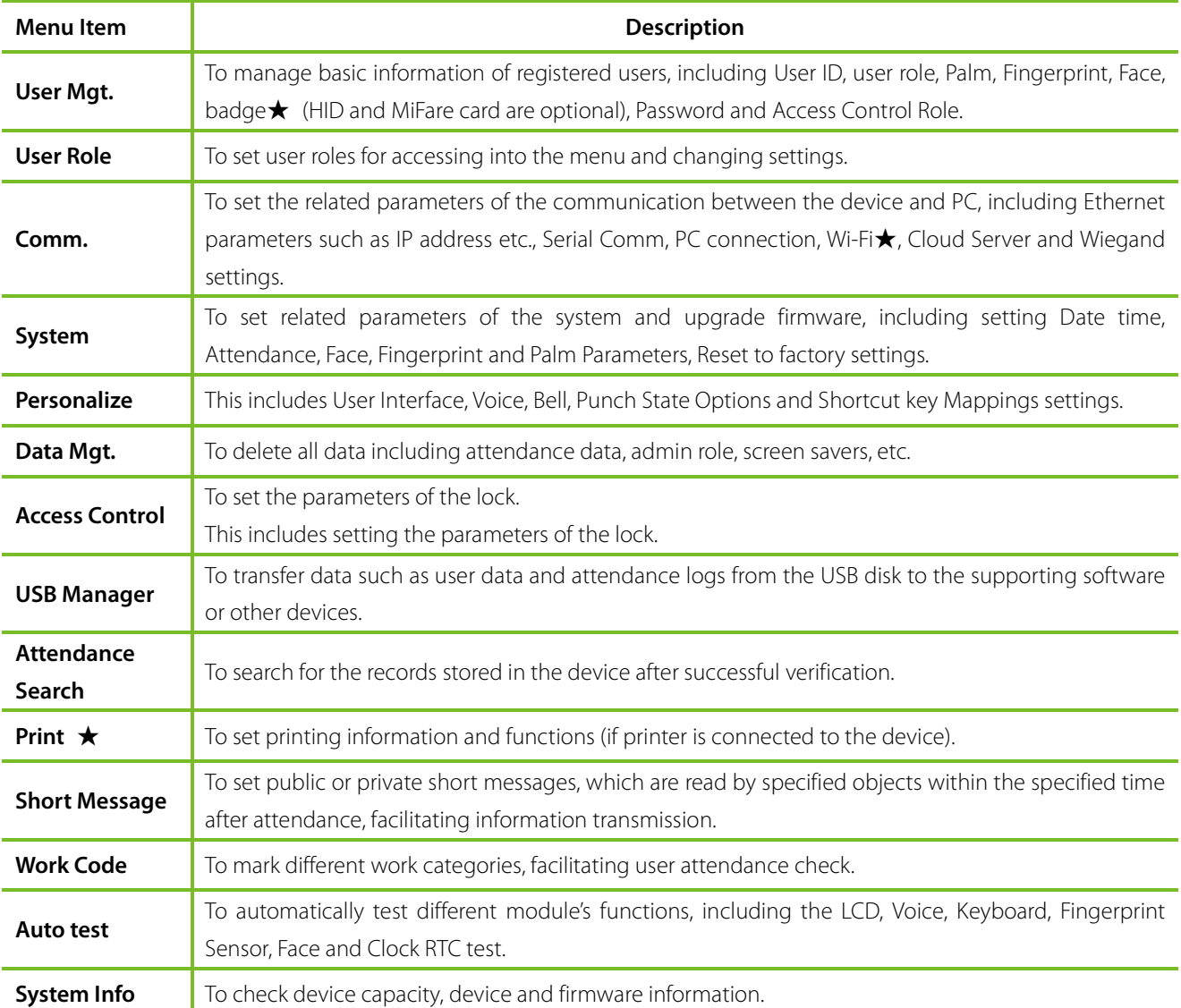

**Note:** After registering or modifying user information or setting parameters, you need to tap **Return/Save** to make the settings take effect. If timeout or no operations are performed on the interface, the system returns to the main interface without saving registration, user information modification or parameter settings.

If no super administrator is available on the device, anyone can access the menu for operations by pressing . After

an administrator is set on the device, identity authentication needs to be conducted by the administrator for menu access. A user can access the menu only after successful identity authentication. For device security purposes, it is recommended to register an administrator when the device is used for the first time. For specific operations, refer section [3.3 Setting a User Role.](#page-20-3)

## <span id="page-20-0"></span>3 Adding a User

Tap **New User** on the main menu interface.

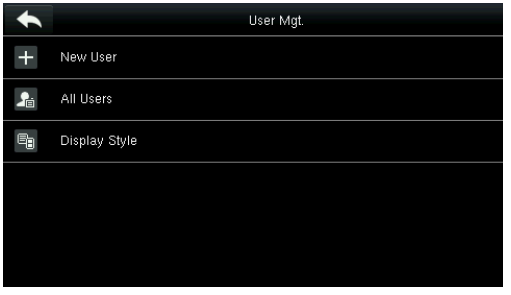

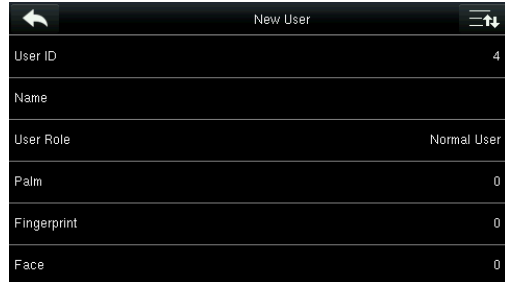

<span id="page-20-1"></span>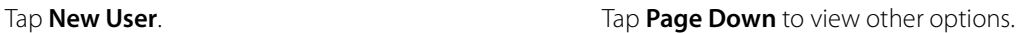

### 3.1 Entering a User ID

The device automatically assigns user IDs for personnel, starting from 1 and so on. The user ID can also be entered manually.

Select **User ID,**then press **OK** for confirmation.

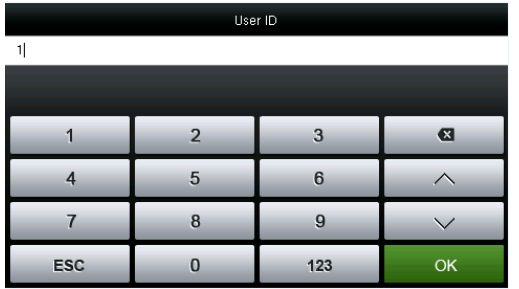

### <span id="page-20-2"></span>3.2 Entering a User Name

1. Select **User Role**

## personnel.

**Note:**

2. During the initial registration, you can modify your ID, which cannot be modified after registration.

1. By default, a user ID contains 1-9 digits. To extend the length, consult our pre-sales technical support

3. If "ID Already Exists" is prompted, this ID has been used. Please try different ID.

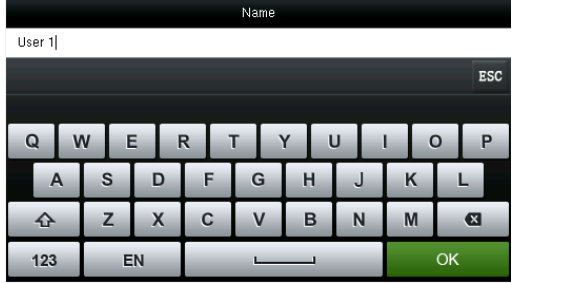

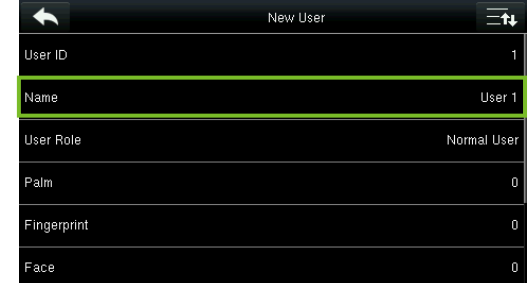

2. Enter your name and tap **OK** to save and return. The name entry is completed.

Note: By default, a user name contains 1-12 characters. For details, refer sectio[n 1.8.2 Soft Keypad.](#page-11-2)

### <span id="page-20-3"></span>3.3 Setting a User Role

There are two types of Roles respectively granted to two types of users: the User and Administrator.

User: are only granted the rights of facial, fingerprint, or password verification.

Administrator: are granted the access to the main menu for various operations apart from having all the privileges granted to User.

#### Tap **User Role**.

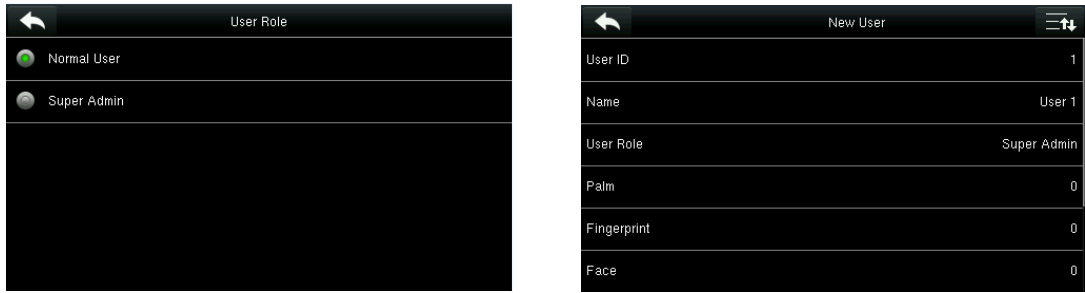

Select a user role. The user role selection is completed.

If the selected user role is **Super Admin**, identity authentication needs to be conducted for main menu access. The authentication process depends on the authentication mode that the super administrator has registered. The following is an example of accessing the main menu as the super administrator by face authentication.

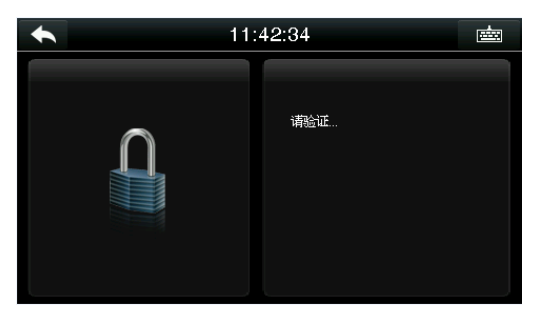

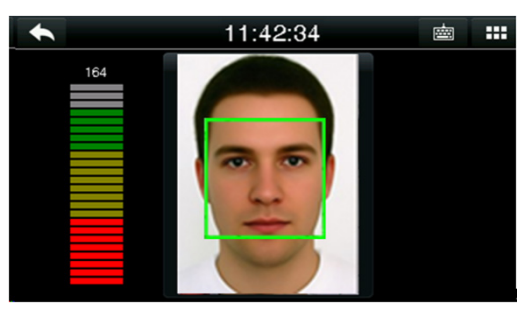

Press **THE** on the main interface.

Place your face in front of the camera for authentication.

<span id="page-21-0"></span>You can access the main menu interface directly after passing authentication.

### 3.4 Registering a Palm

Select a palm.

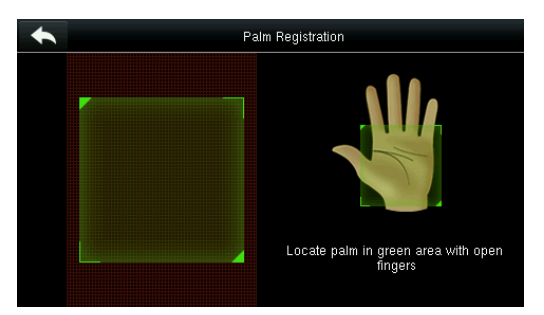

1. Follow the voice and interface prompts to move back and forth to place your Palm within the green frame.

|             | New User    | $-h$   |
|-------------|-------------|--------|
| User ID     |             |        |
| Name        |             | User 1 |
| User Role   | Super Admin |        |
| Palm        |             | 1      |
| Fingerprint |             | 0      |
| Face        |             | 0      |

3. The system automatically returns to the **New User** interface.

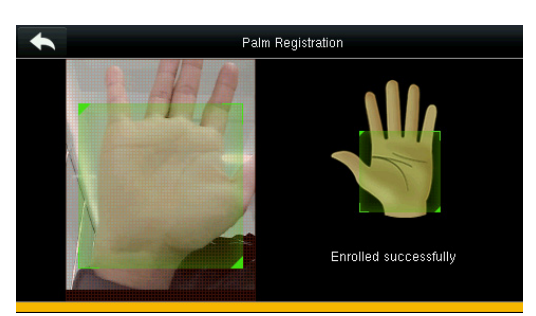

2. The Palm registration succeeds.

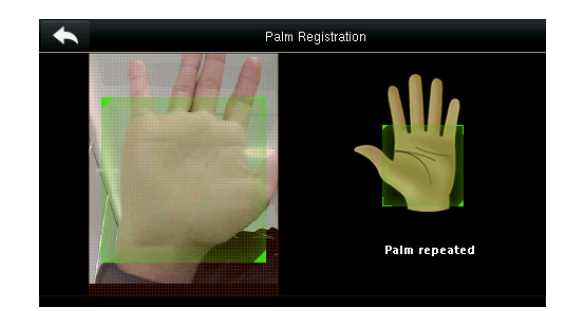

If a duplicate Palm is registered, the system prompts: "Palm repeated".

### <span id="page-22-0"></span>3.5 Registering a Fingerprint

Select a finger

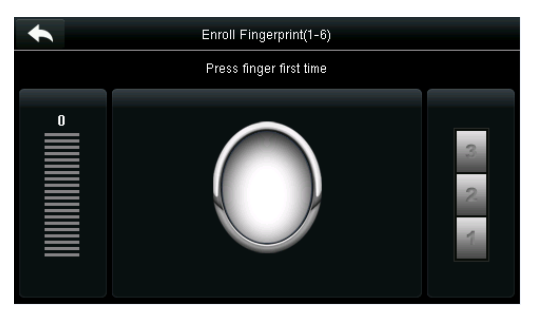

- 1. Tap to select a finger for fingerprint registration.
- 2. Press the same finger onto the fingerprint scanner for three consecutive times.

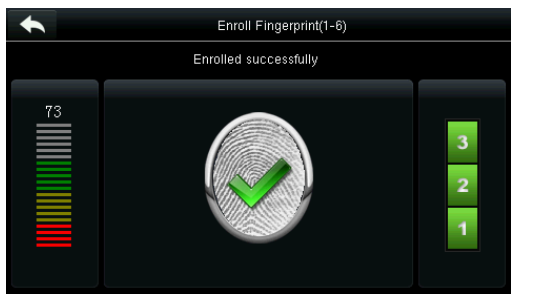

3. Fingerprint registration succeeds interface.

If the fingerprint registration fails, the following prompt appears.

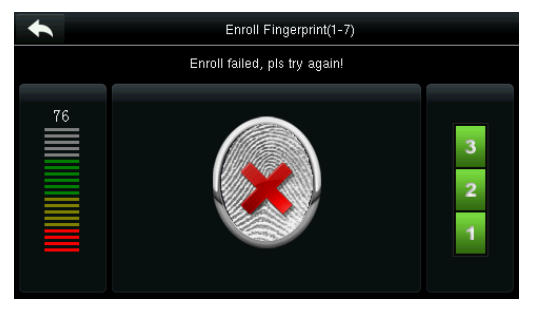

The fingerprint registration fails. You need to register the fingerprint again.

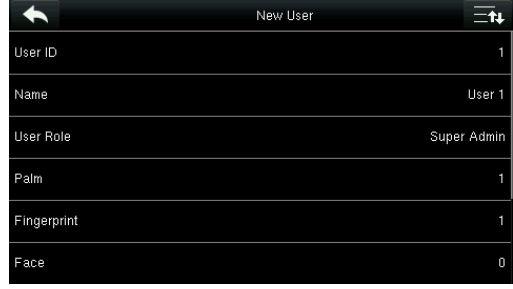

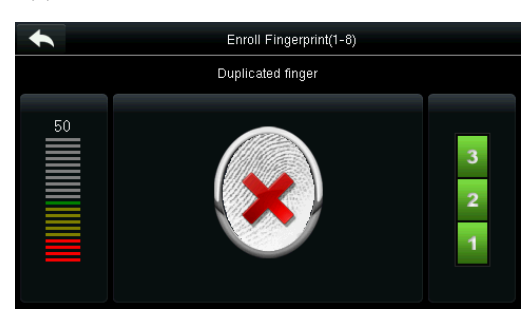

If the device prompts "Duplicated fingerprint", this fingerprint has already been registered.

**Note:** To register another fingerprint, return to the **New User** interface, tap **Fingerprint** again and repeat the above steps to select another finger for fingerprint **registration**.

### <span id="page-22-1"></span>3.6 Registering a Face

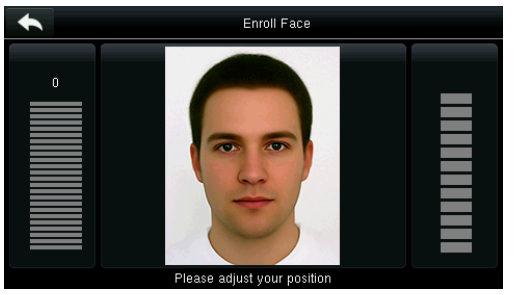

1. Follow the voice and interface prompts to 2. The face registration succeeds. move back and forth to place your eyes within the green frame.

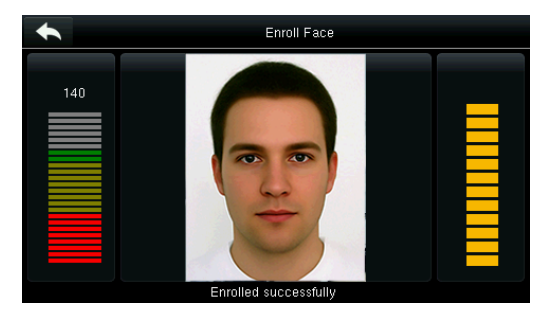

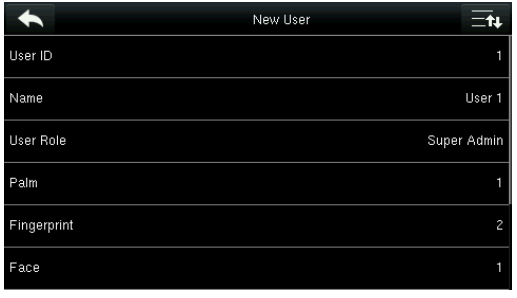

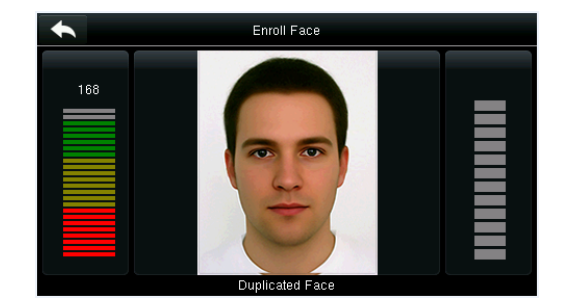

If a duplicate face is registered, the system

prompts: "Duplicated Face".

3. The system automatically returns to the **New User** interface.

### <span id="page-23-0"></span>3.7 Registering a Badge Number★

#### Tap **Badge Number**.

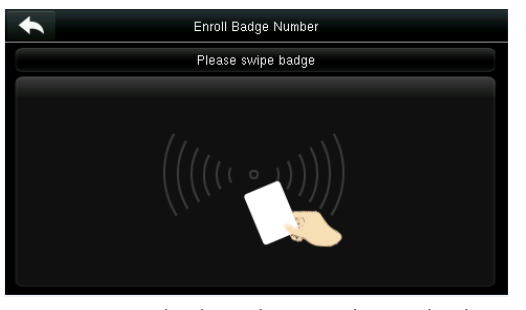

1. Press your badge close underneath the 1. Press your badge close underneath the 2. The badge number registration succeeds.<br>fingerprint collector.

|                     | New User |          |
|---------------------|----------|----------|
| Fingerprint         |          |          |
| Face                |          |          |
| Badge Number        |          | 14133194 |
| Password            |          |          |
| User Photo          |          | O        |
| Access Control Role |          |          |

3. The system automatically returns to the New User interface.

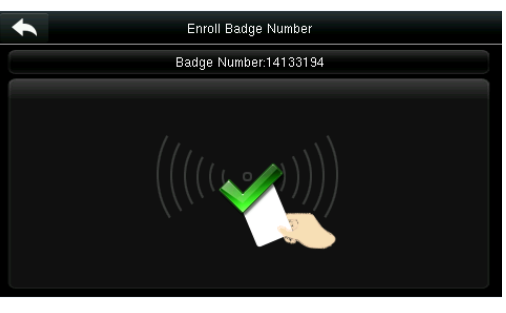

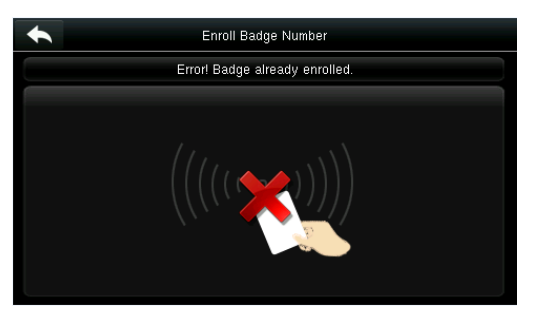

**Note:** If the badge has already been registered, "Error! Badge already enrolled" is prompted.

### <span id="page-23-1"></span>3.8 Registering a Password

#### Tap **Password**.

| Password   |                |     |                   |  |
|------------|----------------|-----|-------------------|--|
| 7777       |                |     |                   |  |
|            |                |     |                   |  |
|            | $\overline{2}$ | 3   | $\mathbf{\alpha}$ |  |
|            | 5              | 6   |                   |  |
|            | 8              | g   |                   |  |
| <b>ESC</b> |                | 123 | OK                |  |

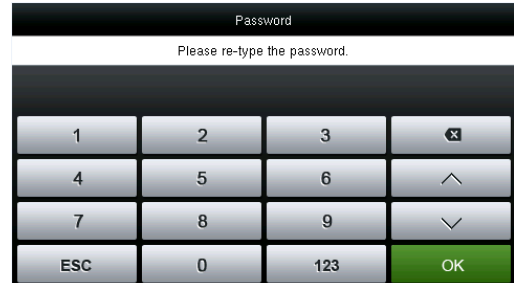

1. Enter your password and tap **OK**. 2. Enter the password again and tap **OK**.

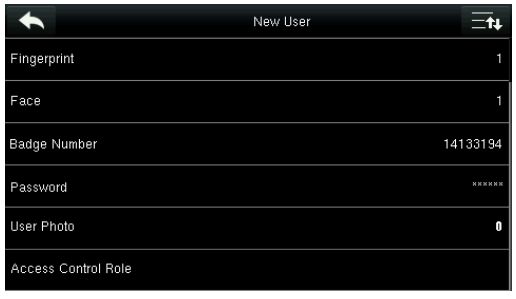

3. The password registration succeeds and the system returns to the **New User** interface.

**Note:** By default, a password contains 1-8 digits.

#### Password  $\overline{2}$  $\overline{3}$  $\mathbf{a}$  $\overline{1}$  $\sqrt{5}$  $\overline{4}$  $\boldsymbol{6}$  $\widehat{\phantom{1}}$  $\overline{7}$  $\bf{8}$ 9  $\checkmark$ ESC  $\pmb{0}$ 123  $OK$

4. If the two entered passwords are different, "Password not match" is prompted.

### <span id="page-24-0"></span>3.9 Registering a Photo

When a user registered with a photo passes the authentication, the registered user photo is displayed.

#### Tap **User Photo**.

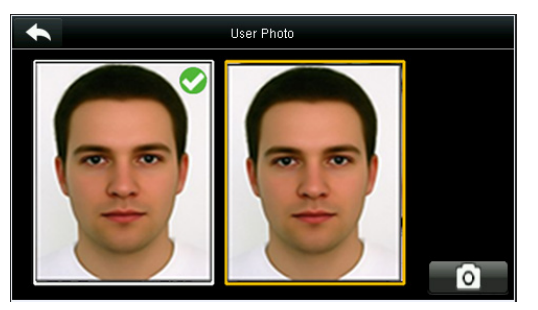

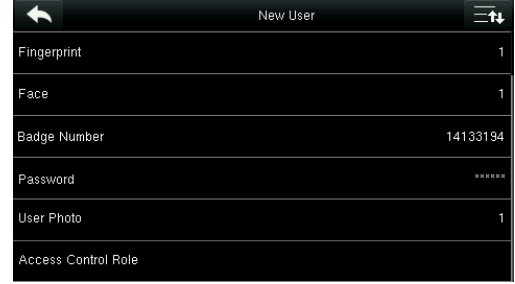

Tap the camera icon to capture a photo.

The photo taking is completed, and the system returns to the **New User** interface.

**Note:** After face registration is completed, the system automatically captures a photo. If you do not want to register a user photo, the photo automatically taken by the system is used by default.

### <span id="page-24-1"></span>3.10 Setting the Access Control Rights

You can set which group a user belongs to, access verification mode, whether to register a duress fingerprint, and whether to use the group time period. By default, the unlocking permission is granted to newly enrolled users.

#### Tap **Access Control Role**.

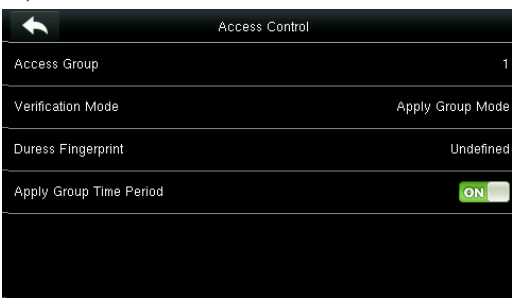

#### <span id="page-24-2"></span>3.10.1 Access Group

**Access Group**: Select the belonged group. By default, a newly enrolled user belong to group one. Tap **Access Group**.

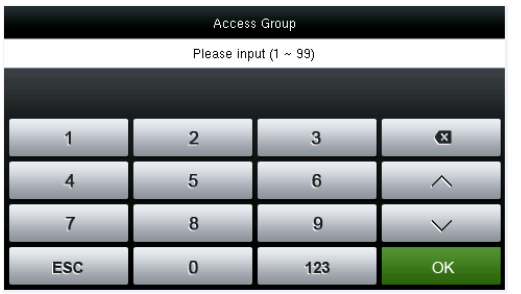

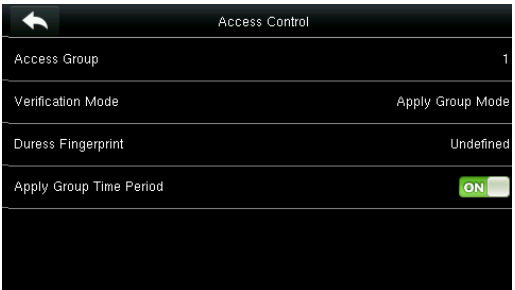

<span id="page-25-0"></span>Enter the belonged group and tap **OK**. The system returns to the **Access Control** interface.

#### 3.10.2 Verification Mode

#### Tap **Verification Mode**.

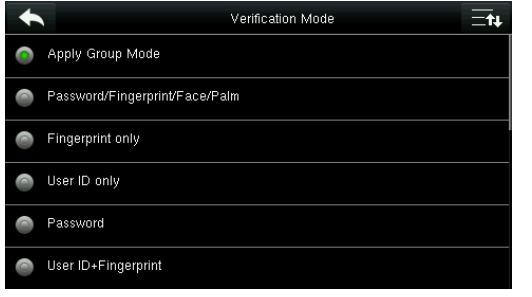

Select a verification mode.

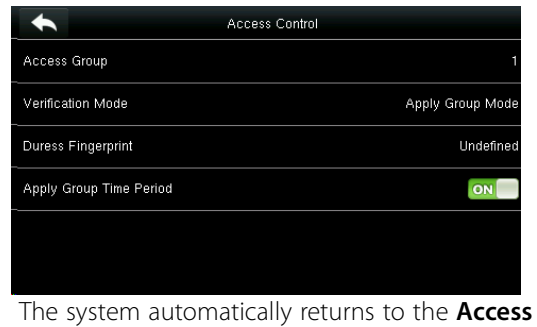

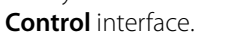

**Note:** A user can select **Apply Group Mode**, that is, the user can be verified by using the verification mode of the group to which this user belongs, or by using an individual verification mode. For details on group settings, refer section 10.4 [Access Group Settings.](#page-53-1) 

#### <span id="page-25-1"></span>3.10.3 Duress Fingerprint

A fingerprint registered in the device is specially specified as a duress fingerprint. In any case, a duress alarm is generated when a fingerprint matches a duress fingerprint. After a duress fingerprint is cancelled, the fingerprint is not deleted and the corresponding finger can still be used for normal comparison.

#### Tap **Duress Fingerprint**.

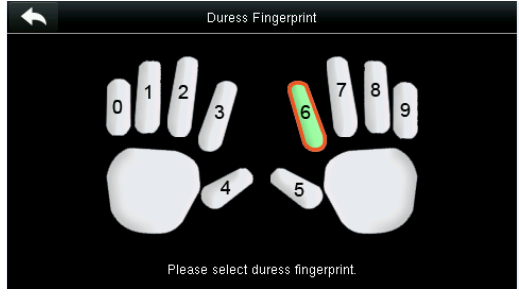

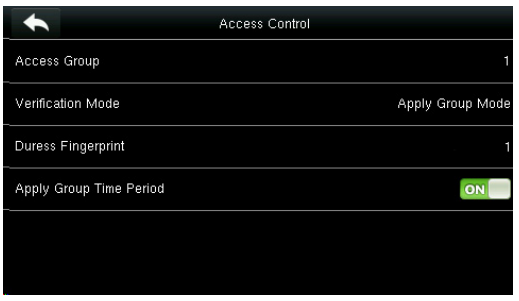

3. The system returns to the Access Control interface.

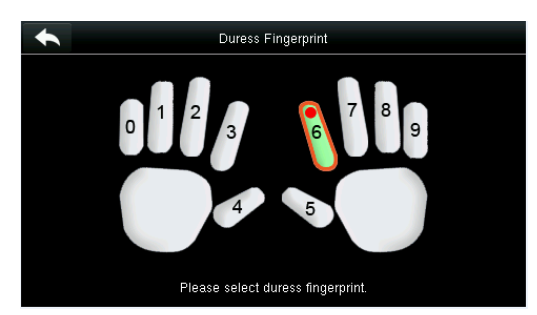

1. Select a duress fingerprint. 2. The selection succeeds. Tap the **Return** button.

#### **Note:**

- 1. The selected duress fingerprint must be a registered fingerprint.
- 2. If you do not want to use a duress fingerprint, access the same menu during user editing and cancel the duress fingerprint.

#### <span id="page-26-0"></span>3.10.4 Apply Group Time Period

Choose whether to apply the group time period for this user, yes by default. If the group time period is not applied, you need to set the unlocking time for this user. At this time, the time period of this user does not affect the time period of any other member in this group.

When you set the unlocking time for this user, tap **Apply Group Time Period**.

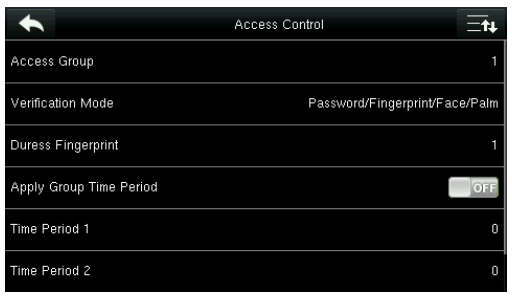

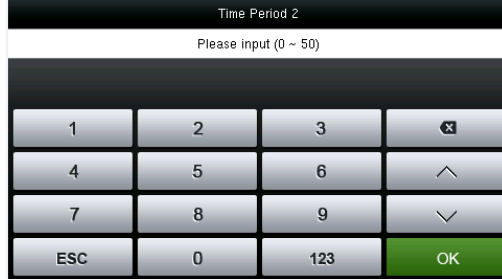

1. Tap **Time Period 1**. 2. Enter the time period number and tap **OK**.

Access Control  $\leftarrow$  $\equiv$ tų Verification Mode Password/Fingerprint/Face/Palm **Note:** A total of 50 time periods can be set in the device and Duress Fingerprint Apply Group Time Period  $\Box$ Time Period 1 Time Period 2 Time Period 3

three time periods can be set for each user. For details, see 10.2 Time Schedule Settings

3. Select time period 2 and 3 in the same way, and enter the time period numbers.

Note: After the above data is registered, tap to return to the **New User** interface. To modify the registered data, tap the corresponding menu for re-registration. To save the registered data, tap  $\blacktriangle$ . If the menu is left unattended within the timeout period, the system returns to the main interface, and the registered information is not saved.

## <span id="page-27-0"></span>4 User Management

Press **User Mgt.** on the main menu interface.

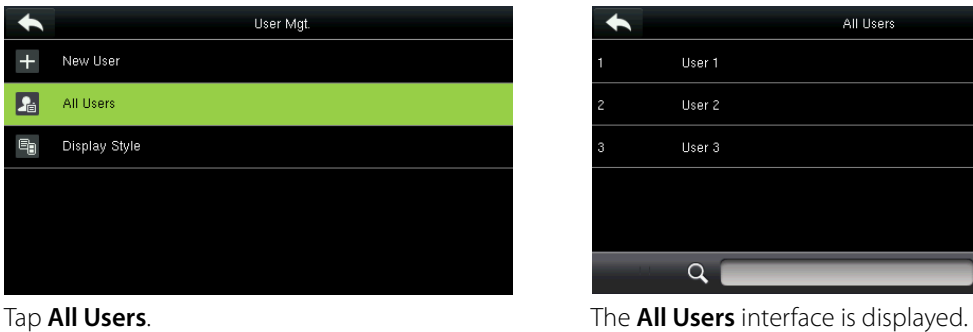

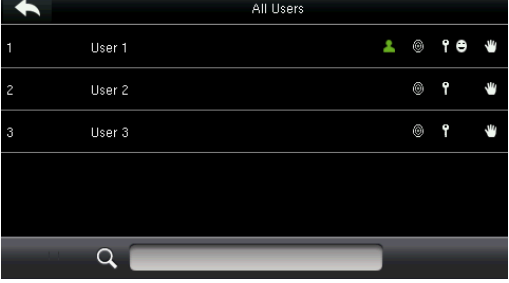

**Note:** The users are sorted by name, with **indicating the super administrator.** 

### <span id="page-27-1"></span>4.1 Searching for a User

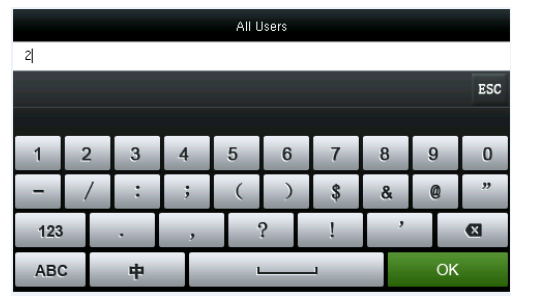

Tap the search bar on user list and enter the retrieval keyword.

**All Users**  $Q^2$ 

The system automatically finds the users related to entered keyword.

**Note:** The retrieval keyword can be ID, surname, given name or full name.

### <span id="page-27-2"></span>4.2 Editing a User

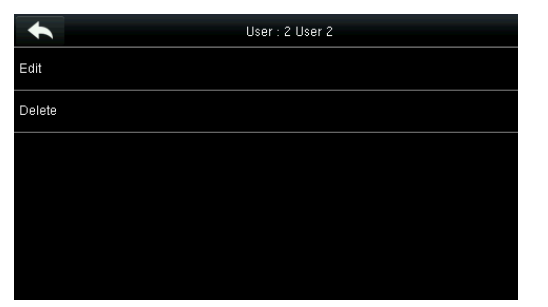

Choose a user from the list and tap **Edit**. The **Edit User** interface is displayed.

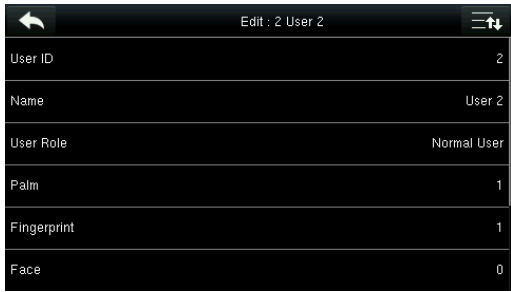

**Note:** The operation of editing a user is the same as that of adding a user except that the user ID cannot be modified in editing a user.

### <span id="page-28-0"></span>4.3 Deleting a User

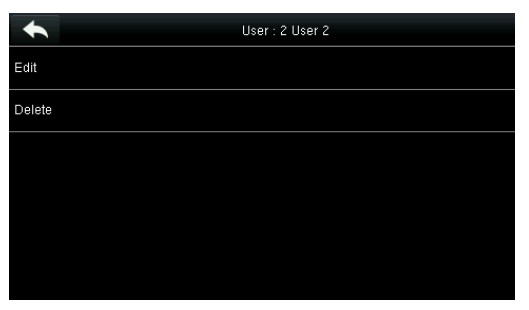

Choose a user from the list and tap **Delete**.

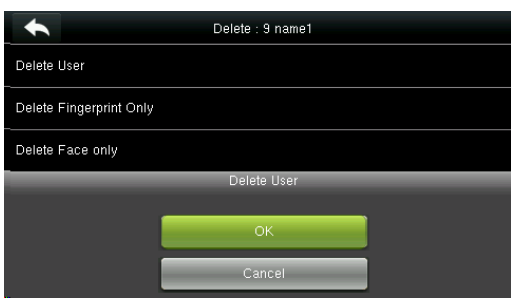

 Select the user information to be deleted and tap **OK**.

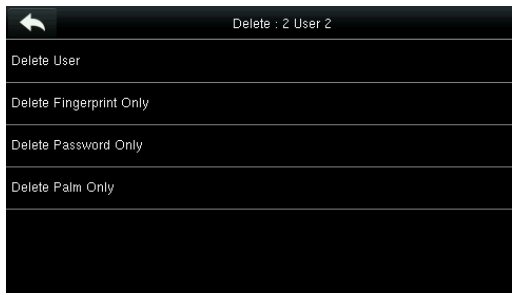

The delete user interface is displayed. (press down to view other information.)

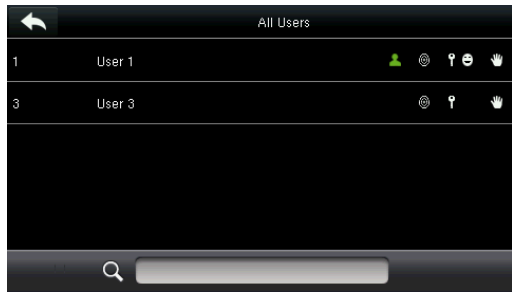

The user is deleted successfully and no longer displayed in the list.

#### **Note:**

1. When deleting a user, you can choose to delete partial information such as the privilege or fingerprint of the user. If you select Delete User, all information of this user is deleted.

2. After the privileges of the super administrator is deleted, the super administrator becomes a common user, without super administrator privileges any more.

### <span id="page-28-1"></span>4.4 User Display Style

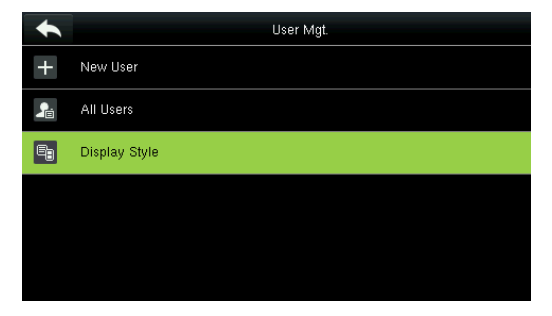

1. Tap **Display Style** on user MGt. interface. 2. The default style is single line.

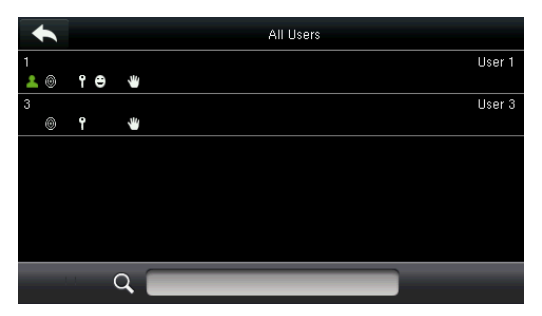

 3. The above figure shows all users in the **Multiple Line** style.

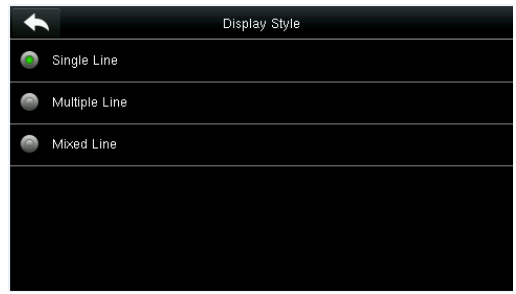

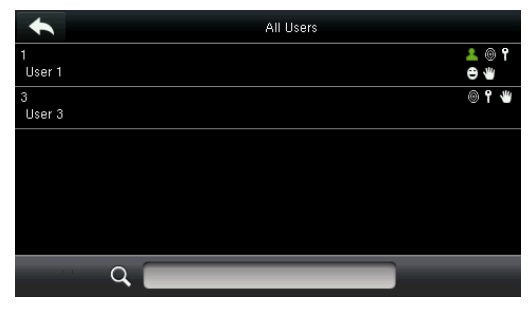

4. The above figure shows all users in the **Mixed Line** style.

## <span id="page-29-0"></span>5 User Role

Setting user rights of operating the menu (a maximum of 3 roles can be set).

Tap **User Role** on the main menu interface.

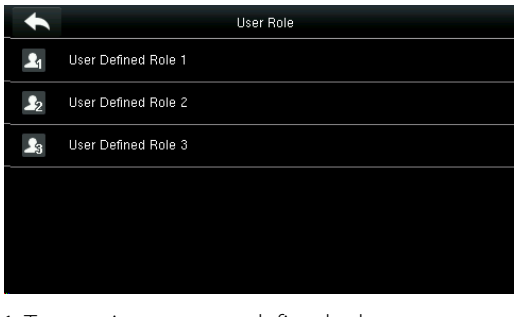

1. Tap any item to set a defined role.

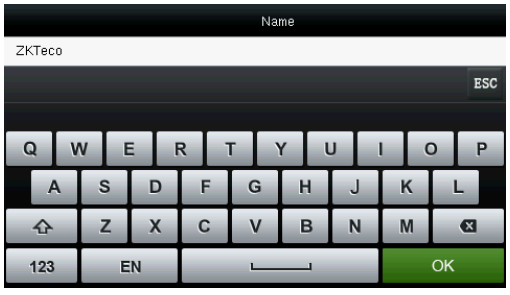

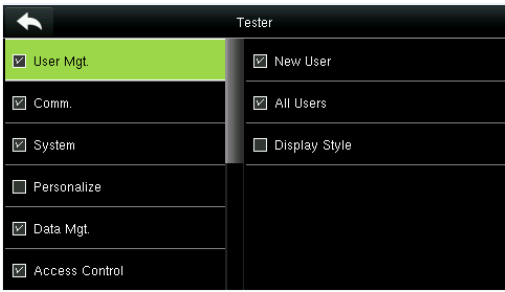

5. Tap **Define User** Role to assign privileges 6. The role definition is completed. to the role.

The privilege assignment is completed. Tap **Return**.

#### **Note:**

During privilege assignment, the main menu is on the left and its sub-menus on the right. You only need to select the features in sub-menus. If no super administrator is registered in the device, the following interface prompt appears after

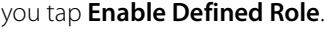

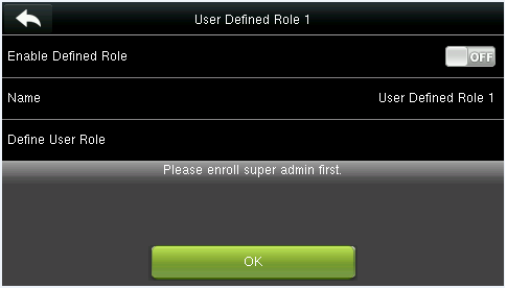

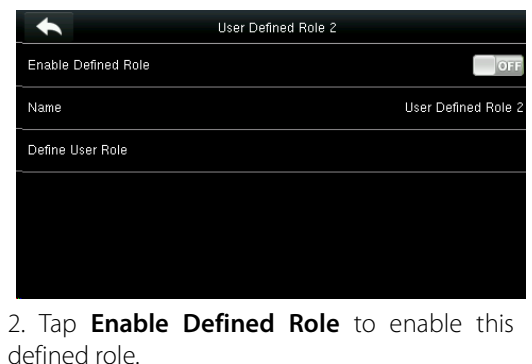

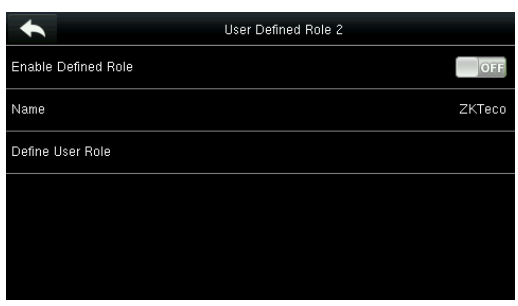

3. Tap name to enter role name. 4. The system returns to the user defined role interface.

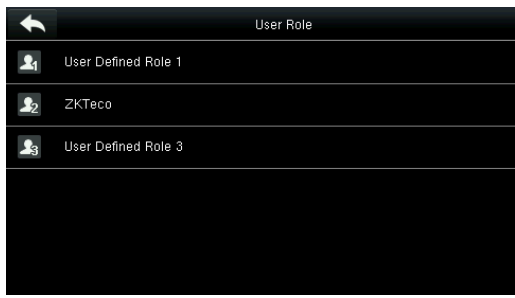

## <span id="page-30-0"></span>6 Comm. Settings

Including Ethernet parameters such as IP address etc., serial Comm, PC connection, ADMS and Wiegand settings.

Tap [**Comm.**] on the main menu interface.

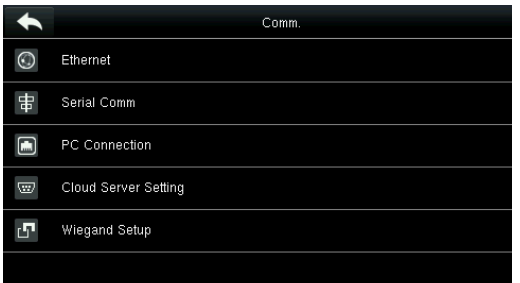

### <span id="page-30-1"></span>6.1 Ethernet Settings

When the device needs to communicate with a PC over the Ethernet, you need to configure network settings.

Tap **Ethernet** on the **Comm. Settings** interface.

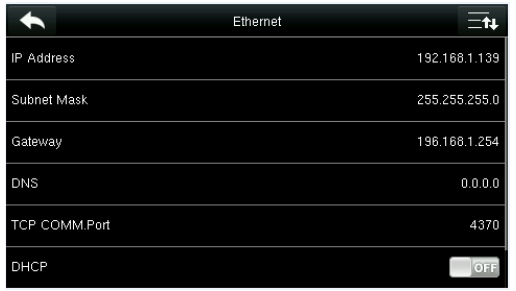

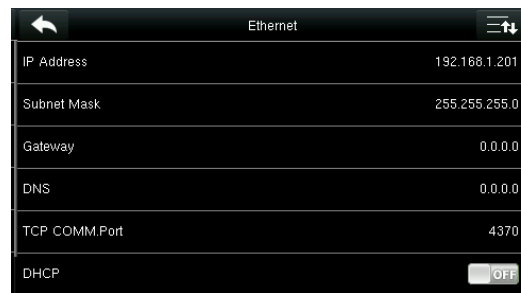

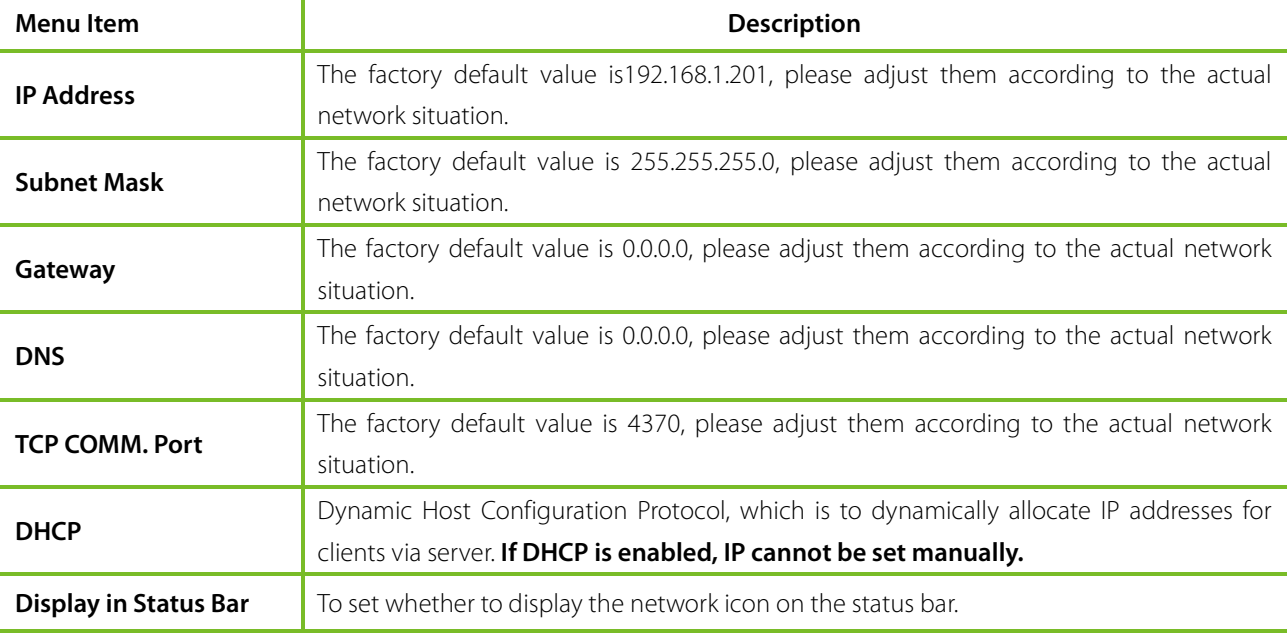

### <span id="page-31-0"></span>6.2 Serial Comm. Settings

To establish communication with the device through a serial port (RS232/RS485), you need to configure serial port settings.

Tap **Serial Comm.** on the **Comm. Settings** interface.

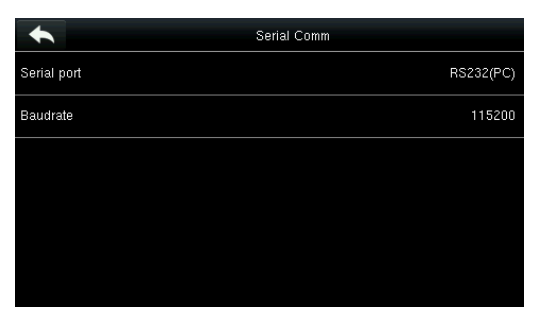

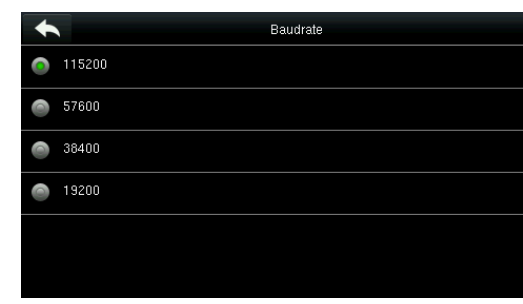

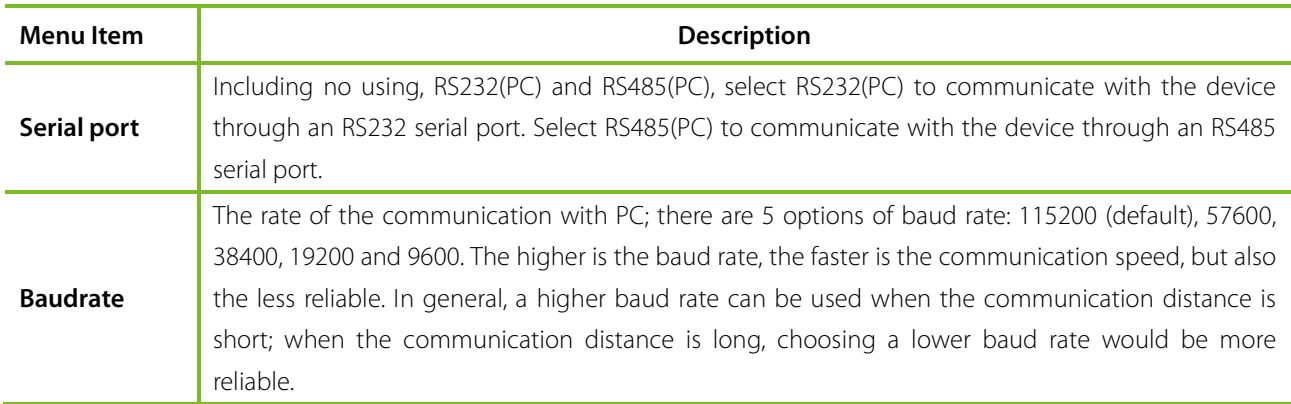

**Note:** If an RS485 serial port is used for communication with the device, the baud rate of the serial port should not be 9600 bps.

### <span id="page-31-1"></span>6.3 PC Connection

To improve security of data, a **Comm Key** to enable communication between the device and PC needs to be set. If a **Comm Key** is set in the device, the correct connection password needs to be entered when the device is connected to the PC software, so that the device and software can communicate.

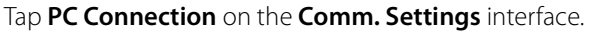

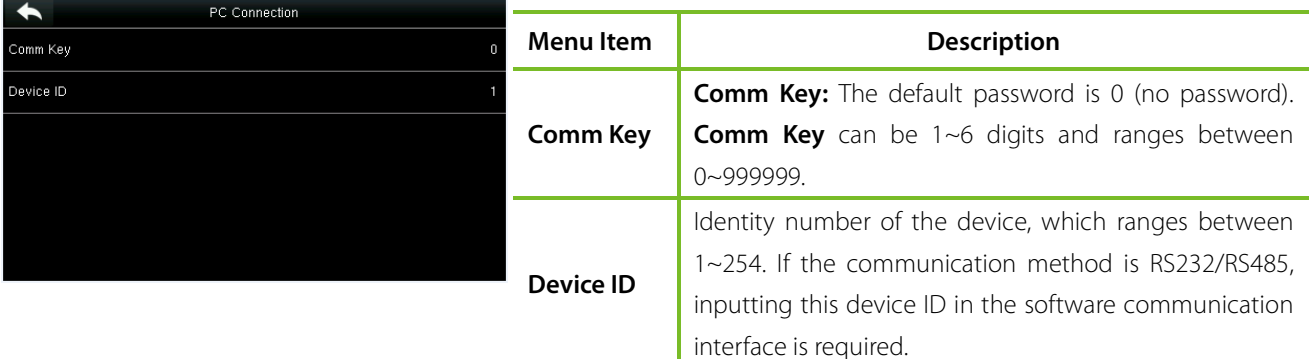

### <span id="page-32-0"></span>6.4 Cellular Data Network★

When the device is applied on a dial-up network, ensure that the device is within the coverage of the mobile network signals (GPRS/3G). In addition, you must know the used APN and access number.

Tap **Cellular Data Network** on the **Comm. Settings** interface.

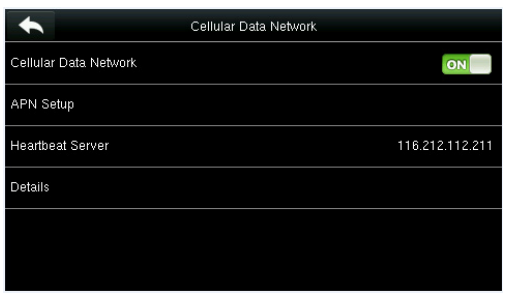

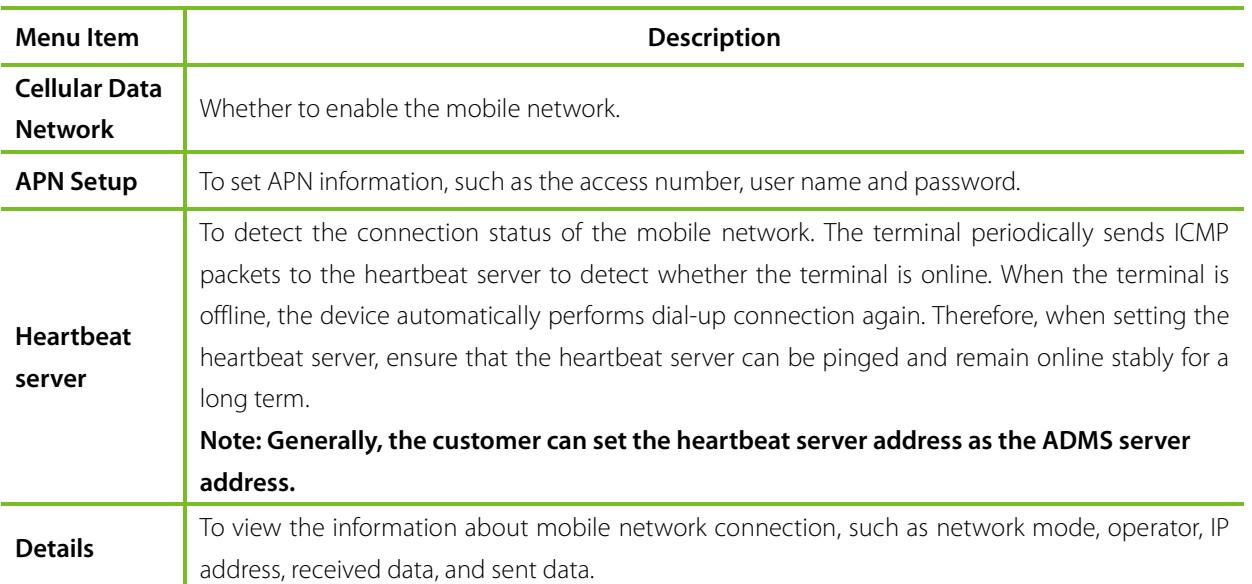

#### <span id="page-32-1"></span>6.4.1 APN Setup

#### Tap **APN Setup** on the **Cellular Data Network** interface.

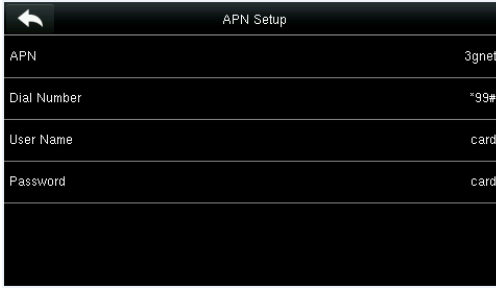

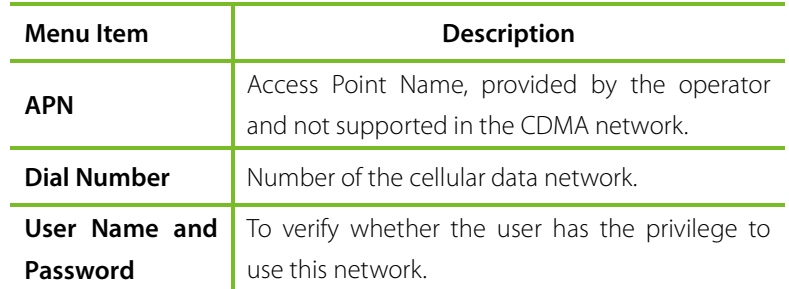

#### <span id="page-33-0"></span>6.4.2 Details

Tap **Details** on the **Cellular Data Network** interface.

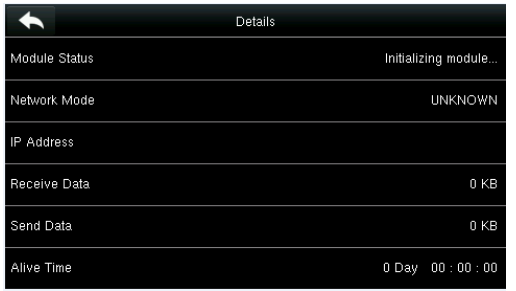

The information about device connection is displayed.

### <span id="page-33-1"></span>6.5 Wi-Fi Settings★

Wi-Fi is short for Wireless Fidelity. The device provides a Wi-Fi module, which can be built in the device mould or externally connected, to enable data transmission via Wi-Fi and establish a wireless network environment.

Wi-Fi is enabled in the system by default. If the Wi-Fi network does not need to be used, you can tap the  $\boxed{\circ}$  button

to disable Wi-Fi.

|                  | Wireless Network         |
|------------------|--------------------------|
| <b>WIFI</b>      | ON                       |
|                  | Not in the Network range |
| Add WIFI Network |                          |
| Advanced         |                          |
|                  |                          |
|                  |                          |
|                  |                          |

 1. When Wi-Fi is enabled, tap the searched network.

|                  | Wireless Network |
|------------------|------------------|
| WIFI             | ON               |
| Firmware         | Connecting       |
| dlink-zpad       | -9               |
| TP_LINK_MM       |                  |
| Add WIFI Network |                  |
| Advanced         |                  |

3. Connecting

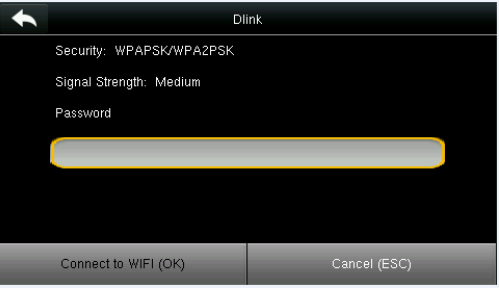

2. Tap the password entry text box to enter the password, and tap Connect to **Wi-Fi (OK)**.

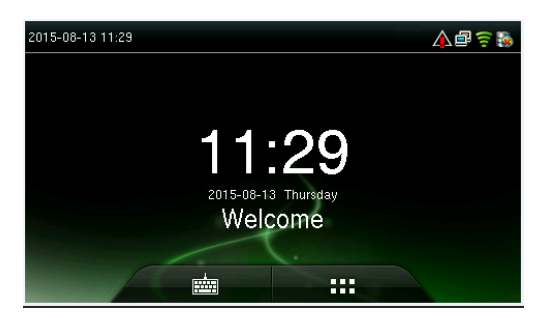

4. The connection succeeds, with status displayed on the icon bar.

#### <span id="page-34-0"></span>6.5.1 Adding Wi-Fi Network

If the desired Wi-Fi network is not in the list, you can add the Wi-Fi network manually.

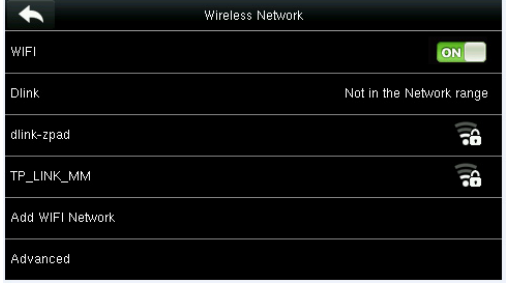

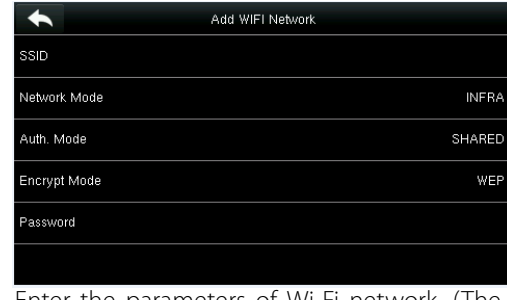

Tap **Page Down** and **Add Wi-Fi Network**.

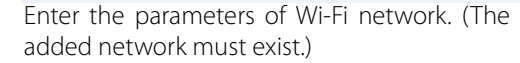

After adding, find the added Wi-Fi network in list and connect to the network in the above way.

#### <span id="page-34-1"></span>6.5.2 Advanced Options

This is used to set Wi-Fi network parameters.

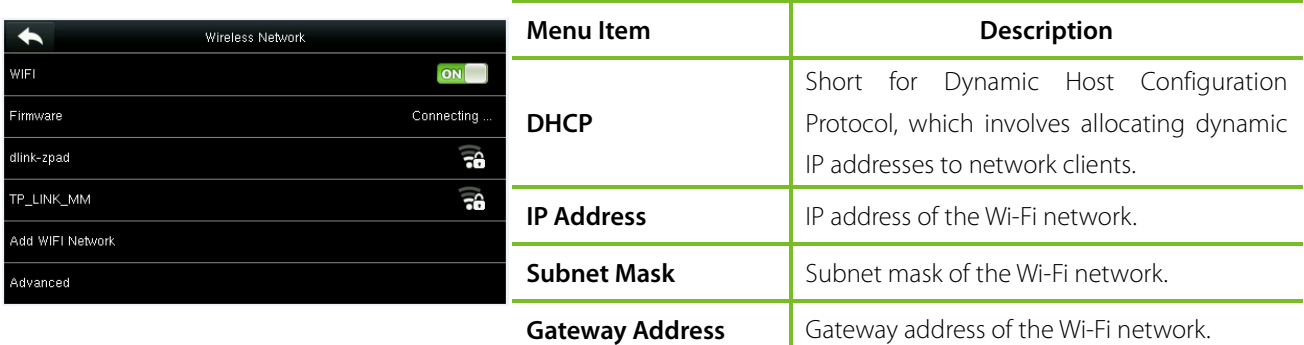

### <span id="page-34-2"></span>6.6 Cloud Server Settings

Settings used for connecting with Cloud server. Tap **PC Connection** on the **Comm. Settings** interface.

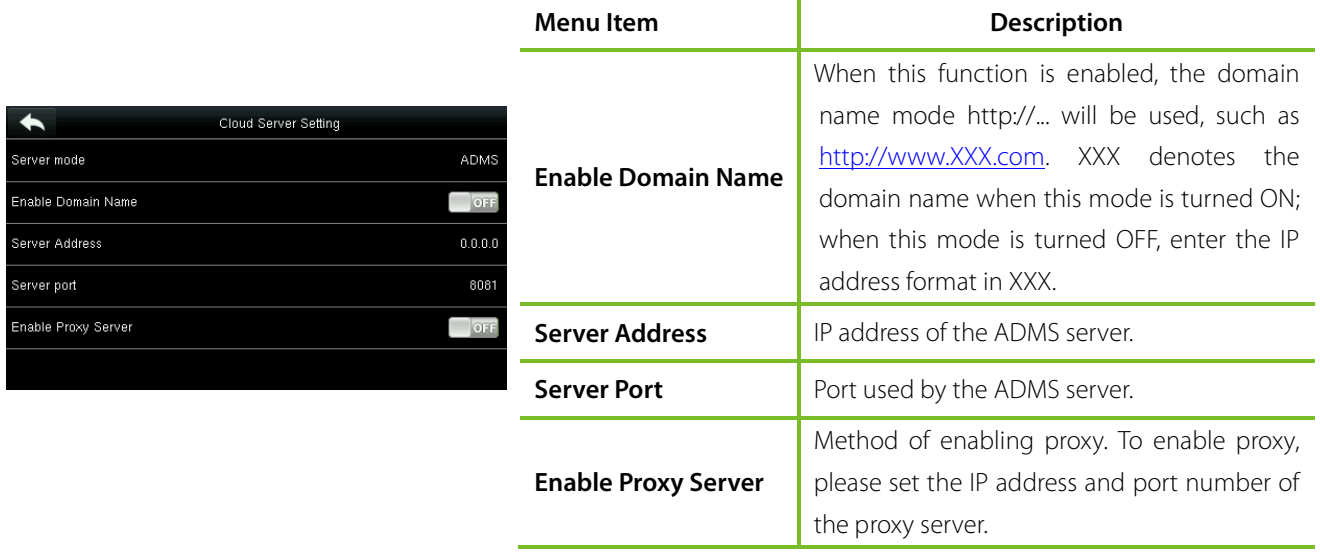

### <span id="page-35-0"></span>6.7 Wiegand Setup

To set the Wiegand output parameters, tap **Wiegand Setup** on the **Comm. Settings** interface.

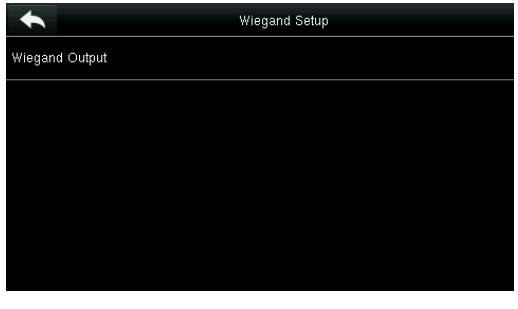

Tap **Wiegand Output** on the **Wiegand Setup** interface.

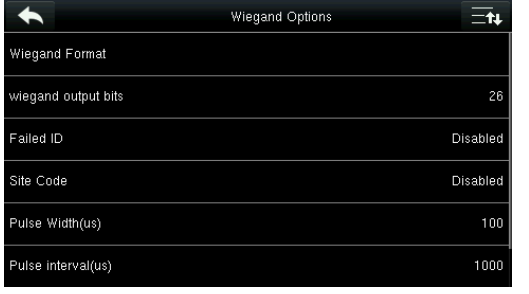

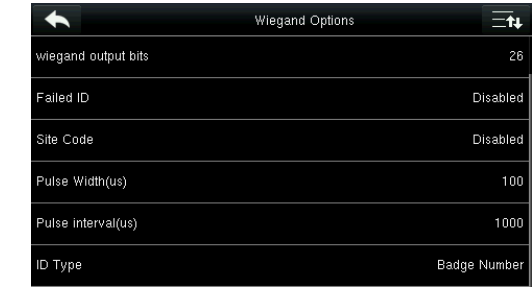

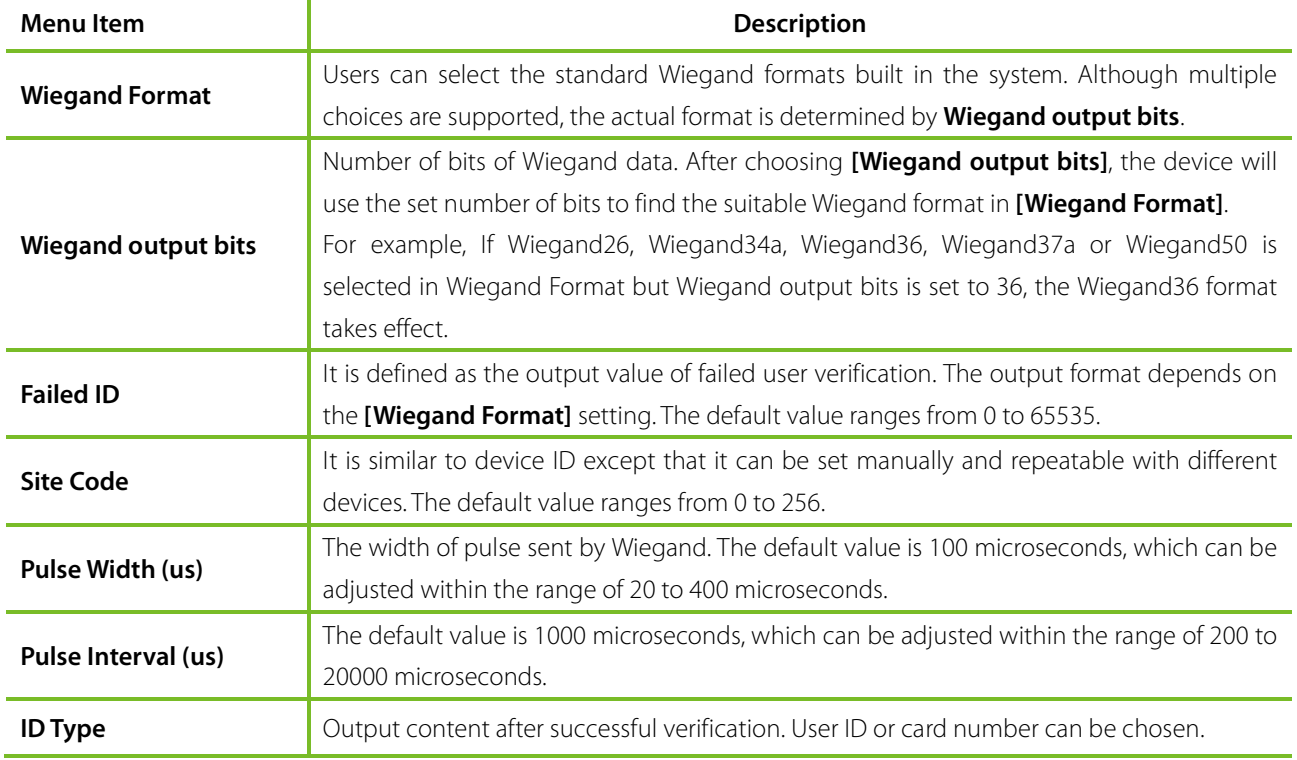

#### **Definitions of Various General Wiegand Formats:**

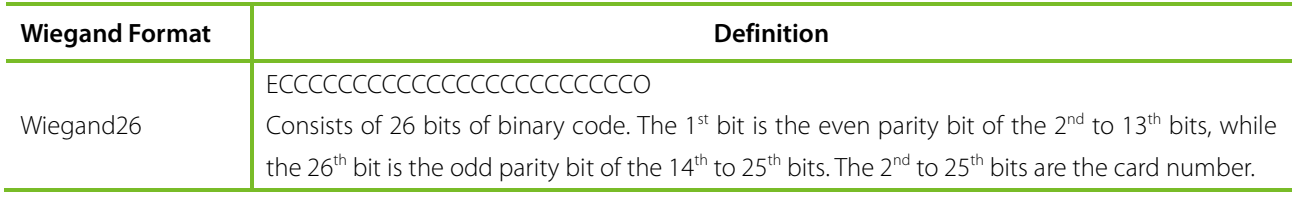

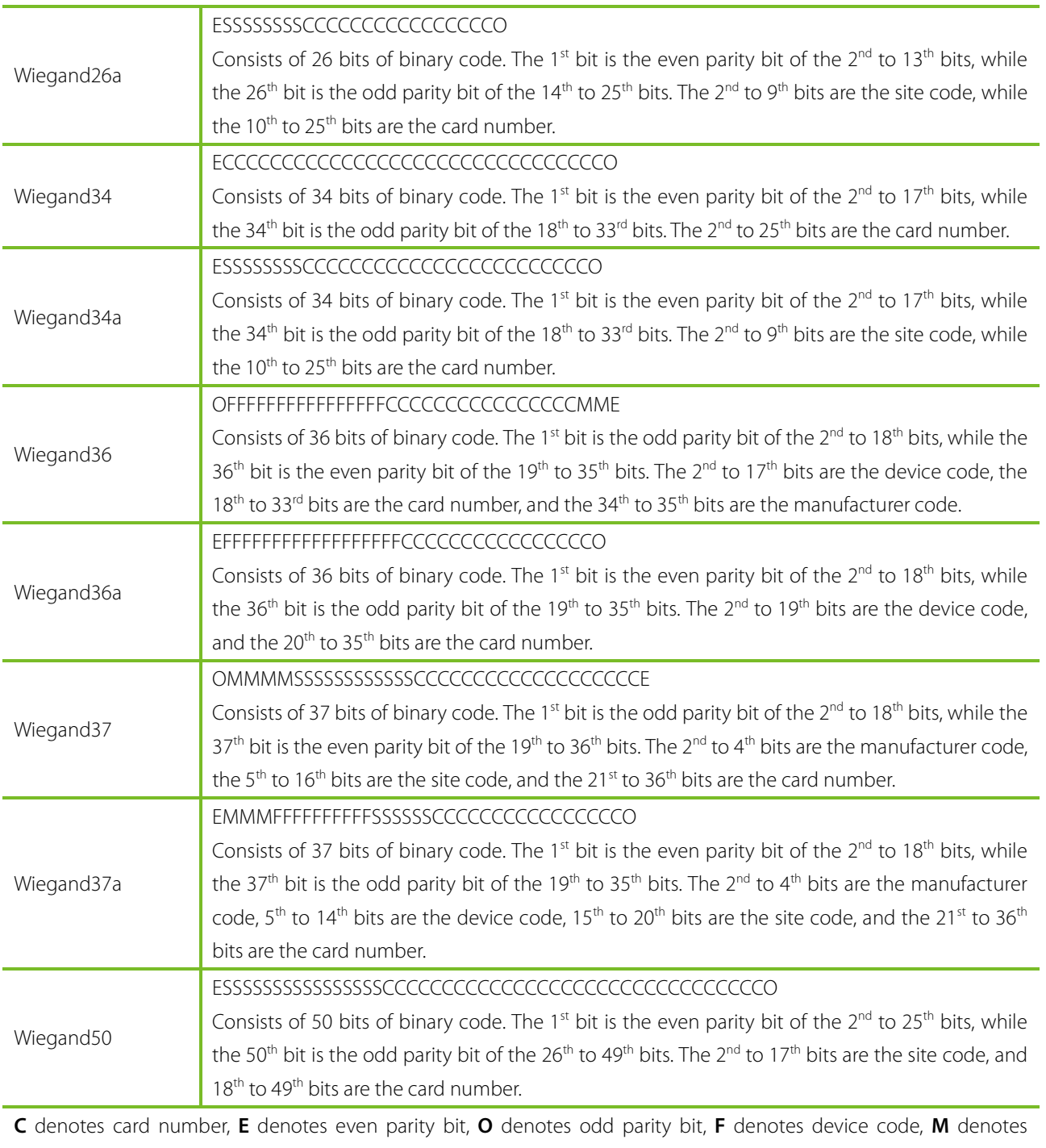

manufacturer code, **P** denotes parity bit, and **S** denotes site code.

## <span id="page-37-0"></span>7 System Settings

Set related system parameters to maximize the performance of the device.

Tap [**System**] on the main menu interface.

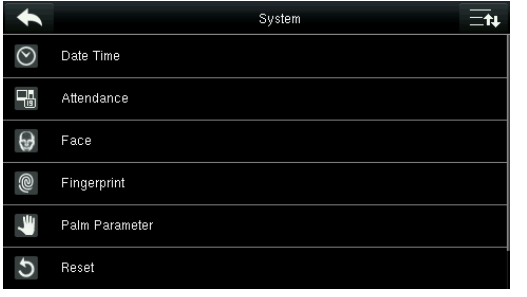

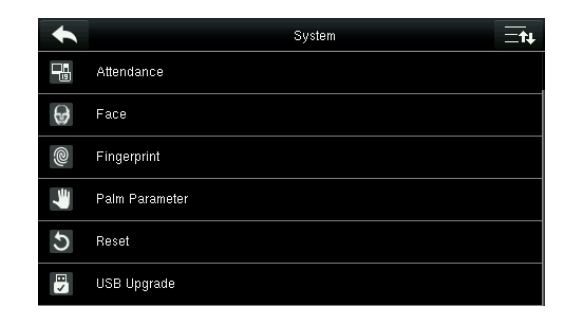

### <span id="page-37-1"></span>7.1 Date/Time Settings

Tap **Date Time** on the **System** interface.

|                      | Date Time  |
|----------------------|------------|
| Set Date             | 2019-12-21 |
| Set Time             | 16:42:27   |
| 24-Hour Time         | ON         |
| Date Format          | YYYY-MM-DD |
| Daylight Saving Time | O1         |
|                      |            |

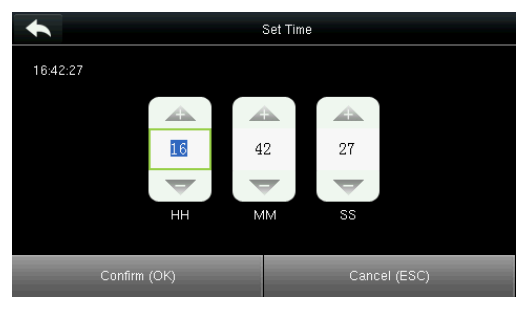

 and press **Page Up** and **Page Down** to set 3. Tap **Set Time** on the Date Time interface the hour, minute and second.

|          | Date Format | $-u$ |
|----------|-------------|------|
| YY-MM-DD |             |      |
| YY/MM/DD |             |      |
| YY.MM.DD |             |      |
| MM-DD-YY |             |      |
| MM/DD/YY |             |      |
| MM.DD.YY |             |      |

5. Tap **Date Format** on the **Date Time** interface to select the date display format.

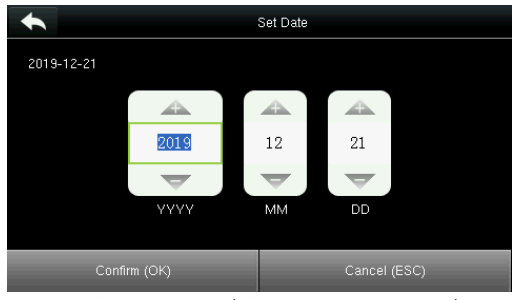

1. Tap **Set Date**. 2. Press **Page Up** and **Page Down** to set the year, month and day, and then press **Confirm (OK)**.

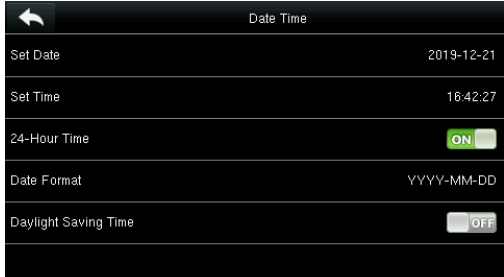

4. Tap **24-Hour Time** to choose whether to enable this format.

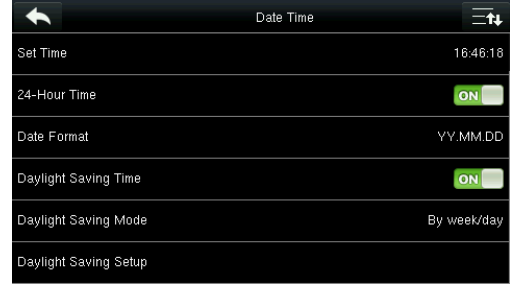

6. Tap **Daylight Saving Time** to choose whether to enable the daylight saving time.

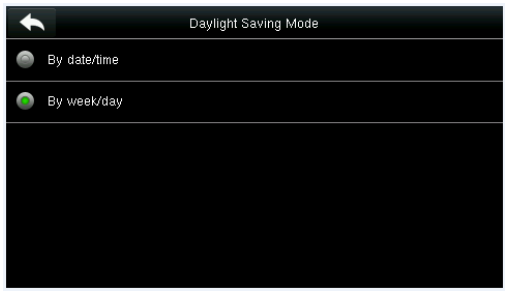

<span id="page-38-0"></span>

### 7.2 Attendance Parameters

Tap **Attendance** on the **System** interface.

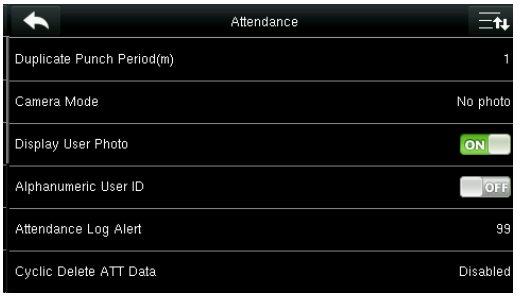

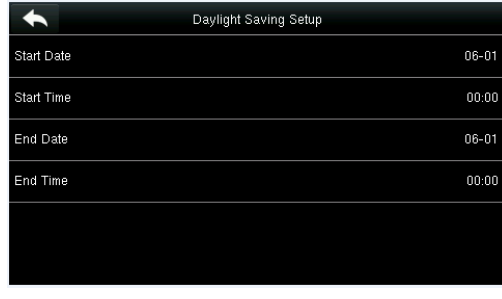

7. Select a daylight saving mode. 8. Set when to start and end the daylight saving time.

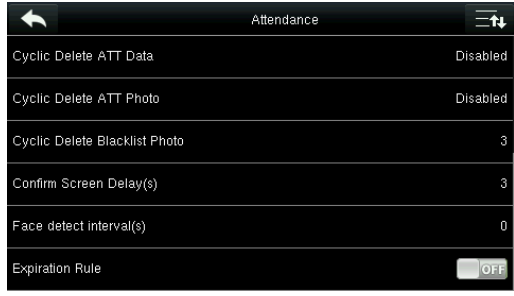

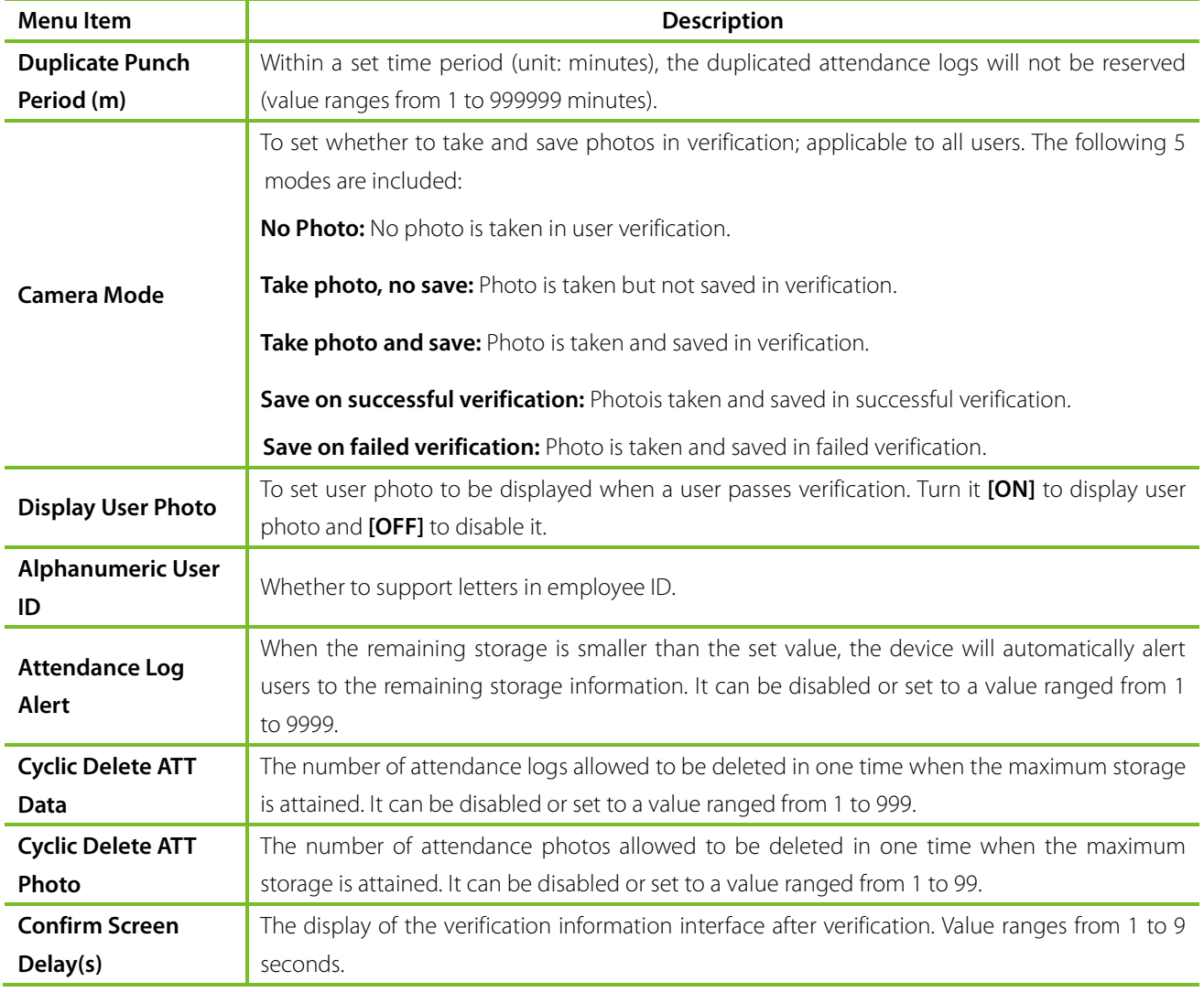

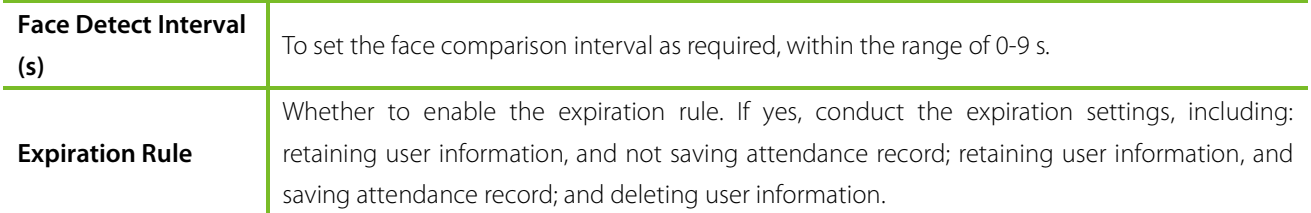

### <span id="page-39-0"></span>7.3 Face Parameters

Tap **Face** on the **System** interface.

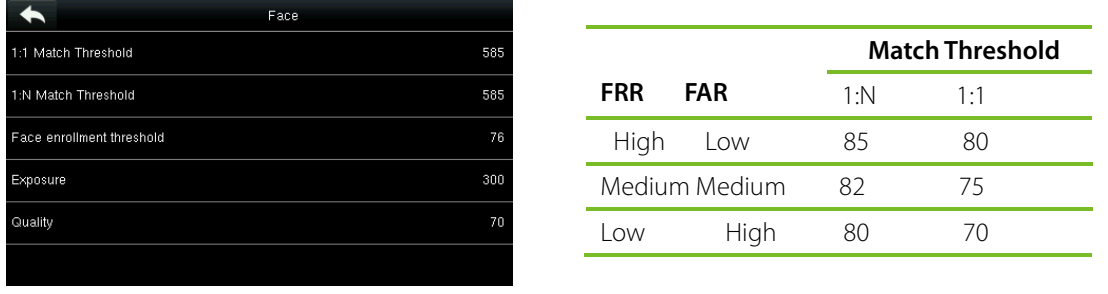

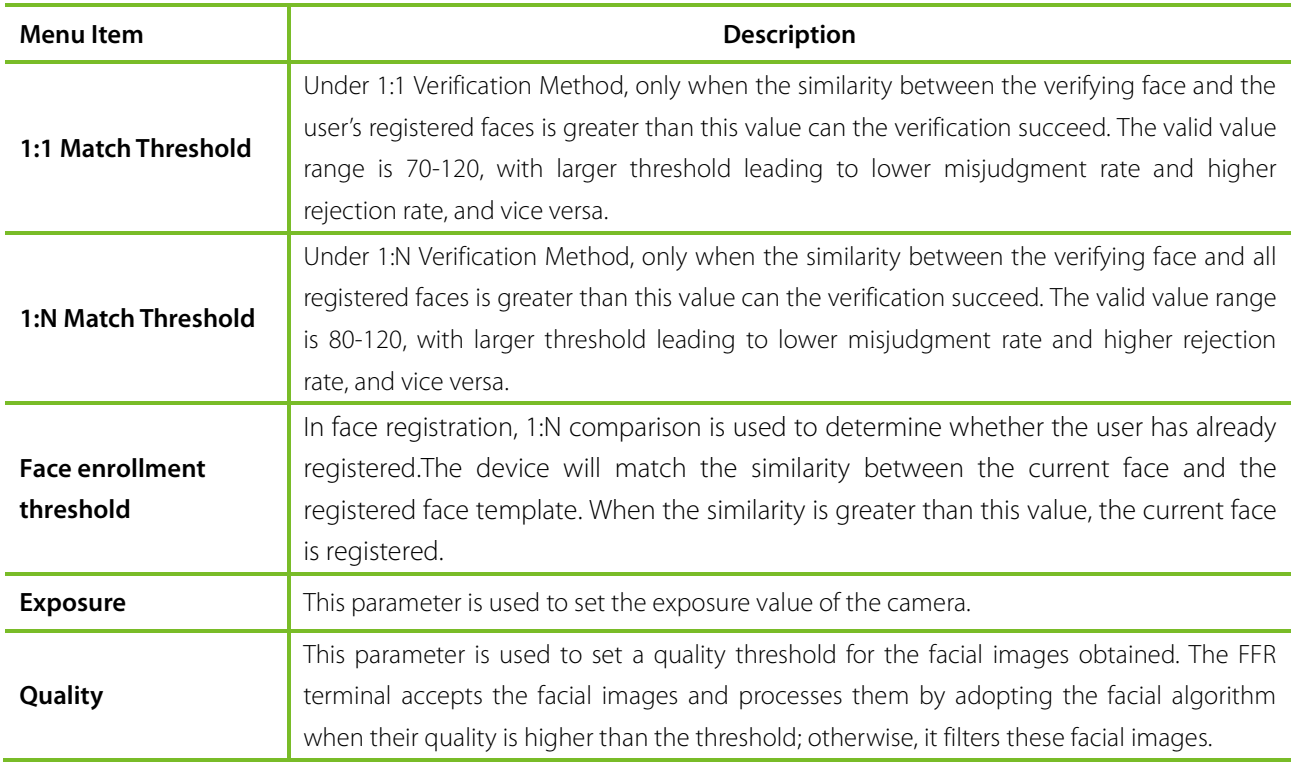

**Note:** Improper adjustment of the Exposure and Quality parameters may severely affect the performance of the FFR terminal. Please adjust the Exposure parameter only under the guidance of the after-sales service personnel from our company.

### <span id="page-40-0"></span>7.4 Fingerprint Parameters

Tap **Fingerprint** on the **System** interface.

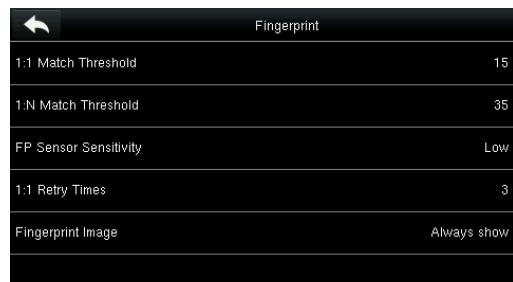

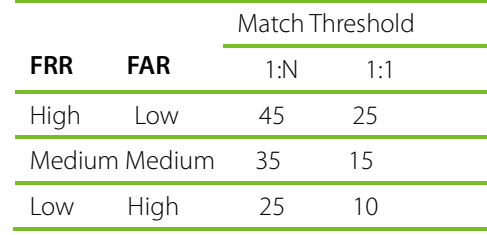

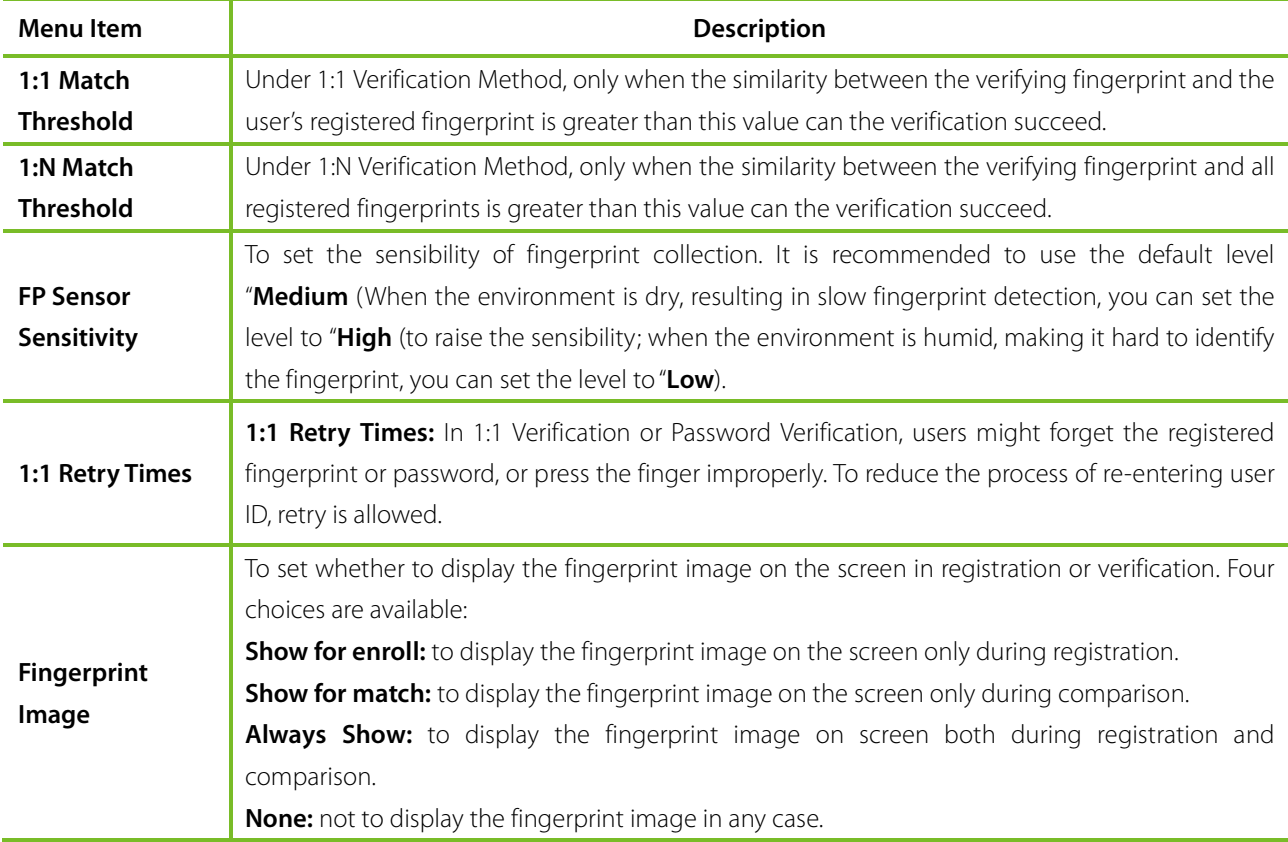

### <span id="page-40-1"></span>7.5 Palm Parameters

Tap **Palm** on the **System** interface.

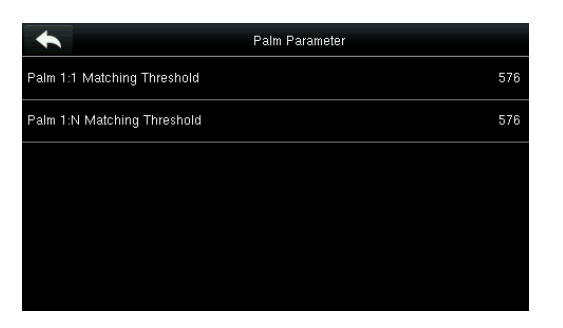

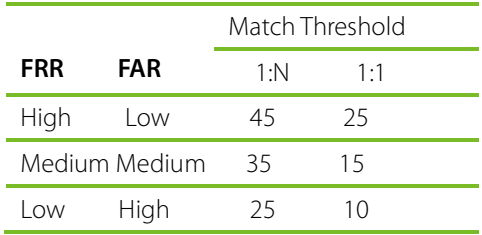

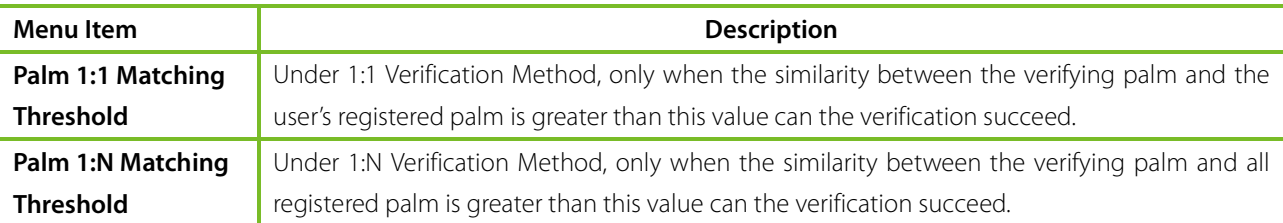

### <span id="page-41-0"></span>7.6 Reset to Factory Settings

Reset data such as communication settings and system settings to factory settings.

Tap Reset on the System interface.

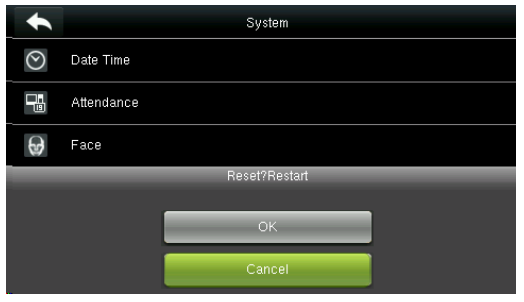

Press **[OK]** to finish the reset setting.

### <span id="page-41-1"></span>7.7 USB Upgrade

With this option, the device firmware can be upgraded by using the upgrade file in a USB disk. Before conducting this operation, ensure that the USB disk is properly inserted into the device and contains the correct upgrade file.

If no USB disk is inserted in, the system gives the following prompt after you tap **USB Upgrade** on the **System** interface.

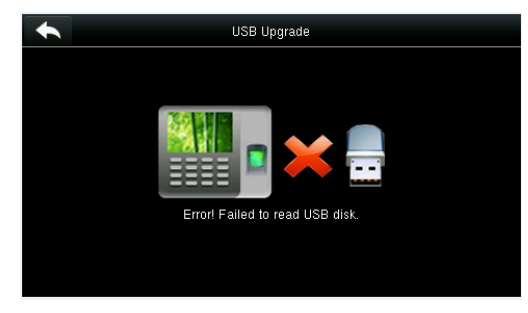

**Note:** If upgrade file is needed, please contact out technical support. Firmware upgrade is not recommenced under normal circumstances.

## <span id="page-42-0"></span>8 Personalize Settings

Conduct related settings of user interface, voice, bell schedule, punch state options, and customize shortcut keys.

Tap [**Personalize**] on the main menu interface.

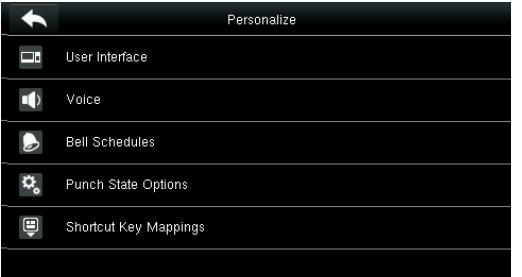

### <span id="page-42-1"></span>8.1 User Interface Settings

You can customize the display style of the home interface.

Tap **User Interface** on the Personalize interface.

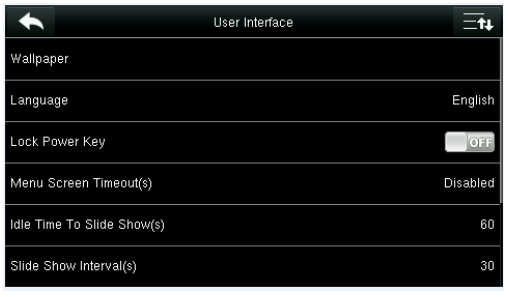

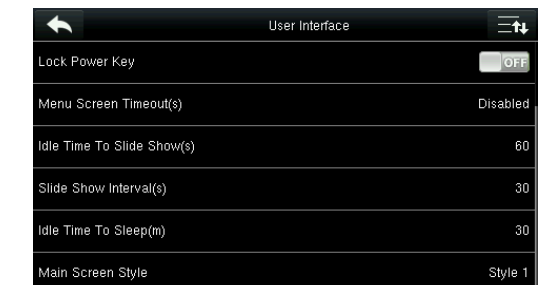

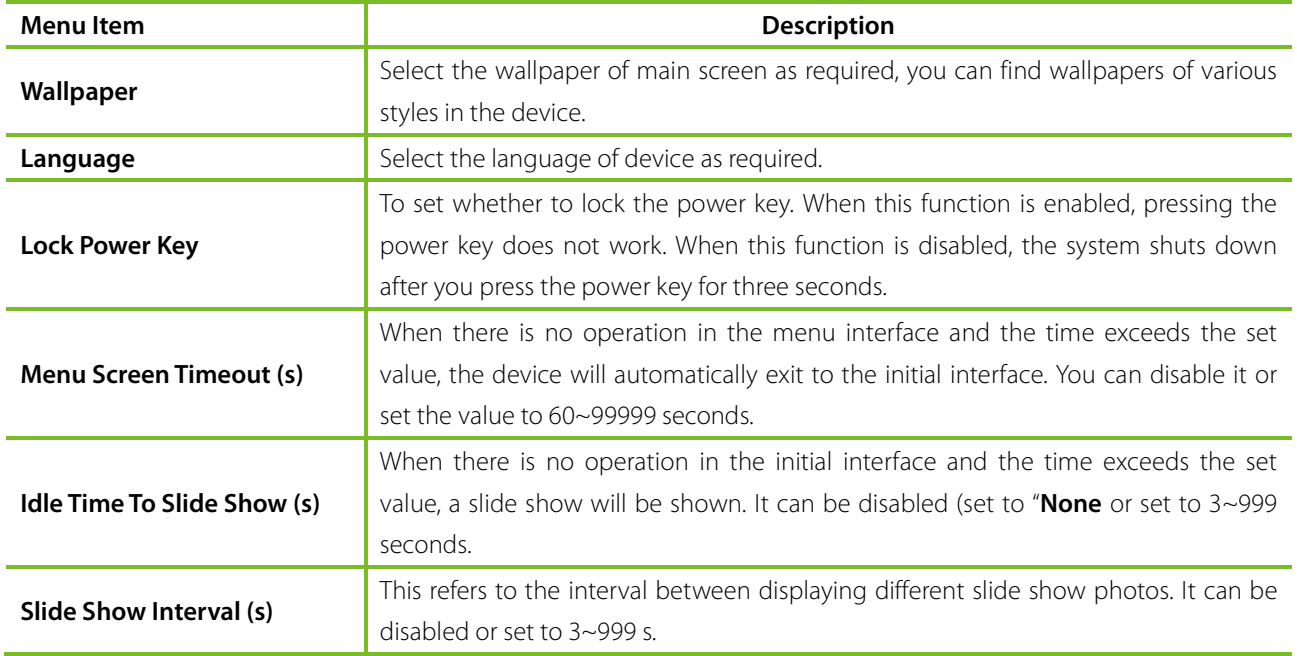

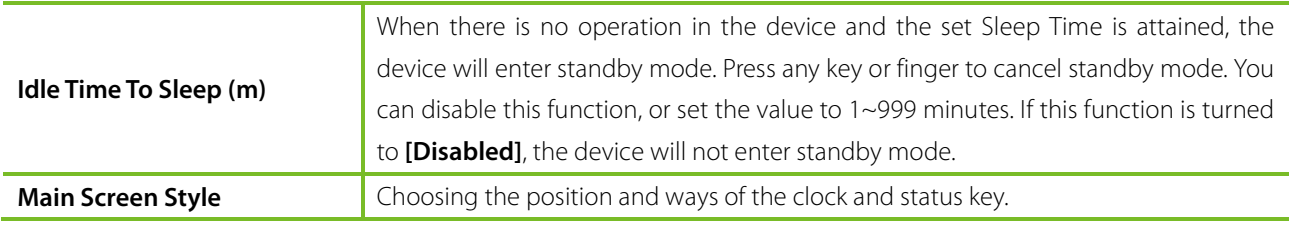

### <span id="page-43-0"></span>8.2 Voice Settings

Tap **User Interface** on the Personalize interface.

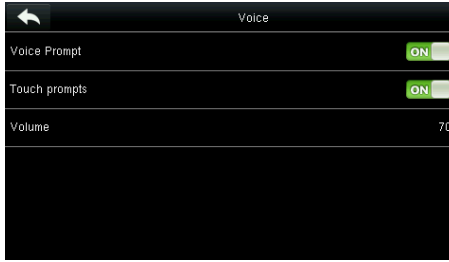

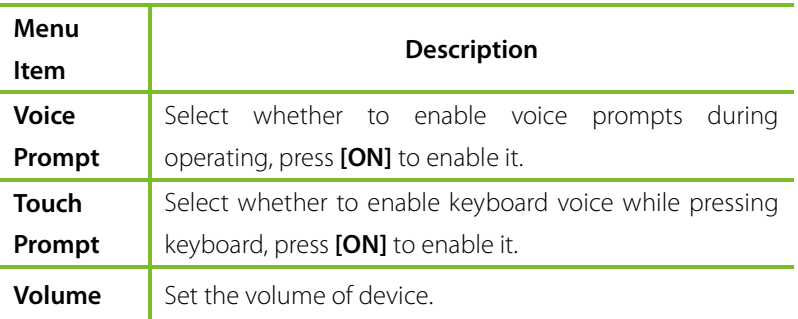

### <span id="page-43-1"></span>8.3 Bells Settings

Many companies choose to use bell to signify on-duty and off-duty time. When reaching the scheduled time for bell, the device will play the selected ringtone automatically until the ringing duration is passed.

#### <span id="page-43-2"></span>8.3.1 Add a Bell

Tap **Bell Schedules** on the **Personalize** interface.

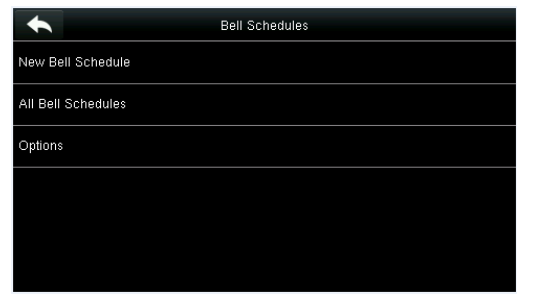

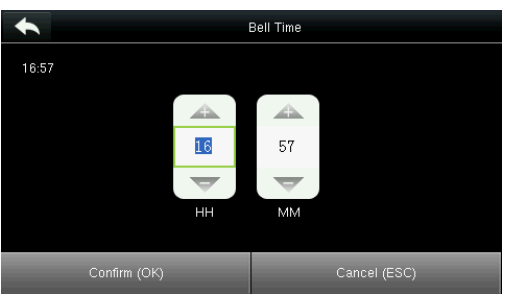

3. Set **Bell Time**. 4. Set **Repeat**.

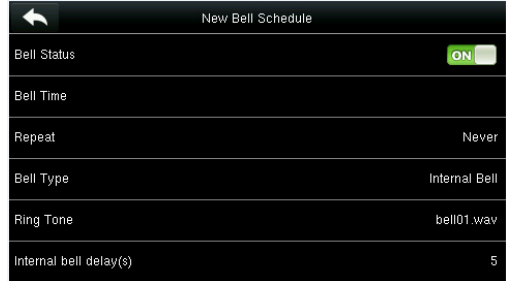

1. Tap **New Bell Schedule**. 2. Tap **Bell Status** to enable the bell status.

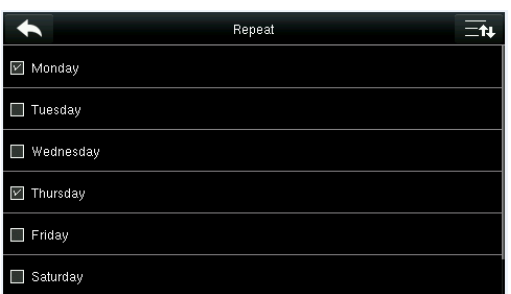

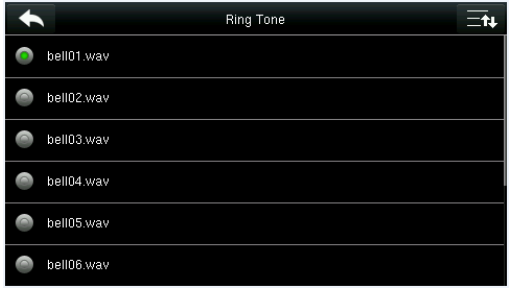

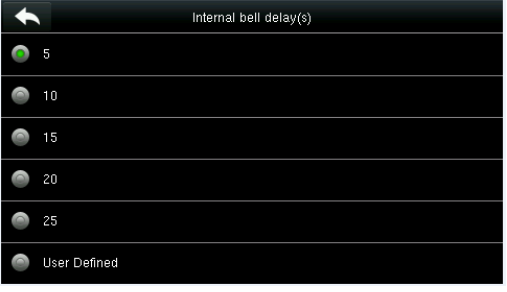

-<br>All Bell Schedules

 $\overline{\equiv}$ u

 $\sqrt{2}$ 

 $\sqrt{2}$ 

 $\mathcal{A}$ 

5. Select a ring tone. The set of the internal bell delay.

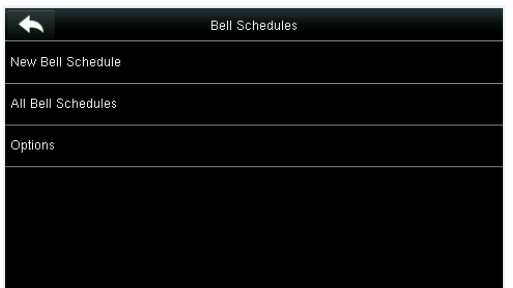

16:59 16:59

 $\overline{\phantom{a}}$ 16:59

 $17:00$  $\sqrt{2}$  $17:00$  $14:03$  $\mathbf{z}$ 

7. Return to the **Bell Schedules** interface and **8. The added bells are displayed in a list.** 

On the **All Bell Schedules** interface, tap the bell item to be edited.

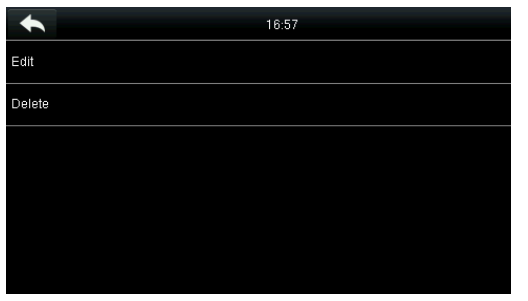

Tap **Edit**.

#### <span id="page-44-1"></span>8.3.3 Delete a Bell

 $\blacklozenge$ Edit **Bell Status** ON **Bell Time** 16:57 Repeat Monday Tuesday Bell Type Internal Bell Ring Tone bell01.way Internal bell delay(s)

The editing method is the same as that of a new bell, and not described here.

On the **All Bell Schedules** interface, tap a bell item to be deleted.

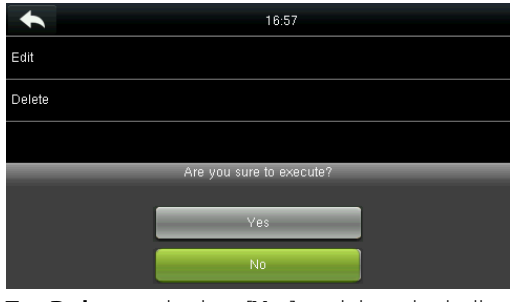

Tap **Delete** and select [**Yes**] to delete the bell. The bell is deleted successfully.

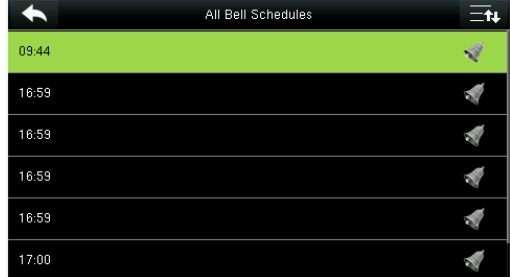

<span id="page-44-0"></span>8.3.2 Edit a Bell tap **All Bell Schedules**.

38 G3 Pro User Manual

### <span id="page-45-0"></span>8.4 Punch States Settings

Tap **Punch State Options** on the **Personalize** interface.

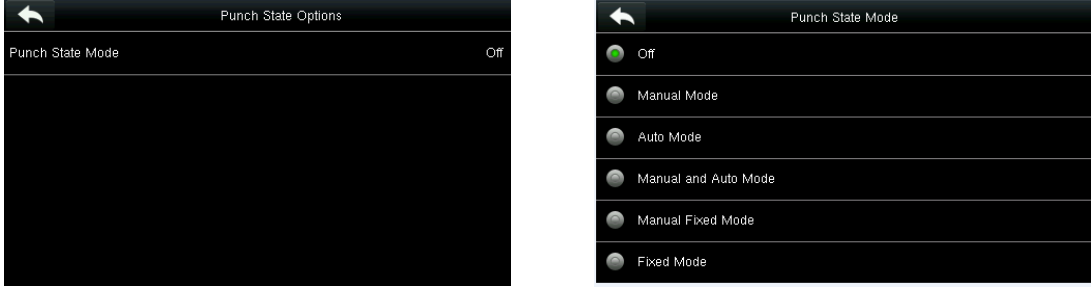

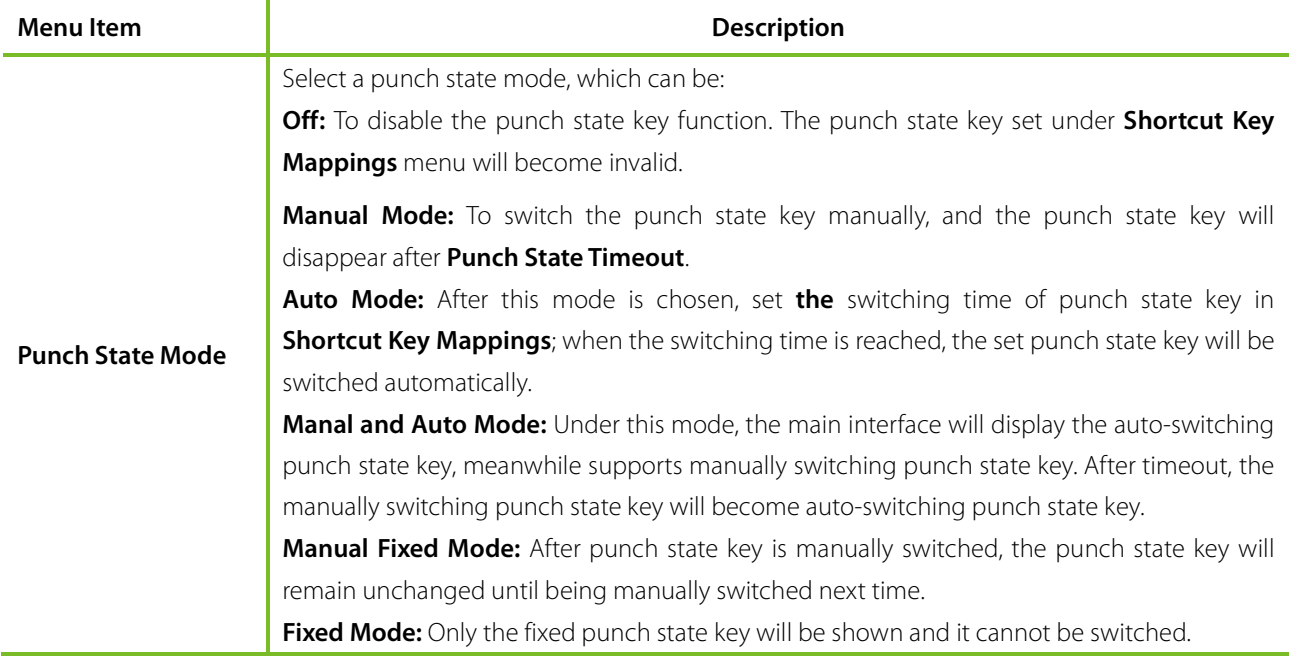

### <span id="page-45-1"></span>8.5 Shortcut Keys Settings

Shortcut keys can be defined as punch state keys or menu function key. When the device is on the main interface, pressing the set shortcut key will display the attendance state or enter the menu operation interface.

Tap **Shortcut Key Mappings** on the **Personalize** interface.

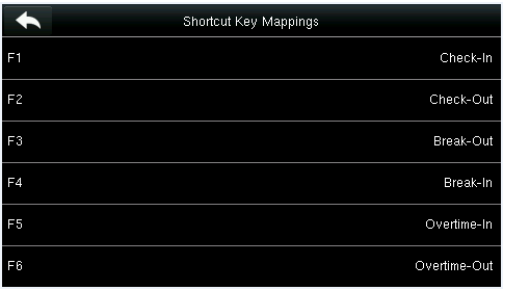

name of corresponding key, refer section 1.6 Initial Interface).

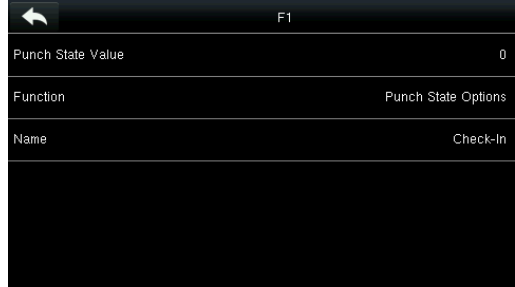

1. Tap the shortcut key to be set (For the 2. The shortcut key setting interface is displayed.

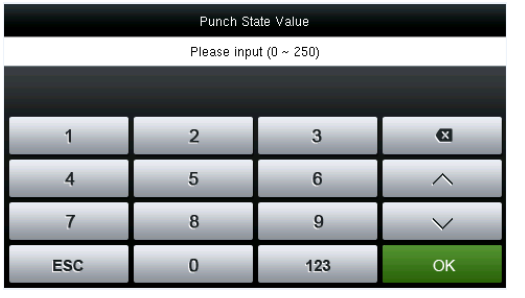

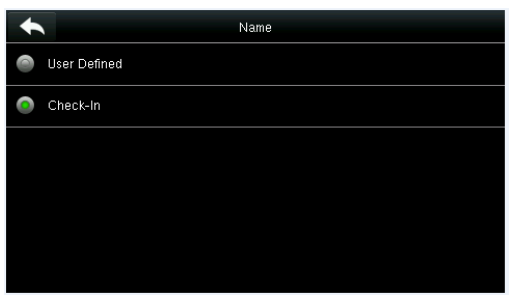

Serial Comm

Function

≔∗

 $\overline{\phantom{a}}$ 

Undefined Punch State Options New User All Users Ethernet

3. Set the state value (value range 0-250). 4. Set corresponding function for this touch key.

|                |        |    |        | Name |   |        |   |              |
|----------------|--------|----|--------|------|---|--------|---|--------------|
| Check-In       |        |    |        |      |   |        |   |              |
|                |        |    |        |      |   |        |   | <b>ESC</b>   |
|                |        |    |        |      |   |        |   |              |
| Q              | W<br>Ε |    | R<br>π |      | Y | u<br>ı |   | $\circ$<br>P |
| $\overline{A}$ | S      | D  | F      | G    | н | J      | K |              |
| 쇼              | Z      | X  | C      | V    | B | N      | M | Œ            |
| 123            |        | EN |        |      |   |        |   | OK           |

6. Set the state key name. 7. Customize and enter a name.

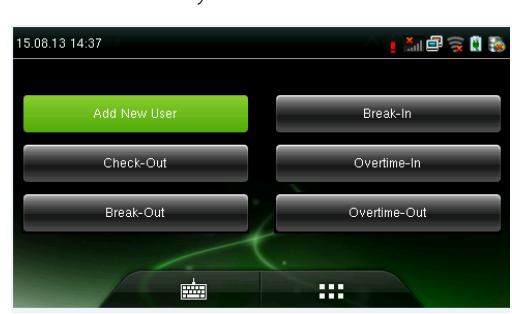

9. Tap the main interface to show the shortcut menu.

Tap the attendance state to make a switch. Tap the function to rapidly access the function settings. (Tap F1 **New User** to rapidly access this menu.)

## <span id="page-47-0"></span>9 Data Mgt.

To manage data in the device, which includes delete data, backup data and restore data.

Tap **Data Mgt.** on the main menu interface.

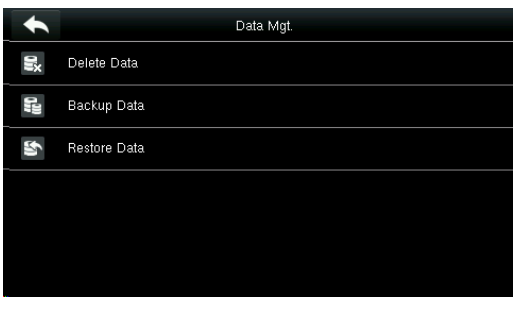

### <span id="page-47-1"></span>9.1 Delete Data

Tap **Delete Data** on the **Data Mgt.** interface.

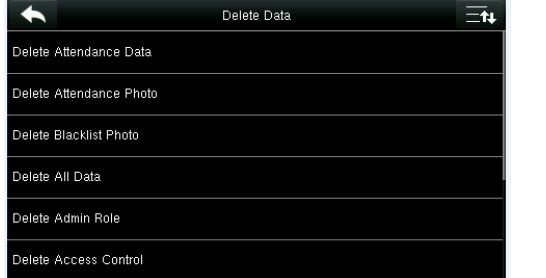

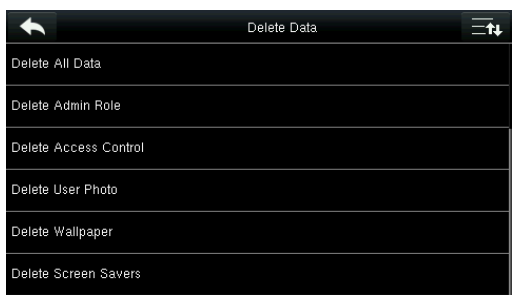

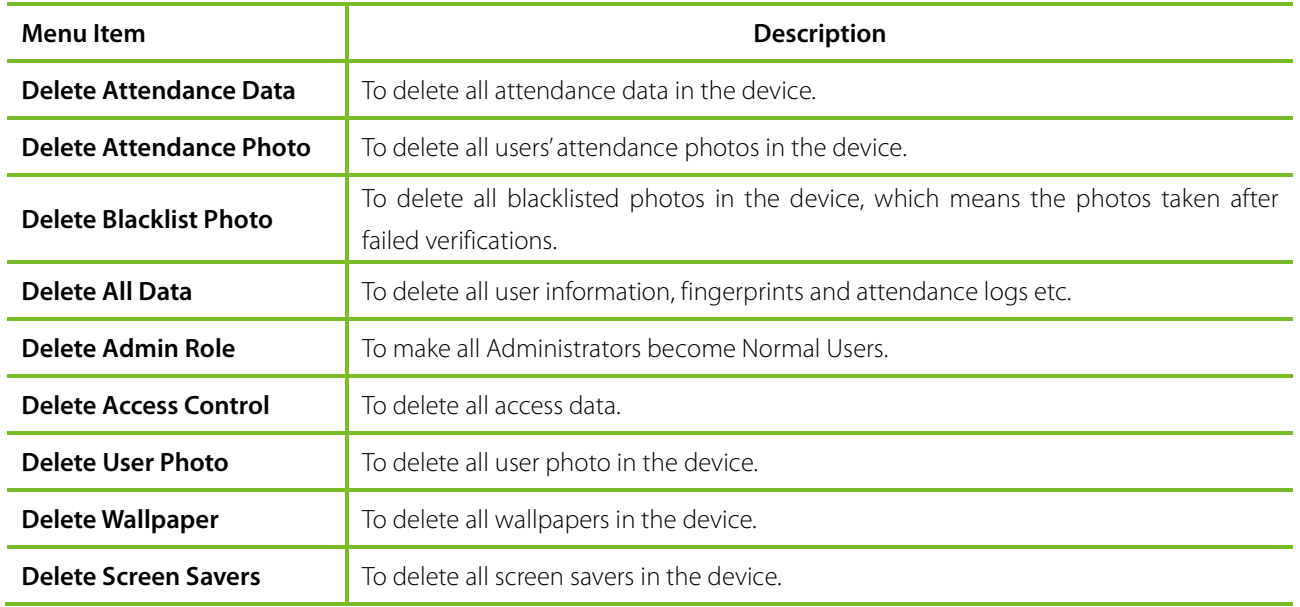

**Note:** When deleting the attendance record, attendance photo or blacklist photo, you can select **Delete All** or **Delete by Time Range**. When **Delete by Time Range** is selected, you need to set the time range for data deletion.

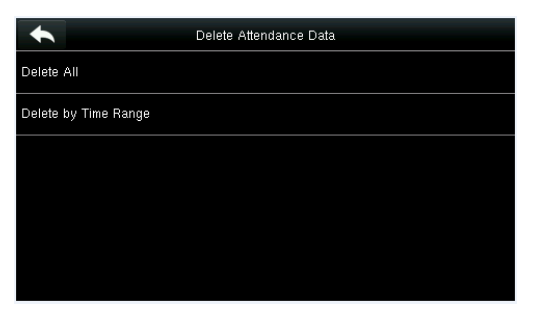

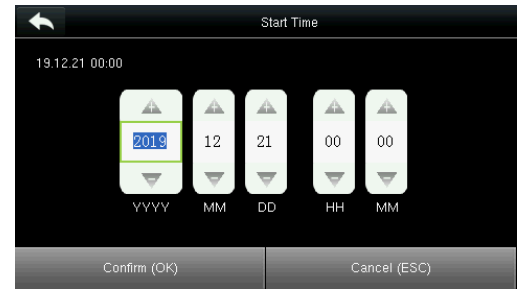

<span id="page-48-0"></span>

Select **Delete by Time Range**. Set the time range and tap **Confirm (OK)**.

### 9.2 Data Backup

To backup the business data, or configuration data to the U-disk.

Tap **Backup Data** on the **Data Mgt.** interface.

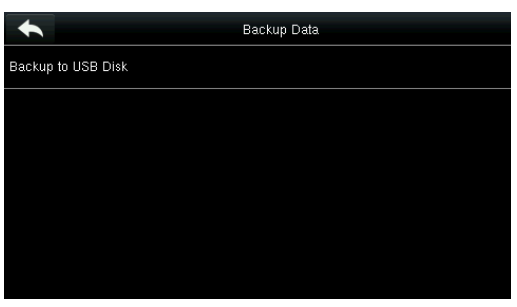

1. Select **Backup to USB Disk**. 2. Tap **Backup Content**.

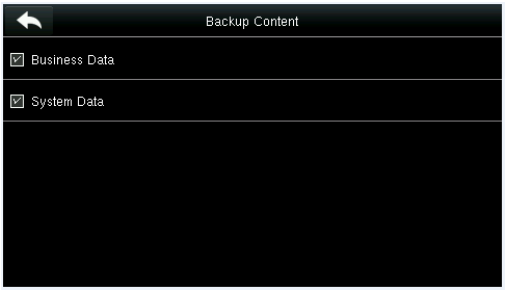

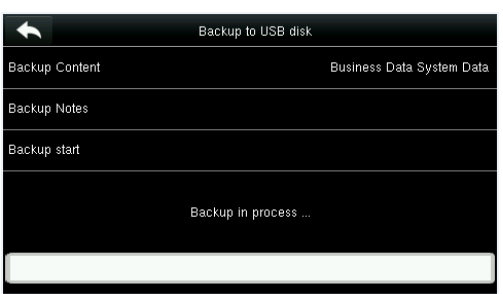

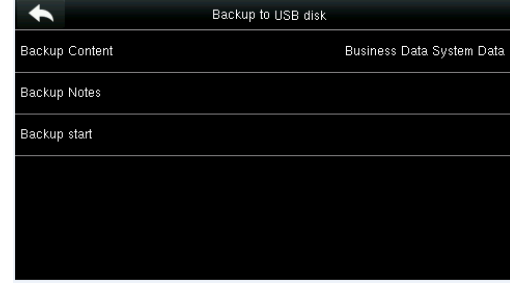

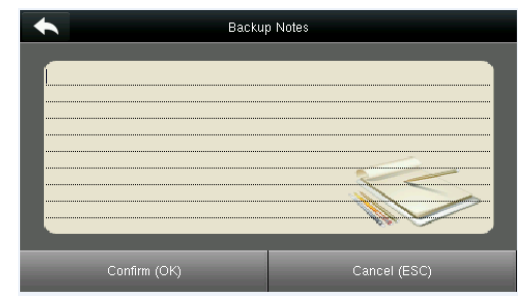

3. Select the content to be backed up. 4. Make a backup remark. (This step is optional.)

5. Tap **Backup Start**, and the backup succeeds.

When you choose to save data in a USB disk, ensure that the USB disk is properly plugged into the device.

### <span id="page-49-0"></span>9.3 Data Restoration

To restore the data in the USB disk to the device.

#### Tap **Restore Data** on the **Data Mgt.** interface.

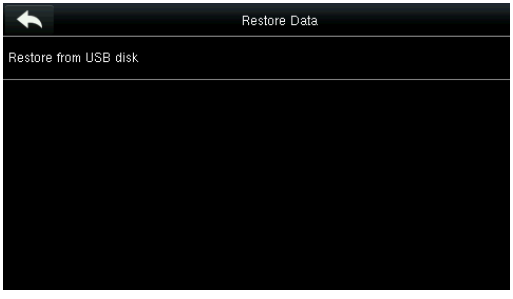

#### 1. Tap **Restore from USB Disk**. 2. Tap **Content**.

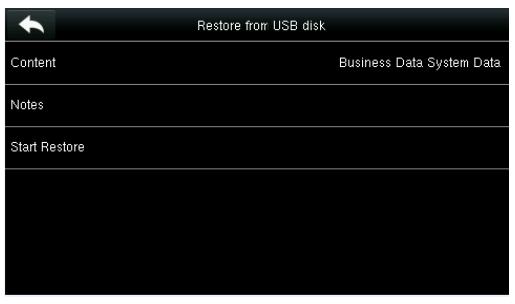

3. Select the data content to be restored.

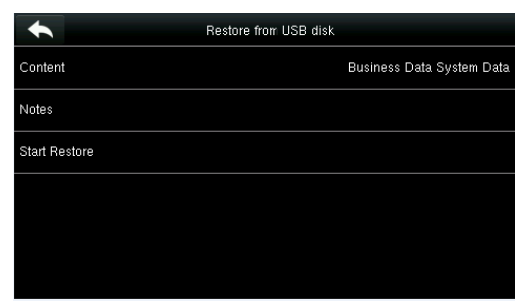

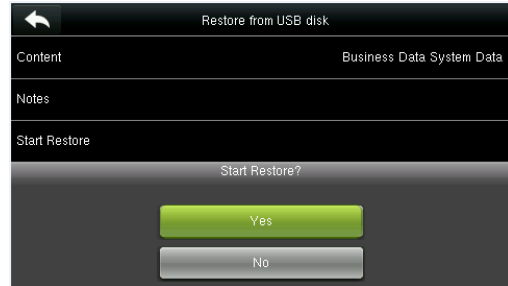

4. Tap start restore and select yes to confirm restoration.

When you choose to save data to a USB disk, ensure that the USB disk is properly plugged into the device and contains corresponding data to be restored.

## <span id="page-50-0"></span>10 Access Control

Access Control option is used to set the Time Schedule, Holidays, Access Groups, Combined Verification etc., the related parameters for the device to control the lock and other devices.

Tap [**Access Control**] on the main menu interface.

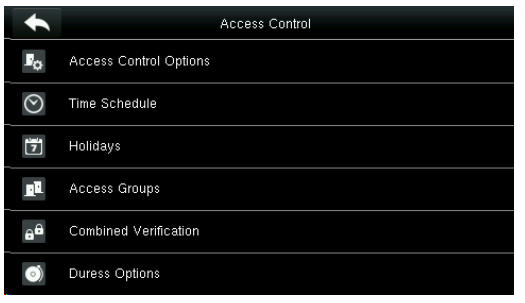

#### **To gain access, the registered user must meet the following conditions:**

- 1. User's access time falls within either user's personal time zone or group time zone.
- 2. User's group must be in the access combo (when there are other groups in the same access combo, verification of members of those groups are also required to unlock the door).

In default settings, new users are allocated into the first group with the default group time zone and access combo as "1(, and set in unlocking state.

### <span id="page-50-1"></span>10.1 Access Control Options Settings

To set the parameters of the equipment control lock and related equipment.

Tap **Access Control Options** on the **Access Control** interface.

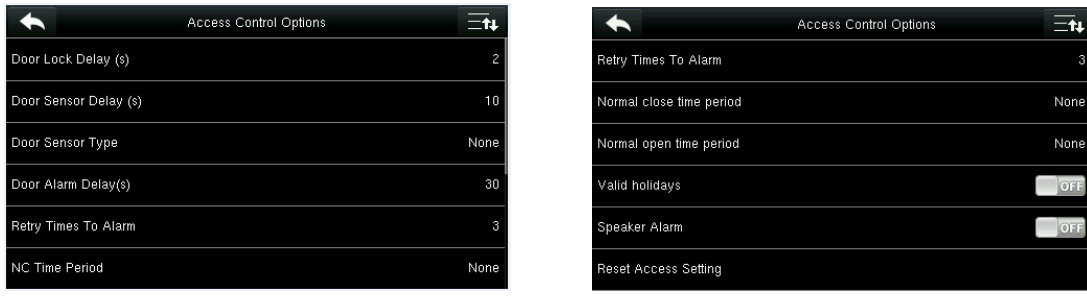

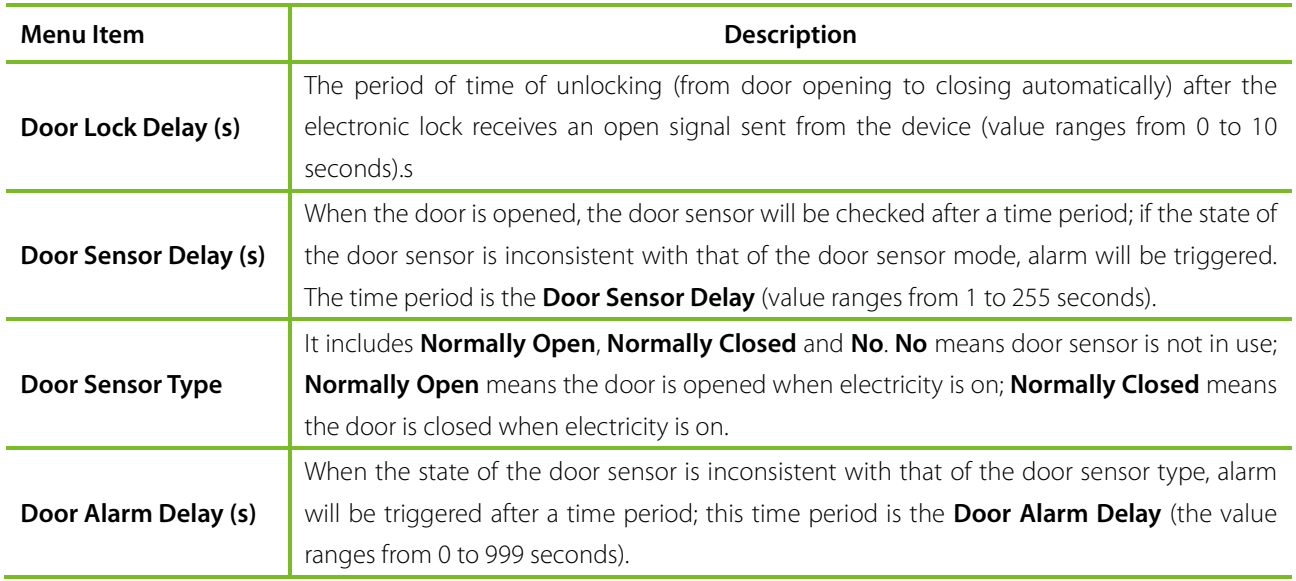

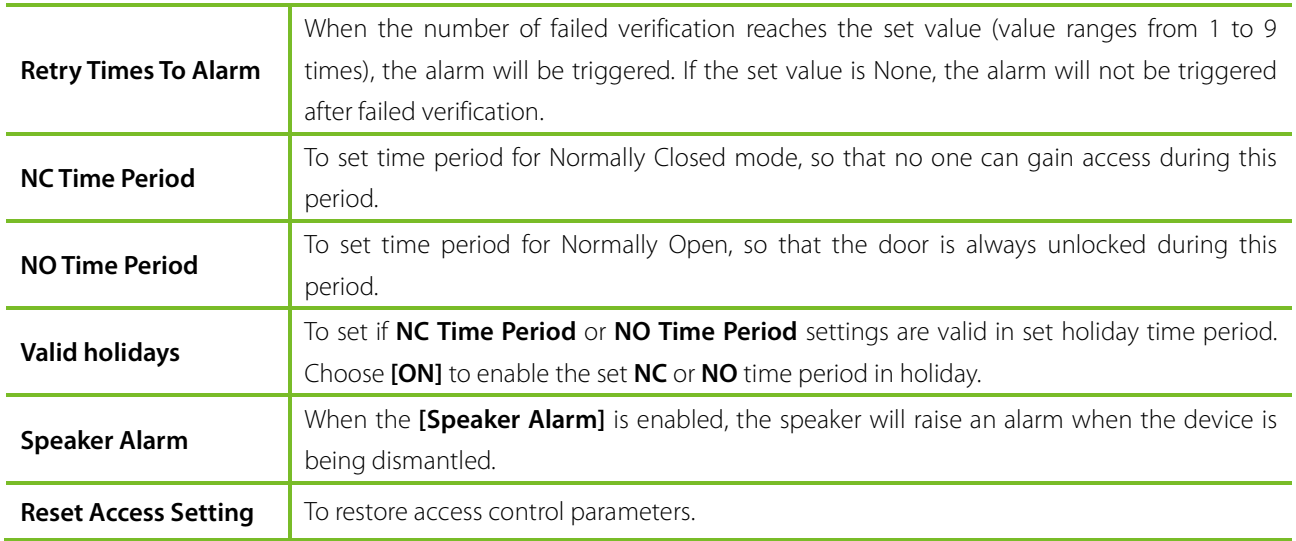

**Note:** After setting NC Time Period, please lock the door well, otherwise alarm might be triggered during NC Time Period.

### <span id="page-51-0"></span>10.2 Time Schedule Settings

**Time Schedule** is the minimum time unit of access control settings; at most 50 **Time Schedules** can be set for the system. Each **Time Schedule** consists of 7 time sections (a week), and each time section is the valid time within 24 hrs.

Tap **Time Schedule** on the **Access Control** interface.

| э                      | Time Schedule:01 / 50 | ∃น          |
|------------------------|-----------------------|-------------|
| Sunday                 |                       | 00:00 23:59 |
| Monday                 | 00:00 23:59           |             |
| Tuesday                |                       | 00:00 23:59 |
| Wednesday              |                       | 00:00 23:59 |
| Thursday               |                       | 00:00 23:59 |
| Search Time Zone(1-50) |                       |             |

1. Tap the input box of search time zone. 2. Enter the number of time zone (50 in total

|                        | Time Schedule:02 / 50 | $\equiv$ tų |
|------------------------|-----------------------|-------------|
| Sunday                 | 02:59 23:59           |             |
| Monday                 | 00:00 23:59           |             |
| Tuesday                | 00:00 23:59           |             |
| Wednesday              | 00:00 23:59           |             |
| Thursday               | 00:00 23:59           |             |
| Search Time Zone(1-50) | $\overline{c}$        |             |

3. Tap the date on which time zone setting is required.

| Search Time Zone(1-50)  |   |     |    |  |
|-------------------------|---|-----|----|--|
| Please input $(1 ~ 50)$ |   |     |    |  |
|                         |   |     |    |  |
|                         |   |     |    |  |
|                         | 2 |     | B  |  |
|                         | 5 | 6   |    |  |
|                         | я |     |    |  |
| <b>ESC</b>              |   | 123 | OK |  |

to be searched.)

|              |                     |    | Sunday |              |
|--------------|---------------------|----|--------|--------------|
| 08:59 18:59  |                     |    |        |              |
|              | A                   | A  | △      | ◬            |
|              | 08                  | 59 | 18     | 59           |
|              | $\overline{\nabla}$ |    | ᇦ      | e            |
|              | HH                  | MM | HH     | MM           |
|              |                     |    |        |              |
| Confirm (OK) |                     |    |        | Cancel (ESC) |

4. Press **Up and Down** to set the start and end time, and then press **Confirm (OK).**

**Valid Time Schedule:** 00:00 ~ 23:59 (Whole-day valid) or when the end time is greater than the start time.

- 1. **Invalid Time Schedule:** When the end time is smaller than the start time.
- 2. The default time zone 1 indicates that system is open all day long.

### <span id="page-52-0"></span>10.3 Holidays Settings

The concept of holiday and festival is introduced into access control. On holidays or festivals, special access control time may be required, but changing everyone's access control time is very tedious. Therefore, the access control time on holidays and festivals, which applies to all staff, can be set.

If the access control time on holidays and festivals is set, the opening period of time on holidays and festivals subjects to the time period set here.

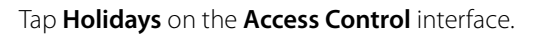

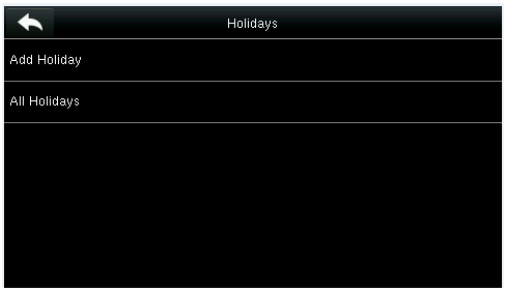

#### <span id="page-52-1"></span>10.3.1 Add a New Holiday

Tap **Add Holiday** on the **Holidays** interface.

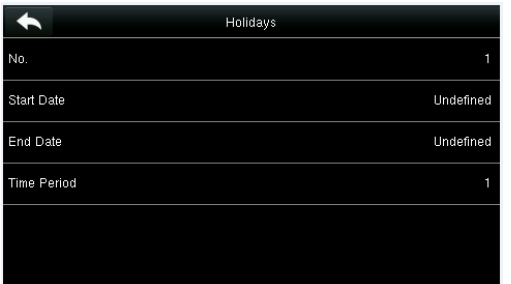

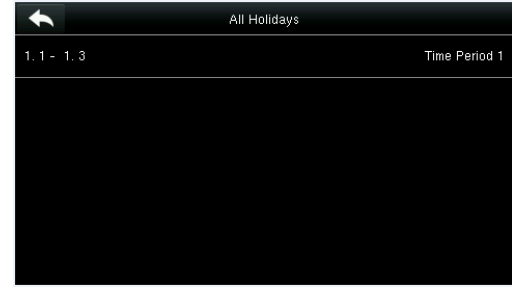

Set holiday parameters. The added holidays are displayed in a list.

#### <span id="page-52-2"></span>10.3.2 Edit a Holiday

On the Holidays interface, tap to select an item to be modified.  $\blacklozenge$ **Holidays** Delete

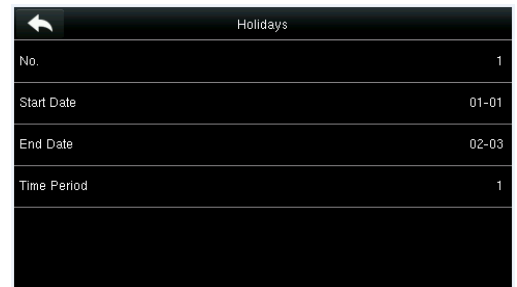

Edit

Tap [**Edit**]. Tap [**Edit**].

#### <span id="page-53-0"></span>10.3.3 Delete a Holiday

On the **Holidays** interface, tap to select a holiday item to be modified, and tap **Delete**.

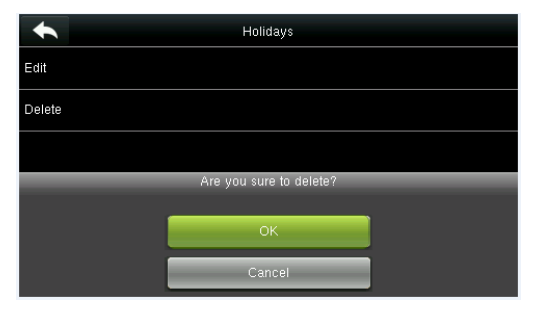

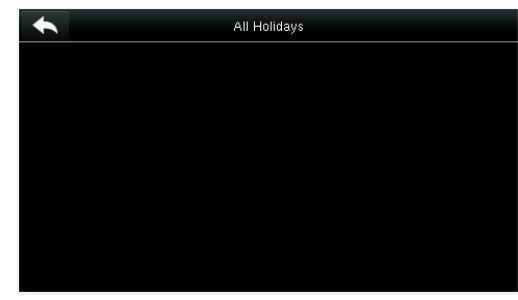

Tap Ok to confirm deletion. Tap Ok to confirm deletion. displayed in All Holidays.

### <span id="page-53-1"></span>10.4 Access Groups Settings

Grouping is to manage users in the groups.

Group users' default time zone is set to be the group time zone, while users can set their personal time zone. When the group verification mode overlaps the user verification mode, the user verification modes prevails. Each group can set 3 time zones at most, as long as one of them is valid, the group can be verified successfully. By default, the newly enrolled user belongs to Access Group 1, and can also be allocated to other access group.

#### Tap **Access Groups** on the **Access Control** interface.

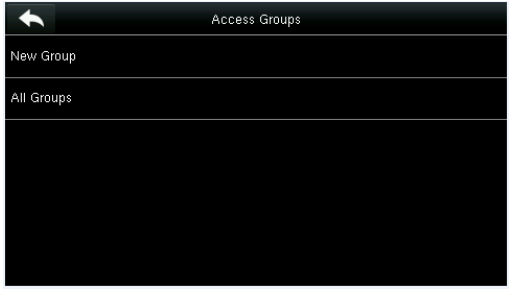

#### <span id="page-53-2"></span>10.4.1 Add a New Group

Tap **New Group** on the **Access Groups** interface.

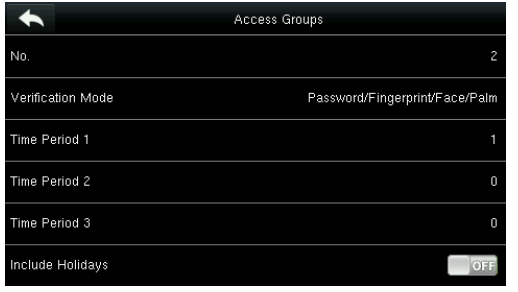

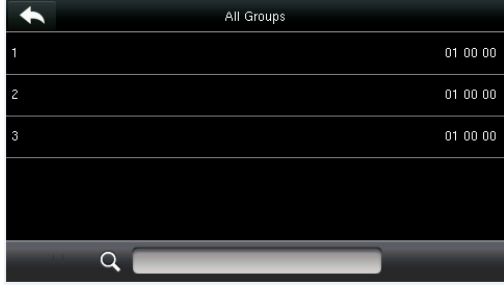

Set access group parameters.

The added access groups are displayed in a list. You can rapidly search for groups by number.

#### **Note:**

- 1. The system has a default access group numbered 1, which cannot be deleted but can be modified.
- 2. A number cannot be modified again after being set.
- 3. When the holiday is set to be valid, the personnel in a group can open the door only when group time period overlaps with the holiday time period.

4. When the holiday is set to be invalid, the access control time of the personnel in this group is not affected by holidays.

#### <span id="page-54-0"></span>10.4.2 Edit a Group

On the **All Groups** interface, tap to select the access group item to be modified.

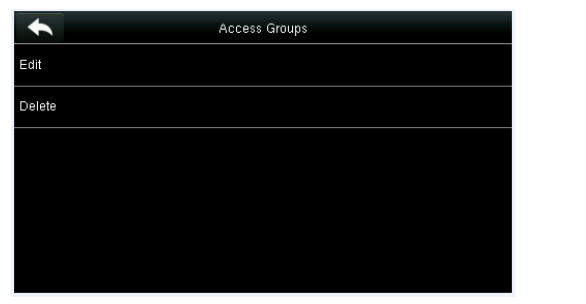

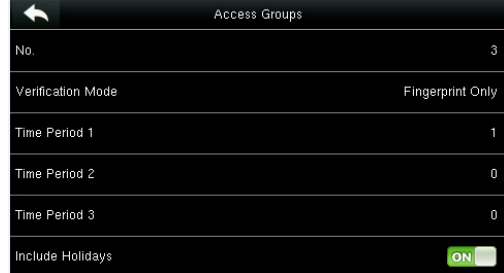

Tap **Edit**. The mass of the Modify access group parameters.

#### <span id="page-54-1"></span>10.4.3 Delete a Group

On the **All Groups** interface, tap to select the access group item to be modified, and tap **Delete**.

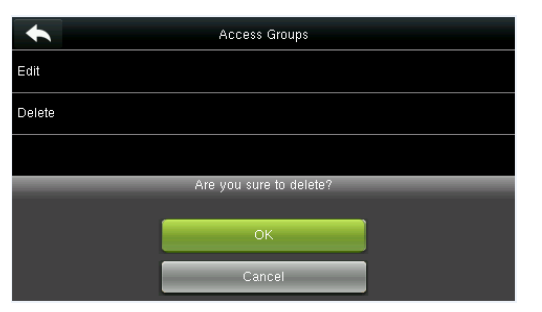

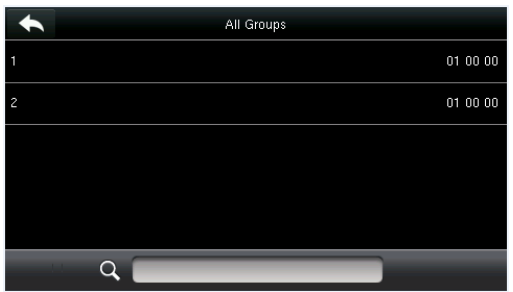

<span id="page-54-2"></span>Tap **OK** to confirm deletion.

The deleted access group is no longer displayed in **All Groups**.

### 10.5 Combined Verification Settings

Combine two or more members to achieve multi-verification and improve security.

Tap **Combined Verification** on the **Access Control** interface.

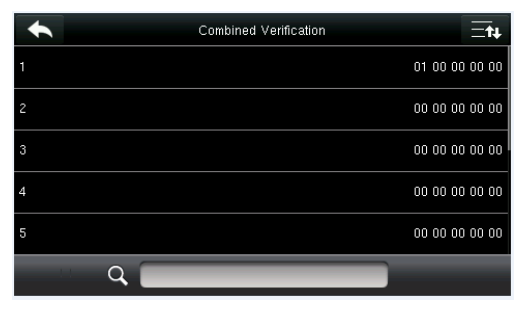

1. Tap the unlocking combination to be set or 2. Tap this unlocking combination item. tap the search bar and enter an unlocking combination number to find the specific combination.

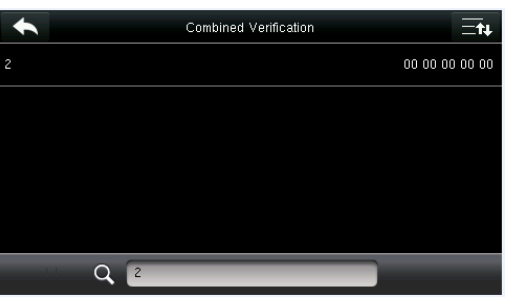

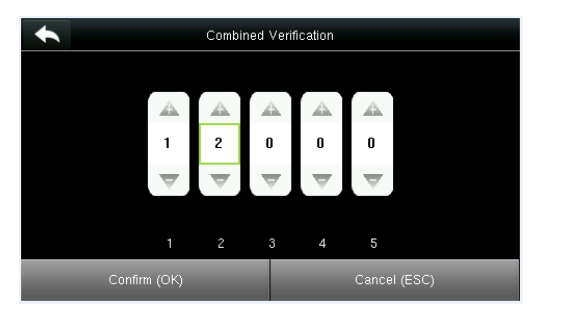

#### **Note:**

In a Combined Verification, the range of user number is:  $0 \le N \le 5$ . If you need to delete an unlocking combination, directly set all digits of the combination number to 0. If you need to modify a combination, directly tap corresponding combination item to conduct setting again.

3. Tap **Up** and **Down** to enter the combination number, and then press [**Confirm (OK)**].

### <span id="page-55-0"></span>10.6 Duress Options Settings

When users come across duress, select duress alarm mode, the device will then open the door as usual and send the alarm signal to the backstage alarm.

Tap **Duress Options** on the **Access Control** interface.

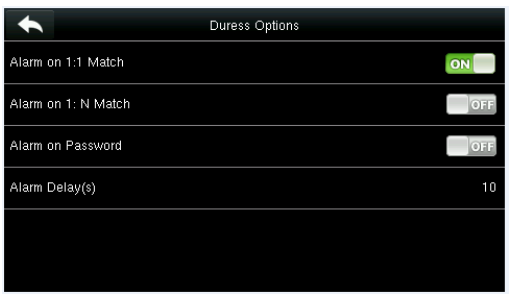

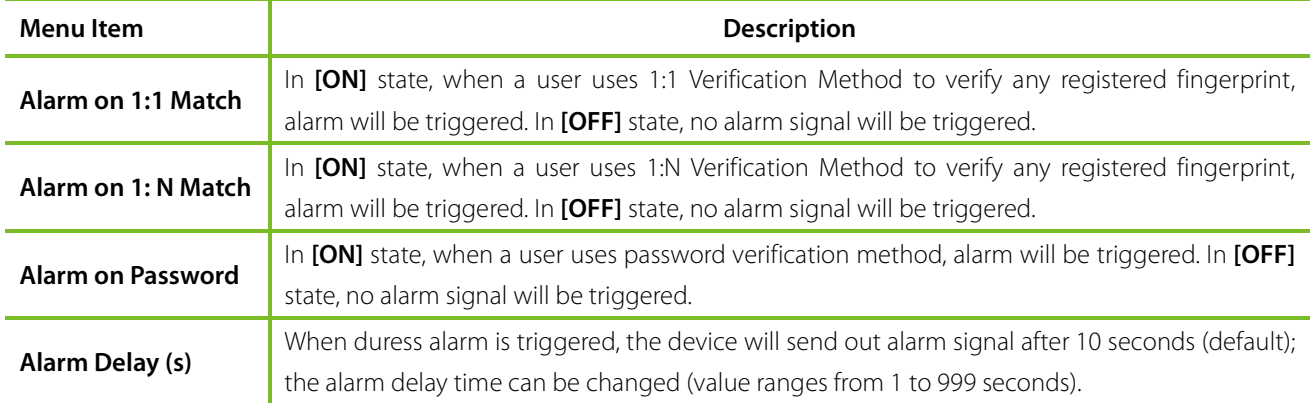

## <span id="page-56-0"></span>11 USB Manager

You can import the user information, fingerprint template and attendance data in the machine to matching attendance software for processing by using a USB disk, or import the user information and fingerprints to other fingerprint devices for backup.

Before uploading/downloading data from/to the USB disk, insert the USB disk into the USB slot first.

Tap **USB Manager** on the main menu interface.

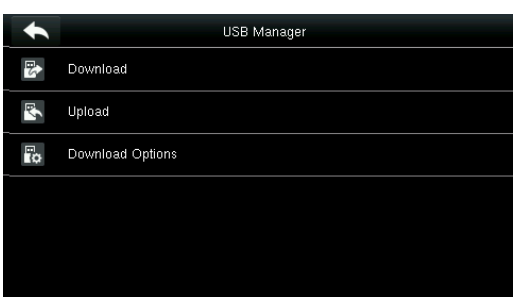

### <span id="page-56-1"></span>11.1 USB Download

On the **USB Manager** interface, tap **Download**.

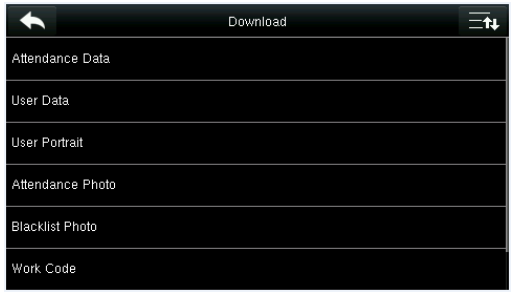

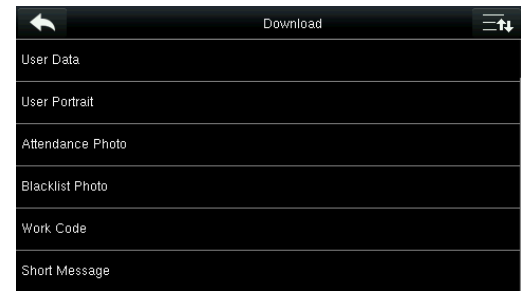

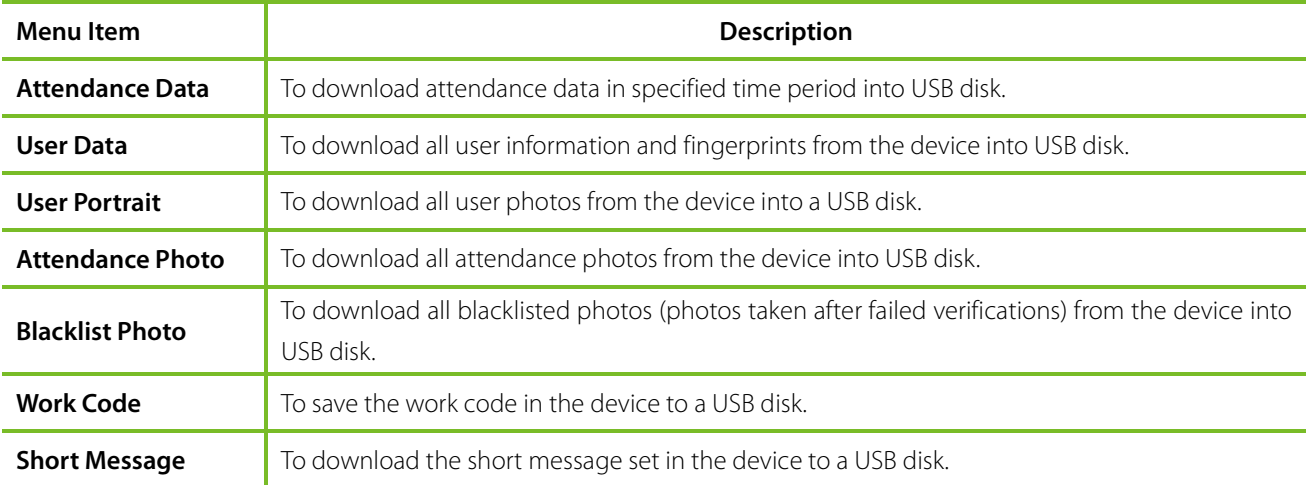

### <span id="page-57-0"></span>11.2 USB Upload

On the **USB Manager** interface, tap **Upload**.

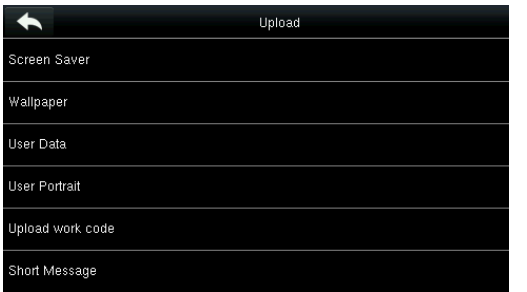

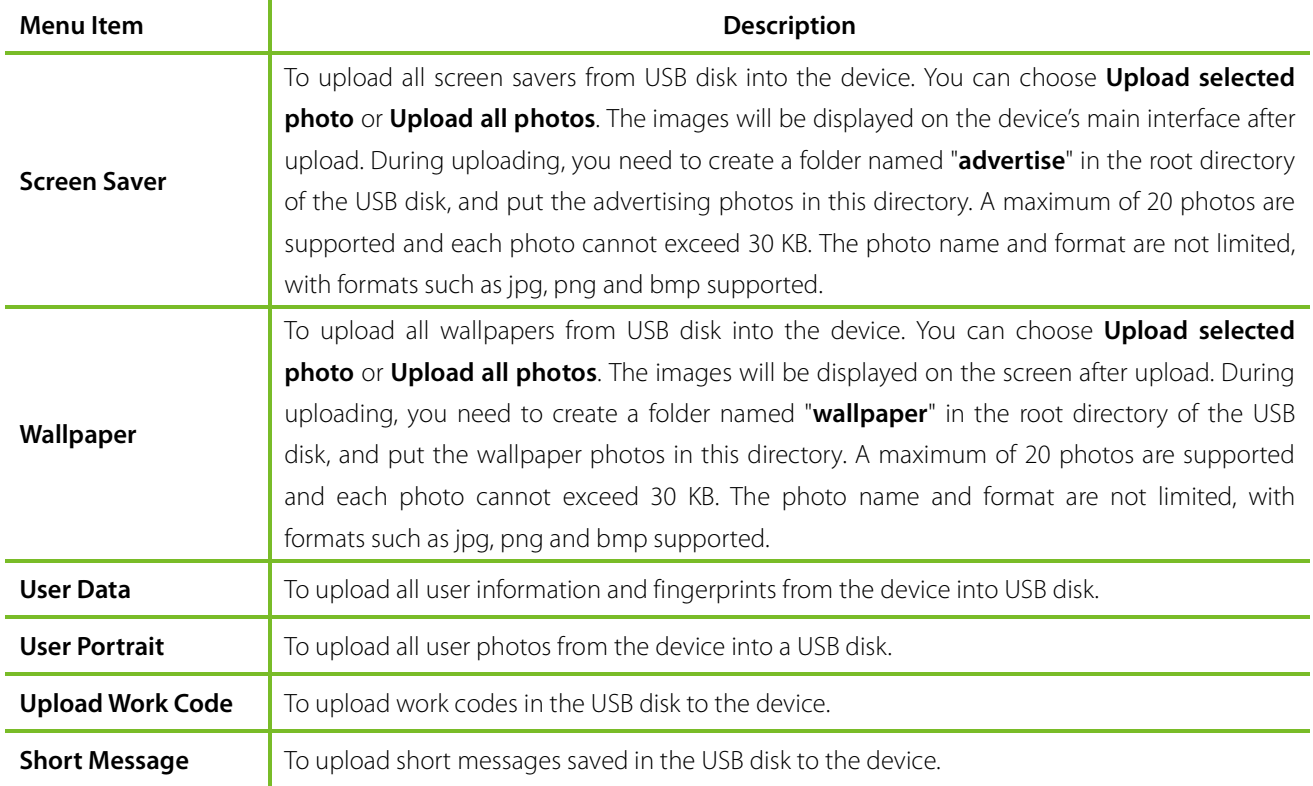

**Note:** The size of a single user photo or attendance photo does not exceed 10 KB, and the device can save a total of 10,000 user photos and attendance photos.

<span id="page-57-1"></span>The optimal size of an advertising photo or wallpaper is 640\*480.

### 11.3 Download Options Settings

On the USB Manager interface, tap **Download Options**.

![](_page_57_Picture_177.jpeg)

## <span id="page-58-0"></span>12 Attendance Search

When users verify successfully, attendance records are saved in the device. This function enables users to check attendance logs.

Tap **Attendance Search** on the main menu interface.

![](_page_58_Picture_81.jpeg)

The process of querying attendance photos and blacklist photos is the same as that of querying attendance records. The following is an example of querying attendance records.

On the **Attendance Record** interface, tap **Attendance Record**.

![](_page_58_Picture_82.jpeg)

1. Enter the user ID to be searched and tap **OK**. Taping **OK** without entering a user ID searches the attendance records of all employees.

|             |                | Personal Record Search        |
|-------------|----------------|-------------------------------|
| <b>Date</b> | User ID        | Attendance                    |
| $12 - 21$   |                | Number of Records:06          |
|             | $\overline{c}$ | 14:17 14:16 14:15 14:14 14:13 |
|             |                | 13:38                         |
|             |                |                               |
|             |                |                               |
|             |                |                               |
|             |                |                               |
|             |                |                               |
|             |                |                               |
|             |                |                               |
|             |                |                               |
|             |                |                               |

in green to view its details.

![](_page_58_Picture_83.jpeg)

2. Select the time range for attendance record query.

| <b>User ID</b> | Name   | <b>Attendance</b> | Mode | <b>State</b> |
|----------------|--------|-------------------|------|--------------|
| 2              |        | 12-21 14:17       | 25   | 255          |
| $\overline{c}$ |        | 12-21 14:16       | 25   | 255          |
| $\overline{c}$ |        | $12-21$ $14.15$   | 25   | 255          |
| $\overline{c}$ |        | 12-21 14:14       | 25   | 255          |
| $\overline{c}$ |        | 12-21 14:13       | 25   | 255          |
| я              | User 1 | 12-21 13:38       | 25   | 255          |
|                |        |                   |      |              |
|                |        |                   |      |              |

3. The record search succeeds. Tap the record 4. The above figure shows the details of this record.

## <span id="page-59-0"></span>13 Print Settings ★

Devices with printing function can print attendance records out when a printer is connected (this function is optional and only be equipped in some products).

Tap [**Print**] on the main menu interface.

![](_page_59_Picture_68.jpeg)

Tap **Data Field Setup** on the Print interface.

![](_page_59_Picture_69.jpeg)

|              | Data Fields (Sort by left/right key) |         |
|--------------|--------------------------------------|---------|
| Company Name |                                      | 077     |
| User ID      |                                      | O112    |
| Name         |                                      | $Q = 1$ |
| Punch Time   |                                      | 077     |
| Punch State  |                                      | O112    |
| Device ID    |                                      | 011     |

Press **ON/OFF** to turn on / off the fields needing to be printed.

Press **ON/OFF** to turn on / off the **Paper Cut** function.

#### **Note:**

To turn on the **Paper Cut** function, it is required to connect the device with a printer with paper cutting function, so that the printer will cut papers according to the selected printing information when printing.

## <span id="page-60-0"></span>14 Short Messages

SMS is similar to notice. The operator can edit the notice content in advance and display it in SMS format on the screen. SMS includes common SMS and individual SMS. If common SMS is set, will be displayed in information column at the top of the standby interface in specified time. If individual SMS is set, the employee who can receive SMS can see SMS after successful attendance.

### <span id="page-60-1"></span>14.1 Add a New Short Message

**1. Entering the content: Enter the content of a short message with an input method.** 

![](_page_60_Picture_131.jpeg)

![](_page_60_Picture_132.jpeg)

Tap **Message**.

Enter the content and press **OK** to save the entered content and quit.

**2. Setting the start date and time: the date and time when the short message becomes valid.** 

![](_page_60_Picture_133.jpeg)

![](_page_60_Figure_10.jpeg)

Select **Start Date** and press **OK**.

Press the numeric keys on the keypad to enter the date and press **OK**.

**3. Set Expired time**(m)SMS appears in the effective time. After the effective time, it won't appear.

**Notes:** For public short messages, the effective period is also the display period. For private short messages, you need to set a display period after setting an effective period. That is, the display period of a private short message can be viewed when you punch in or out during the effective period of the message.

#### **4. Set Message type**

**Public**: SMS able to be seen by all employees. **Personal**: SMS aimed at individual only. **Draft**: Preset SMS, no difference of individual SMS or common SMS.

![](_page_61_Picture_82.jpeg)

![](_page_61_Picture_83.jpeg)

Select **Message** Type and press OK. Press ▼ to select a type and press OK for confirmation.

### <span id="page-61-0"></span>14.2 Message Options

—<br>Mes:

Set the personal Message Show Delay time on the initial interface.

![](_page_61_Picture_84.jpeg)

### <span id="page-61-1"></span>14.3 View the Public Messages and Personal Message

After a public short message is set, the short message icon is displayed on the upper right of the main interface, and the public short message content is displayed in scroll mode below. The content of a personal short message is displayed after successful user authentication.

![](_page_61_Picture_9.jpeg)

 The public short message is -displayed in the lower part of the interface.

![](_page_61_Picture_85.jpeg)

The personal short message is displayed after successful user authentication.

## <span id="page-62-0"></span>15 Work Code

Employees' salaries are subject to their attendance records. Employees may be engaged in different types of work which may vary with time periods. Considering the salaries vary with work types, the FFR terminal provides a parameter to indicate the corresponding work type for every attendance record to facilitate rapid understanding of different attendance situations during the handling of attendance data.

![](_page_62_Figure_2.jpeg)

### <span id="page-62-1"></span>15.1 Add a Work Code

**No.**: A digital code of the work code.

**Label**: The meaning of the work code.

1. Editing an ID

![](_page_62_Figure_7.jpeg)

#### Select **ID**.

2. Editing a name

![](_page_62_Figure_10.jpeg)

![](_page_62_Picture_98.jpeg)

Press the numeric keys to assign a number between 1~99999999.

![](_page_62_Picture_99.jpeg)

Select **Name**. **Press \*** to select an input method and enter a name.

### <span id="page-63-0"></span>15.2 All Work Codes List

You can view, edit and delete work codes **in All Work Codes** interface. The process of editing a work code is the same as that of adding a work code except that the ID is not allowed to be modified.

![](_page_63_Picture_55.jpeg)

View the information about all work codes. Edit or delete a work code.

![](_page_63_Picture_56.jpeg)

### <span id="page-63-1"></span>15.3 Work Code Options

To set whether the work code must be entered and whether the entered work code must exist during authentication.

![](_page_63_Picture_57.jpeg)

![](_page_63_Picture_58.jpeg)

Select **Work Code Options**. **Press ON/OFF** to turn on or off.

## <span id="page-64-0"></span>16 Autotest

To automatically test whether all modules in the device function properly, which include the LCD, voice, keyboard, fingerprint sensor, camera and RTC (Real-Time Clock).

In the initial interface, press **[Autotest]** to enter the **Autotest** interface.

![](_page_64_Picture_100.jpeg)

![](_page_64_Picture_101.jpeg)

## <span id="page-65-0"></span>17 System Information

Check data capacity, device and firmware information. Tap [**System Info**] on the main menu interface.

![](_page_65_Picture_59.jpeg)

1. On the System Info interface, tap an information item to be browsed.

![](_page_65_Picture_60.jpeg)

 $\overline{\phantom{a}}$ 3. View the device information, and press **Page Down** to view other information.

![](_page_65_Picture_61.jpeg)

2. View the data capacity information, and press **Page Down** to view other information.

![](_page_65_Picture_62.jpeg)

4. View the device firmware information.

## <span id="page-66-0"></span>Appendix 1 Printing Function ★

#### **Remarks: Only some models support printing function.**

#### **Function Instruction**

This function only supports serial port but not parallel port printing. Printing content is output via RS232 format; verification information will be output every time to the serial port. Printing is available if a printer is connected, or a hyper terminal can be used to read output content.

![](_page_66_Picture_120.jpeg)

**[Connection Diagram]**

![](_page_66_Figure_6.jpeg)

#### **[Operation]**

- 1. In the initial interface, press **[M/OK]** > **Comm.** > **Serial Comm** > **Baudrate**, and choose 19200 as the baud rate.
- 2. In the initial interface, press [M/OK] > Print. To set the printing format and parameters, please refer to 13 Print [Settings](#page-59-0) ★

#### **Note:**

1. The baud rate of the device and printer (hyper terminal) should be consistent.

2. If the default printing format is not satisfactory, you may contact our company to customize other formats.

## <span id="page-67-0"></span>Appendix 2 Statement on the Right to Privacy

#### **Dear Customers:**

Thank you for choosing this hybrid biometric recognition product, which was designed and manufactured by ZKTeco. As a world-renowned provider of core biometric recognition technologies, we are constantly developing and researching new products, and strive to follow the privacy laws of each country in which our products are sold.

#### **We Declare That:**

- 1. All of our civilian fingerprint recognition devices capture only characteristics, not fingerprint images, and do not involve privacy protection.
- 2. None of the fingerprint characteristics that we capture can be used to reconstruct an image of the original fingerprint, and do not involve privacy protection.
- 3. As the provider of this device, we will assume no direct or indirect responsibility for any consequences that may result from your use of this device.
- 4. If you would like to dispute human rights or privacy issues concerning your use of our product, please directly contact your dealer.

Our other law-enforcement fingerprint devices or development tools can capture the original images of citizen's fingerprints. As to whether or not this constitutes an infringement of your rights, please contact your Government or the final supplier of the device. As the manufacturer of the device, we will assume no legal liability.

#### **Note:**

The Chineselaw includes the following provisions on the personal freedom of its citizens:

- 1. There shall be no illegal arrest, detention, search, or infringement of persons;
- 2. Personal dignity is related to personal freedom and shall not be infringed upon;
- 3. A citizen's house may not be infringed upon;
- 4. A citizen's right to communication and the confidentiality of that communication is protected by the law.

As a final point, we would like to further emphasize that biometric recognition is an advanced technology that will be certainly used in E-commerce, banking, insurance, judicial, and other sectors in the future. Every year the world is subjected to major losses due to the insecure nature of passwords. The Biometric products serve to protect your identity in high-security environments.

## <span id="page-68-0"></span>Appendix 3 Eco-friendly Operation

The product's "eco-friendly operational period" refers to the time period during which this product will not discharge any toxic or hazardous substances when used in accordance with the prerequisites in this manual.

The eco-friendly operational period specified for this product does not include batteries or other components that are easily worn down and must be periodically replaced. The battery's eco-friendly operational period is 5 years.

![](_page_68_Picture_229.jpeg)

○ indicates that the total amount of toxic content in all the homogeneous materials is below the limit as specified in SJ/T 11363—2006.

× indicates that the total amount of toxic content in all the homogeneous materials exceeds the limit as specified in SJ/T 11363—2006.

**Note**: 80% of this product's components are manufactured using non-toxic and eco-friendly materials. The components which contain toxins or harmful elements are included due to the current economic or technical limitations which prevent their replacement with non-toxic materials or elements.

![](_page_69_Picture_0.jpeg)

www.zkteco.eu

Copyright©2020 ZKTECO CO., LTD. All rights reserved.